# **CNC**

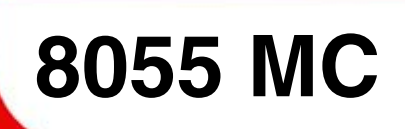

**Self-teaching manual**

**REF. 1010**

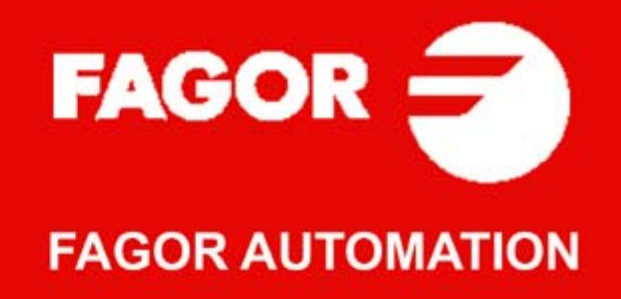

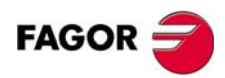

All rights reserved. No part of this documentation may be transmitted, transcribed, stored in a backup device or translated into another language without Fagor Automation's consent. Unauthorized copying or distributing of this software is prohibited.

The information described in this manual may be changed due to technical modifications. Fagor Automation reserves the right to make any changes to the contents of this manual without prior notice.

All the trade marks appearing in the manual belong to the corresponding owners. The use of these marks by third parties for their own purpose could violate the rights of the owners.

It is possible that CNC can execute more functions than those described in its associated documentation; however, Fagor Automation does not guarantee the validity of those applications. Therefore, except under the express permission from Fagor Automation, any CNC application that is not described in the documentation must be considered as "impossible". In any case, Fagor Automation shall not be held responsible for any personal injuries or physical damage caused or suffered by the CNC if it is used in any way other than as explained in the related documentation.

The content of this manual and its validity for the product described here has been verified. Even so, involuntary errors are possible, thus no absolute match is guaranteed. Anyway, the contents of the manual is periodically checked making and including the necessary corrections in a future edition. We appreciate your suggestions for improvement.

The examples described in this manual are for learning purposes. Before using them in industrial applications, they must be properly adapted making sure that the safety regulations are fully met.

This product uses the following source code, subject to the terms of the GPL license. The applications *busybox* V0.60.2; *dosfstools* V2.9; *linux-ftpd* V0.17; *ppp* V2.4.0; *utelnet* V0.1.1. The library*grx* V2.4.4. The linux kernel V2.4.4. The linux boot *ppcboot* V1.1.3. If you would like to have a CD copy of this source code sent to you, send 10 Euros to Fagor Automation<br>for shipping and handling.

# INDEX

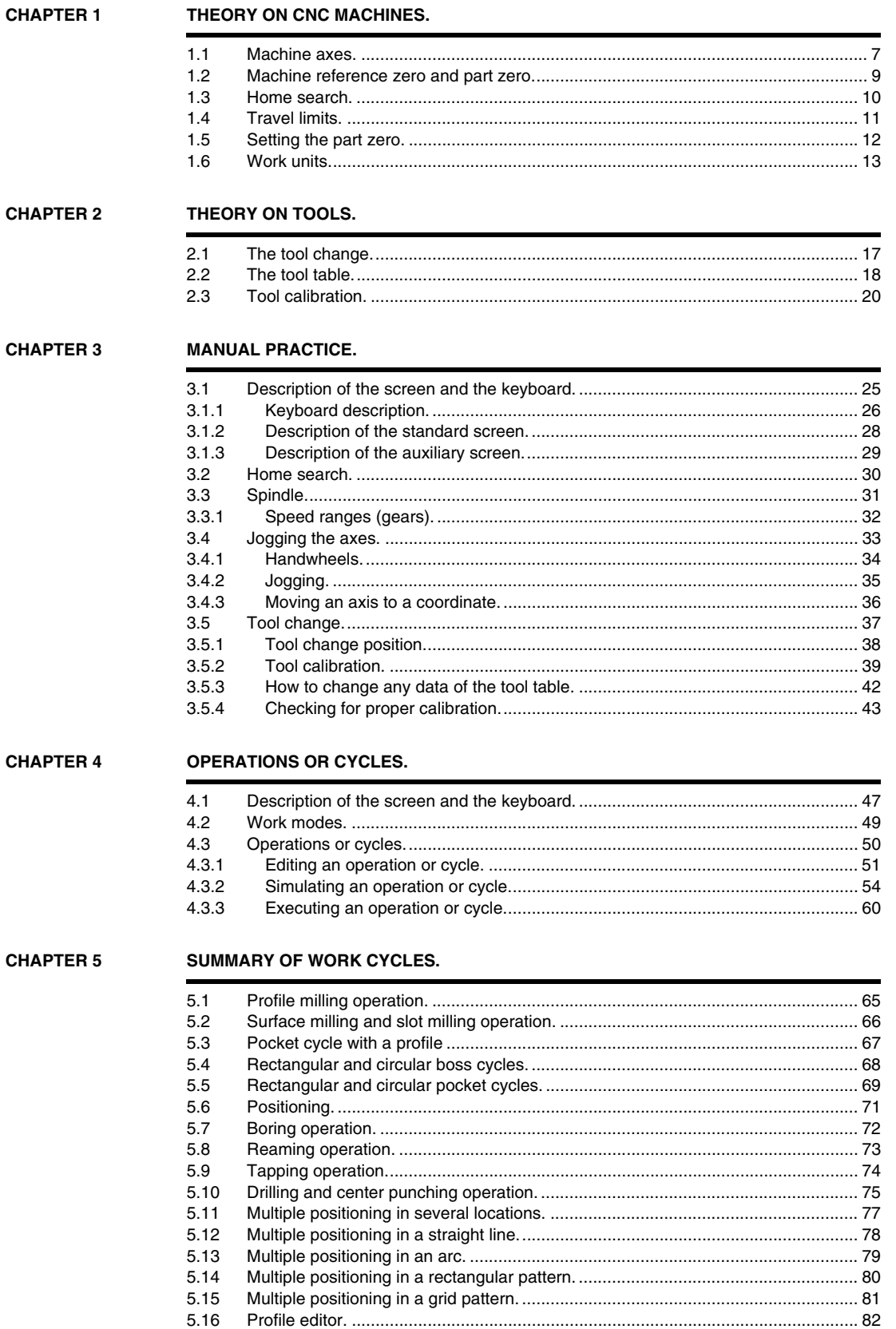

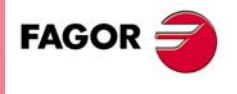

.MC. Option

REF. 1010

#### **[CHAPTER 6 CONVERSATIONAL PART PROGRAMS.](#page-82-0)**

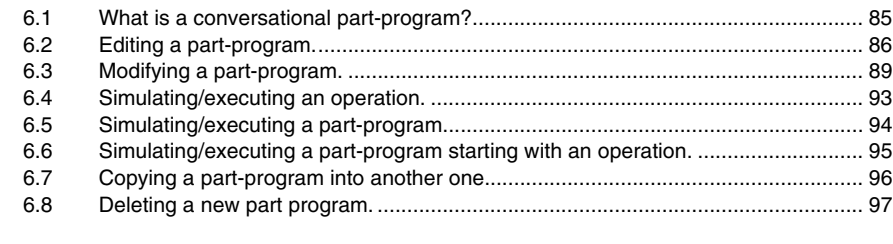

#### **[APPENDIX PROGRAMMING EXAMPLE.](#page-98-0)**

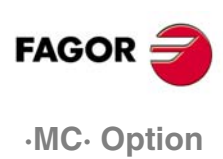

**REF. 1010**

## **THEORY ON CNC MACHINES.**

How are the machine axes named?.

What do machine reference zero and part zero mean?.

What is "home search"?.

**1**

What are travel limits?.

How is a part zero preset?.

<span id="page-4-0"></span>Which are the work units?.

## **1.1 Machine axes.**

The orientation of the axes depends on the type of machine according to the "right hand" rule.

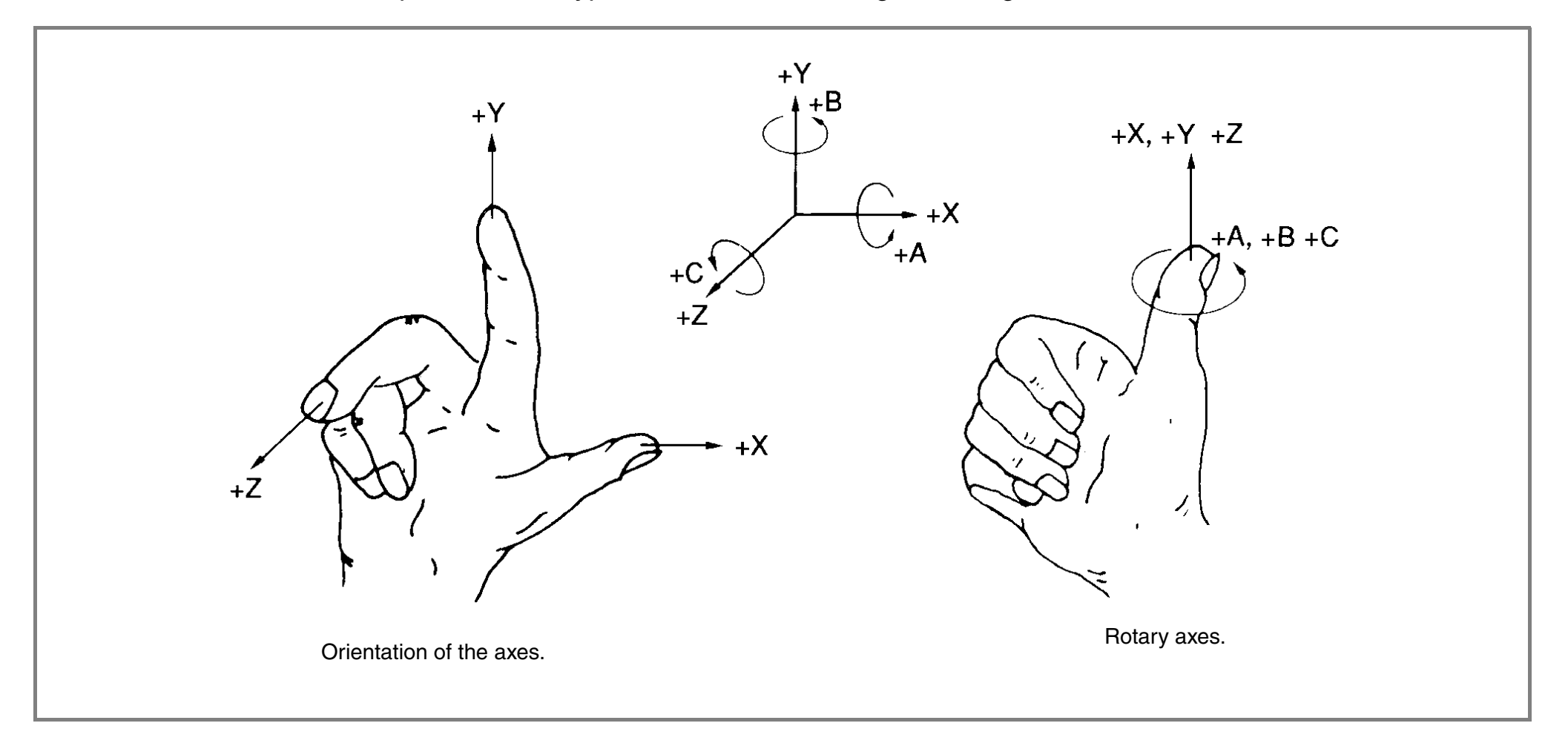

<span id="page-6-0"></span>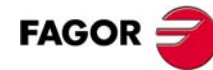

## **·MC· Option THEORY ON CNC MACHINES. 1**

The manual uses the following axis configuration.

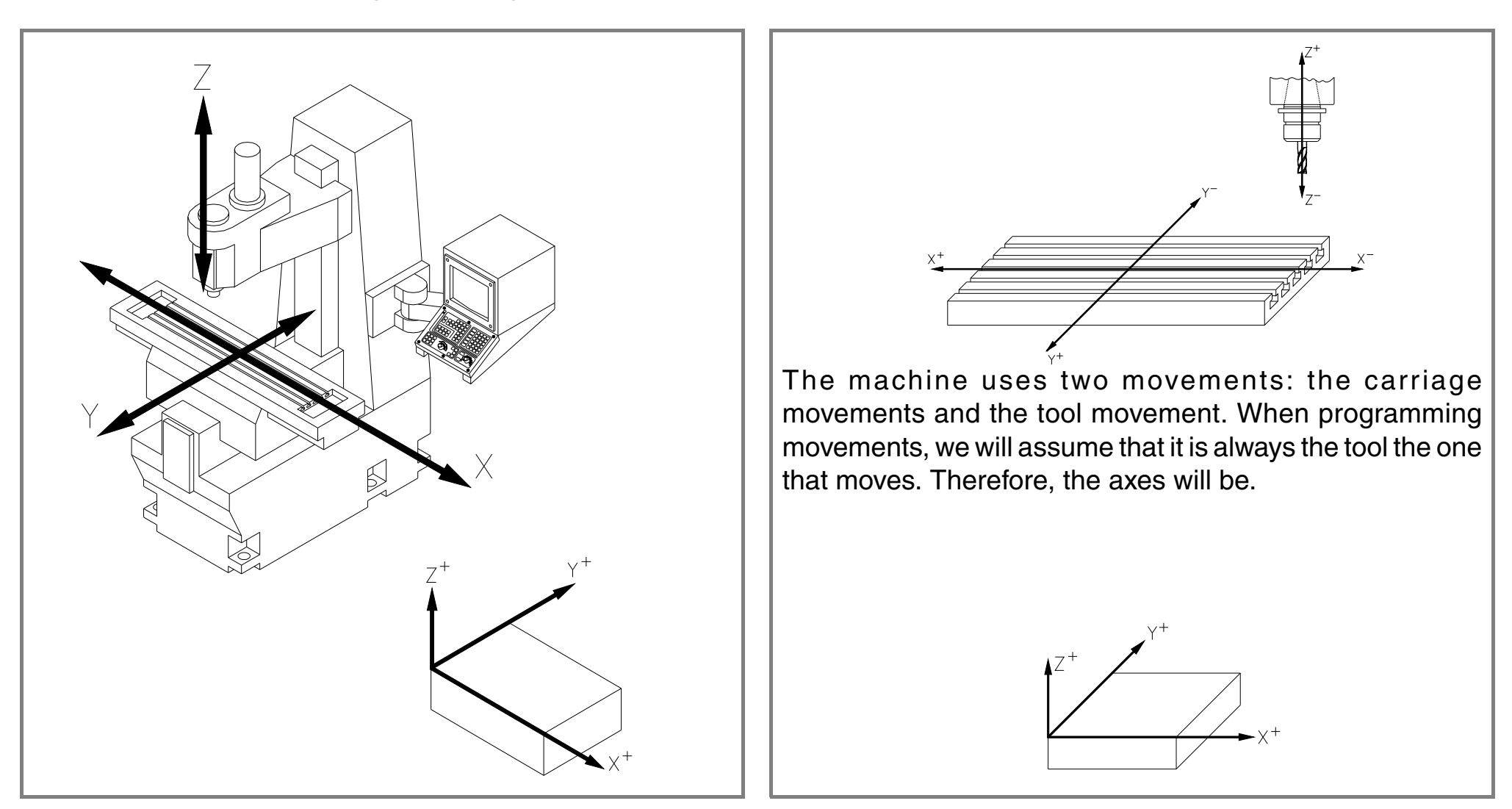

## **1.2 Machine reference zero and part zero.**

They are the references that the machine needs to work.

#### **Machine reference zero (O<sub>M</sub>)**

It is set by the manufacturer and it is the origin point of the axes.

#### Part zero (O<sub>P</sub>)

<span id="page-8-0"></span>It is set by the operator. It is the part's origin point, used as reference to program the movements. It may be preset anywhere on the part.

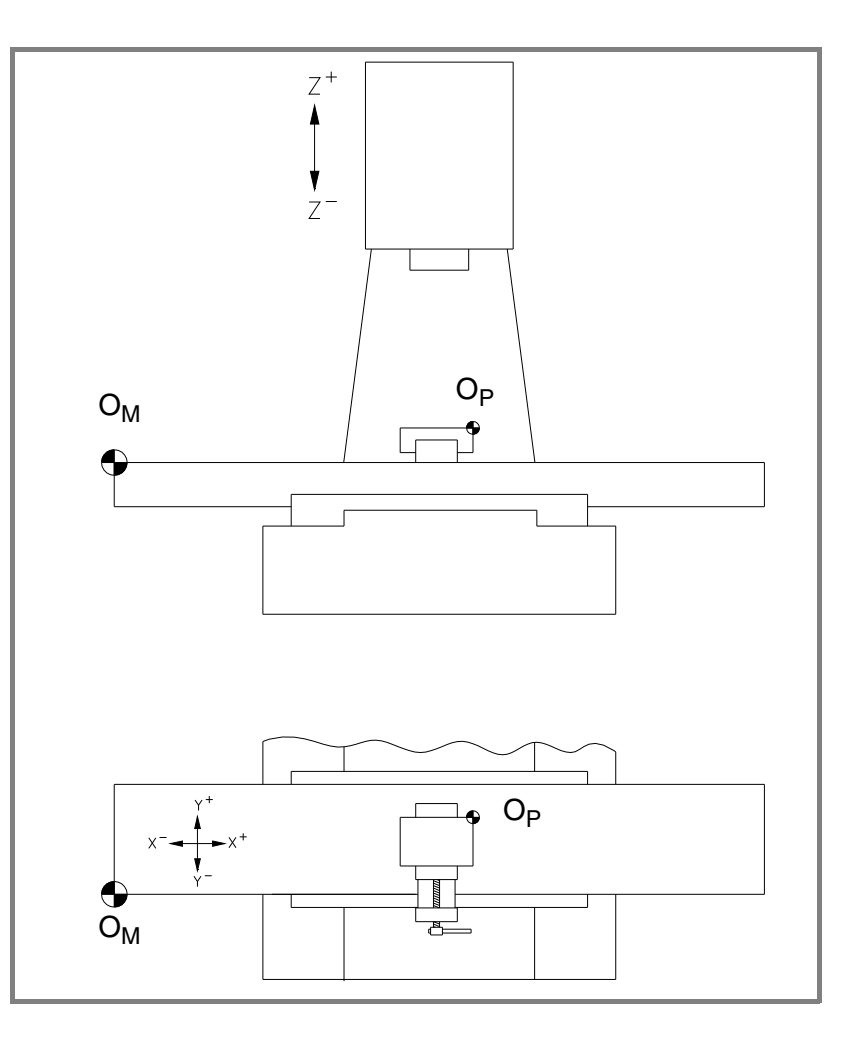

## **·MC· Option THEORY ON CNC MACHINES. 1**

## **1.3 Home search.**

When the CNC is off, the axes may be moved manually or unintentionally. When that happens, the CNC loses the actual position of the axes, that's why it is recommended (although not necessary) to do a "home search" when the turning the CNC on. With this operation, the tool moves to a point set by the manufacturer and the CNC synchronizes its position assuming the coordinates set by the manufacturer for that point, referred to machine reference zero.

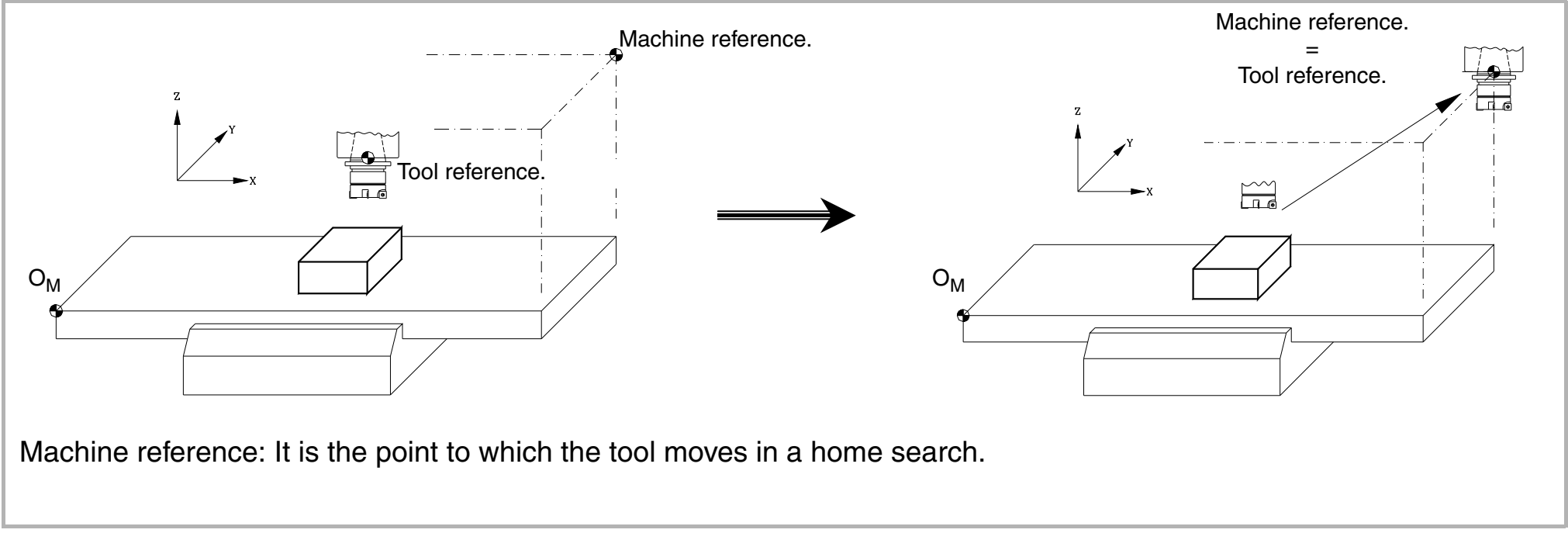

<span id="page-9-0"></span>NOTE: With the new feedback devices (distance-coded reference marks - Io -), it is possible to know the position of the axes by just moving them a very short distance. This does away with the concept of machine reference.

## **1.4 Travel limits.**

This type of machines have two types of travel limits:

- **•** Physical limits. They are set by the machine to prevent the carriages from going off its ways (cams and mechanical stops).
- **•** CNC limits. They are set by the manufacturer at the CNC to prevent the carriages from running into the physical travel limits.

<span id="page-10-0"></span>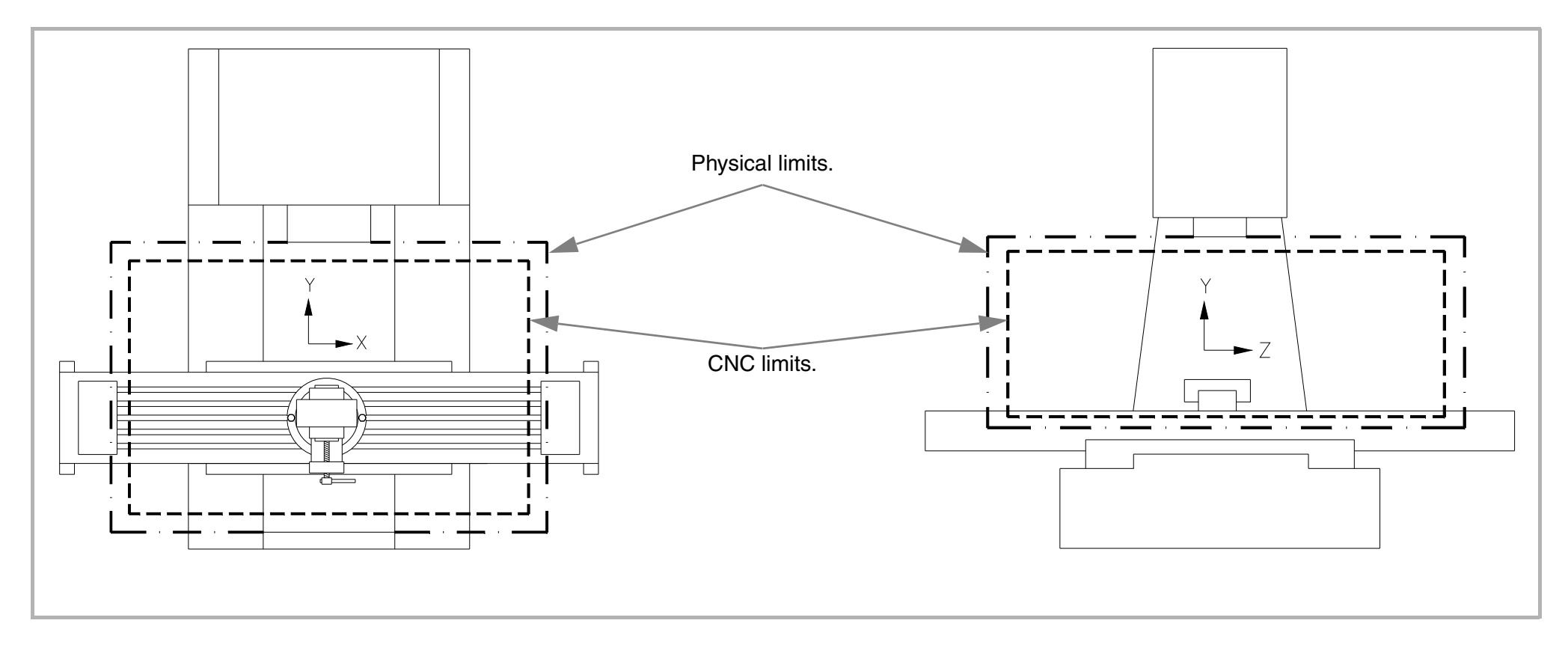

**•** • MC• Option • • • • THEORY ON CNC MACHINES.

## **1.5 Setting the part zero.**

The part zero is set on all three axes.

<span id="page-11-0"></span>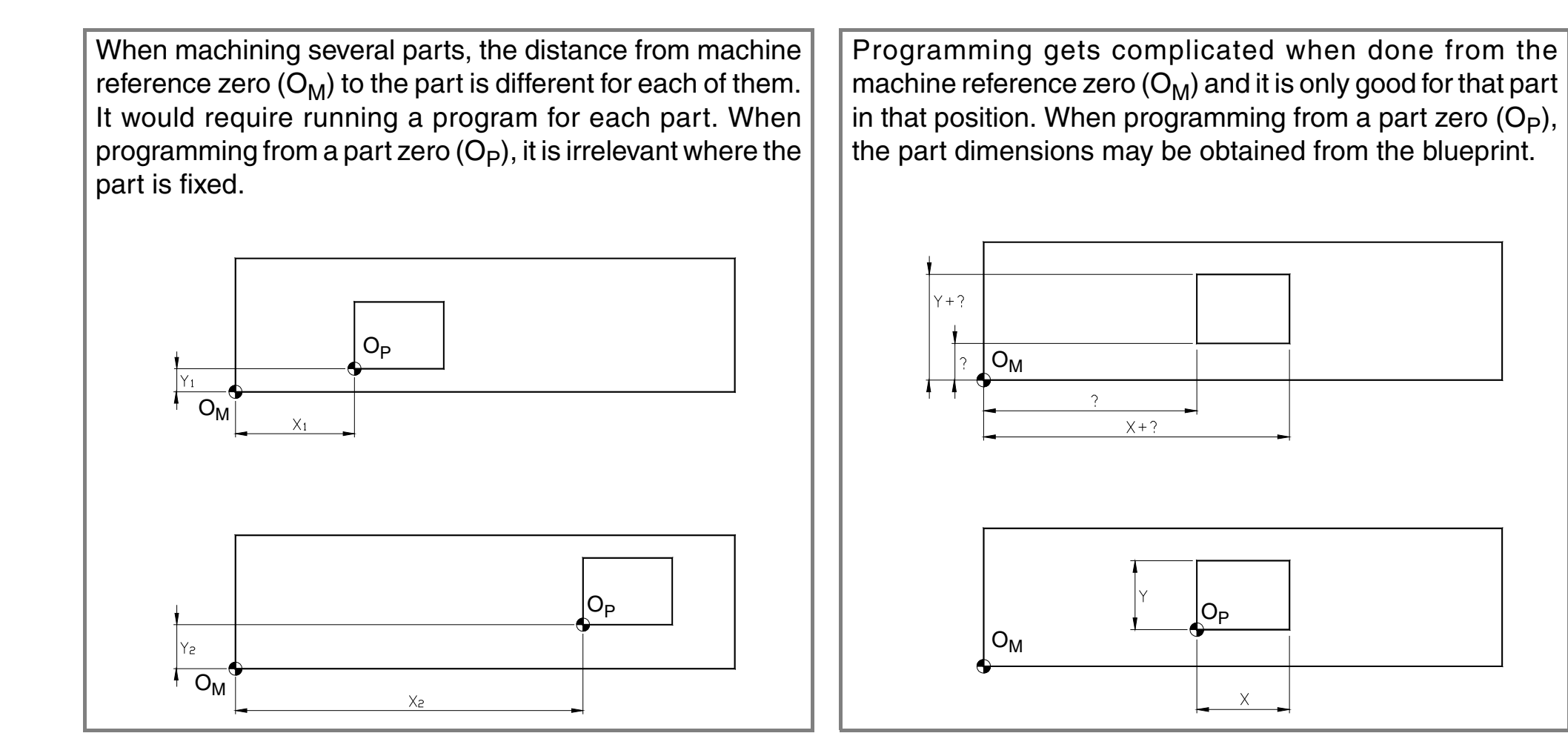

## **1.6 Work units.**

<span id="page-12-0"></span>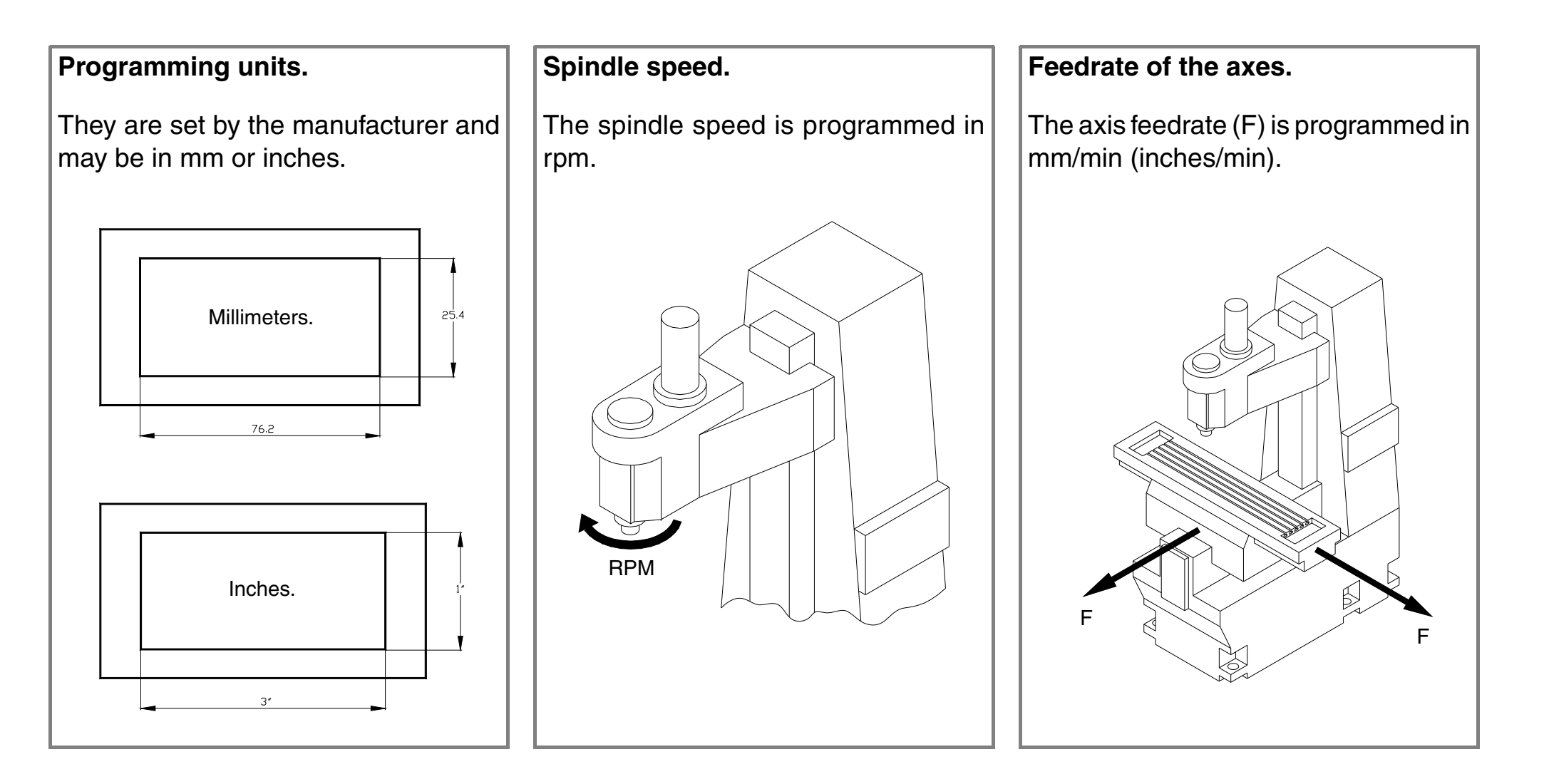

# **THEORY ON TOOLS.**

How is the tool change managed?.

What is the tool table and what data does it contain?

What is tool calibration?.

**2**

<span id="page-14-0"></span>Defects due to errors in the tool table.

## **2.1 The tool change.**

The tools to be used by the CNC may be located in a magazine of the machine. Depending on whether the machine has a magazine or not, the tool change will be done differently:

- **•** If the machine does not have a tool magazine, the tools must be changed manually (line on a conventional machine).
- **•** If the machine has a tool magazine, the CNC will change the tools automatically.

<span id="page-16-0"></span>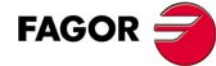

## **·MC· Option THEORY ON TOOLS. 2**

## **2.2 The tool table.**

This table keeps the data related to the tools. When changing a tool, the CNC assumes the data defined in the table for that tool.

The data included in the table is:

- **•** ·T· Tool number.
- **•** ·D· Offset associated with the tool.

The offset defines the tool dimensions.

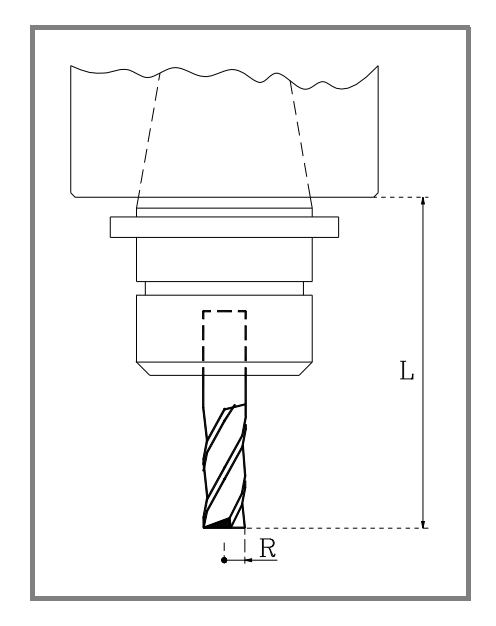

- ·L· Tool length.
- ·R· Tool radius.
- ·J· Tool radius wear.
- ·K· Tool length wear.

**•** Nominal life.

Machining time or the number of operations that the tool can carry out.

**•** Real life.

<span id="page-17-0"></span>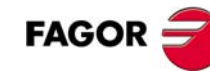

## **·MC· Option THEORY ON TOOLS. 2**

Machining time or number of operations carried out.

**•** Family.

Tools with the same characteristics.

**•** Status.

The CNC updates this data. The operator cannot modify them.

Tool type.

- ·N· Normal tool.
- ·S· Special tool.

Tool status.

- ·A· Available tool.
- ·E· Expired tool (worn out, "real life" > "nominal life").
- ·R· Tool rejected by the PLC.

When requesting an expired (worn out) or rejected tool, the CNC looks for a tool that belongs to the same family. If there is one, it will select it and if not, it will show the corresponding error message.

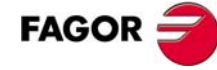

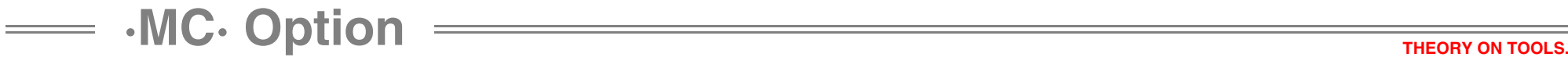

## **2.3 Tool calibration.**

Tool calibration is the operation the CNC uses to define the dimensions of the tool. It is very important to carry out this operation properly so the parts are made with the right dimensions and so when changing the tool the CNC keeps controlling the same point.

<span id="page-19-0"></span>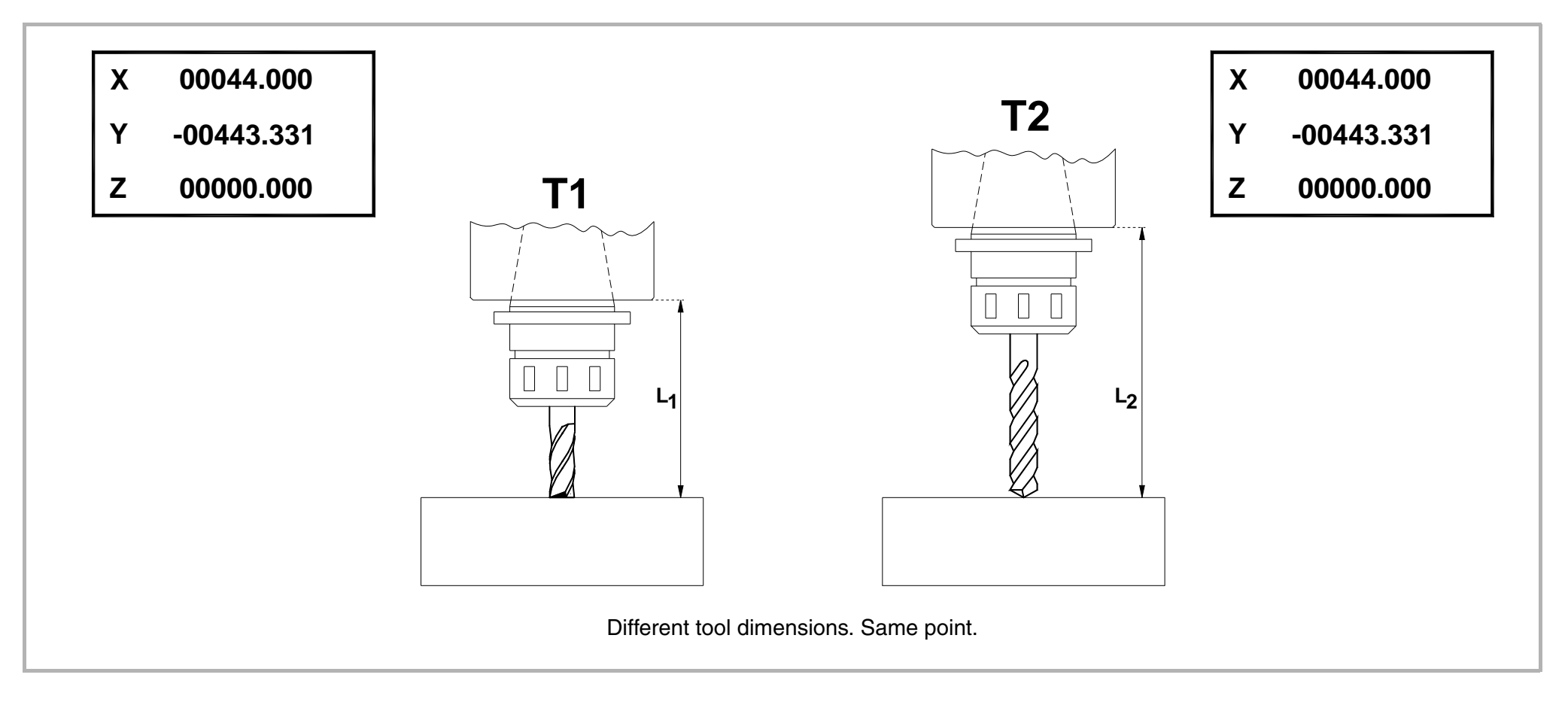

## **DEFECTS DUE TO WRONG TOOL LENGTH CALIBRATION.**

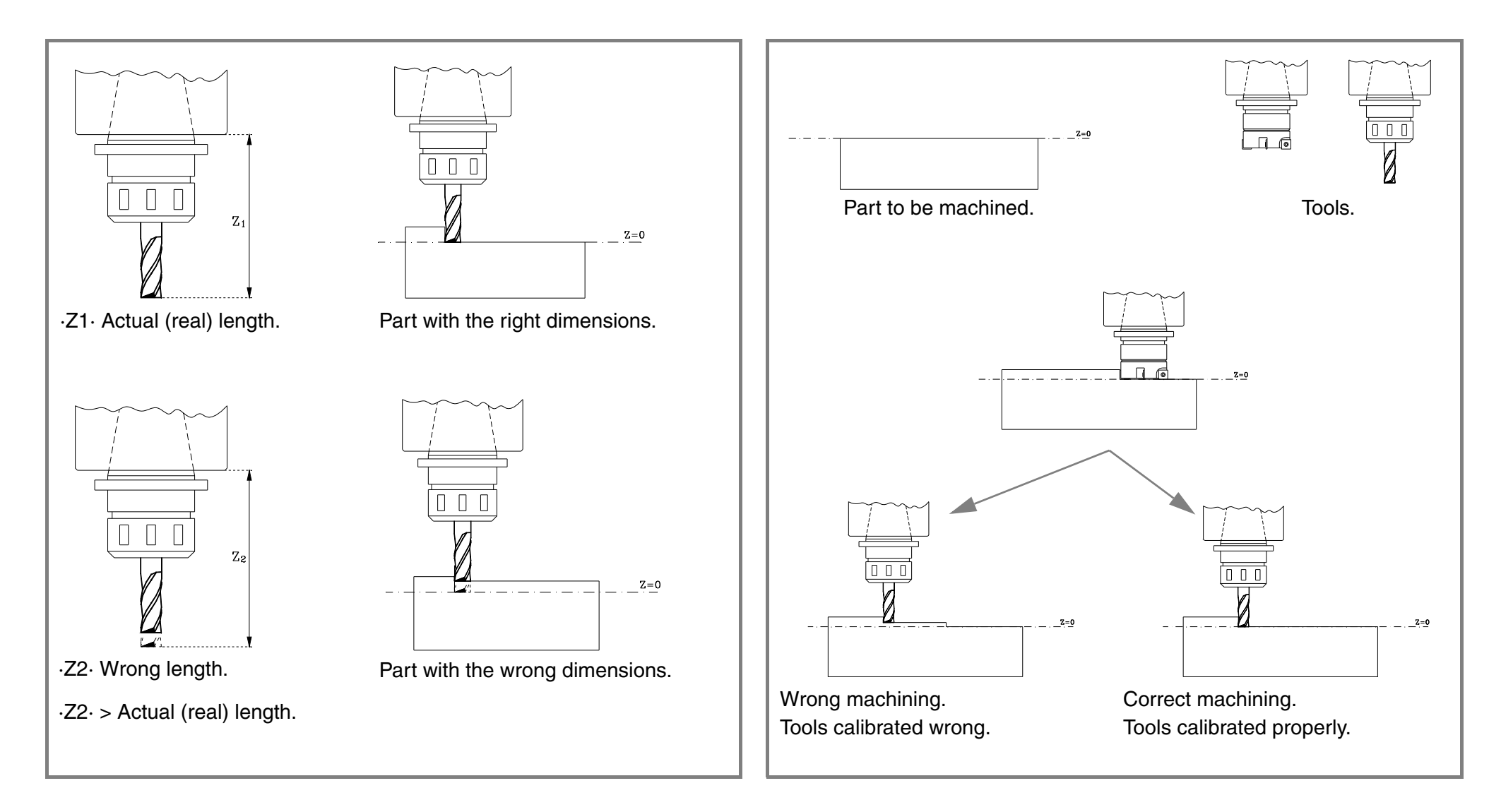

## **DEFECTS DUE TO WRONG TOOL RADIUS CALIBRATION.**

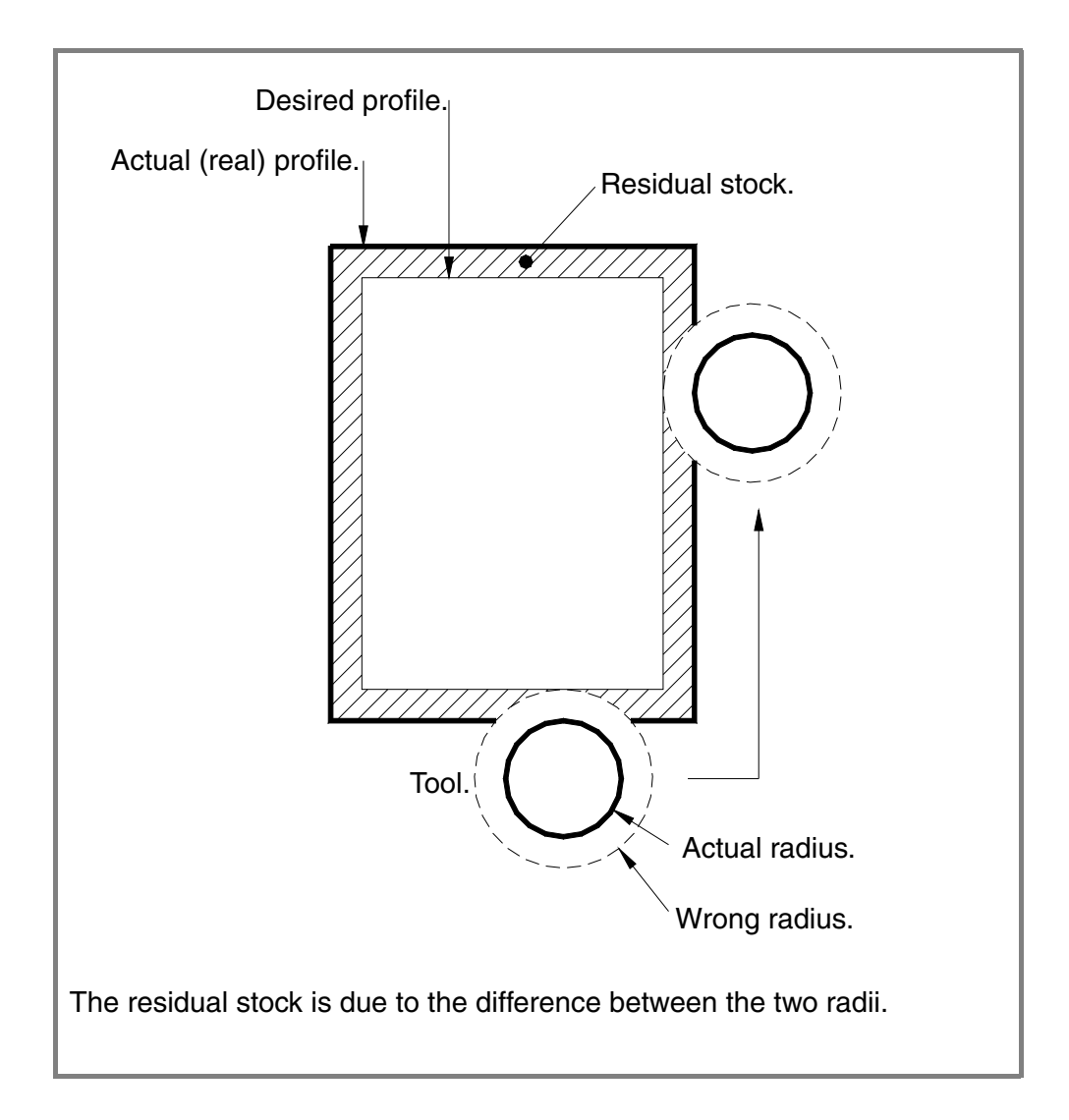

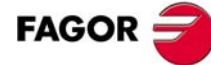

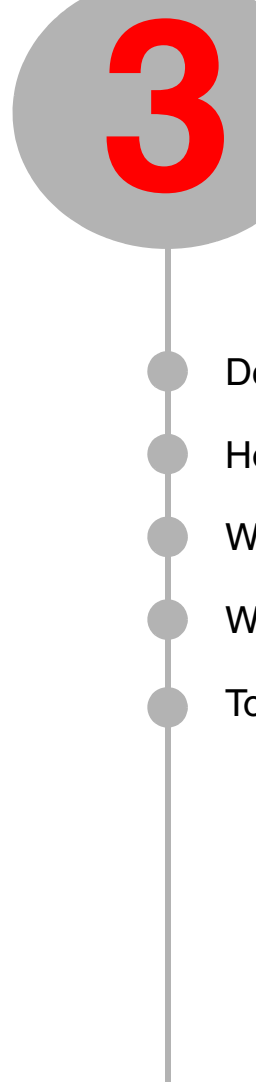

# **3 MANUAL PRACTICE.**

Description of the screen and the keyboard.

How to do a home search.

Working with the spindle.

Ways to jog the axes (handwheels, continuous jog, incremental jog).

<span id="page-22-0"></span>Tools.

## **·MC· Option MANUAL PRACTICE. 3**

## **3.1 Description of the screen and the keyboard.**

On power-up, the CNC shows the following screen.

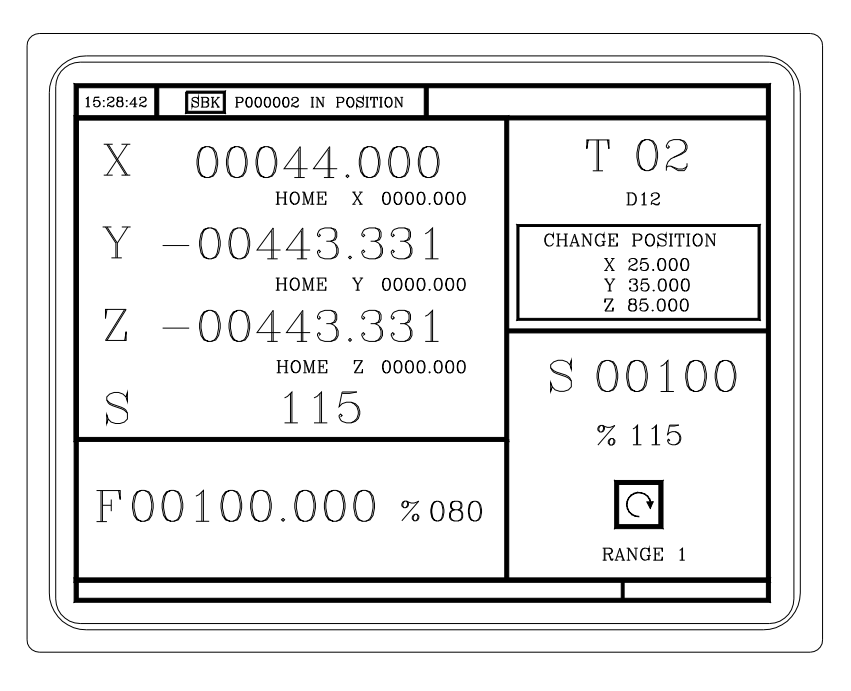

If the CNC does not show this screen, the CNC may be in ·M· mode. To go into ·MC· mode, press the following keys.

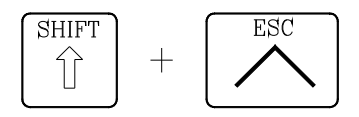

<span id="page-24-0"></span>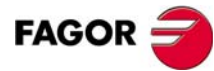

## **• MC· Option Exercrice. 3 ANUAL PRACTICE.**

## **3.1.1 Keyboard description.**

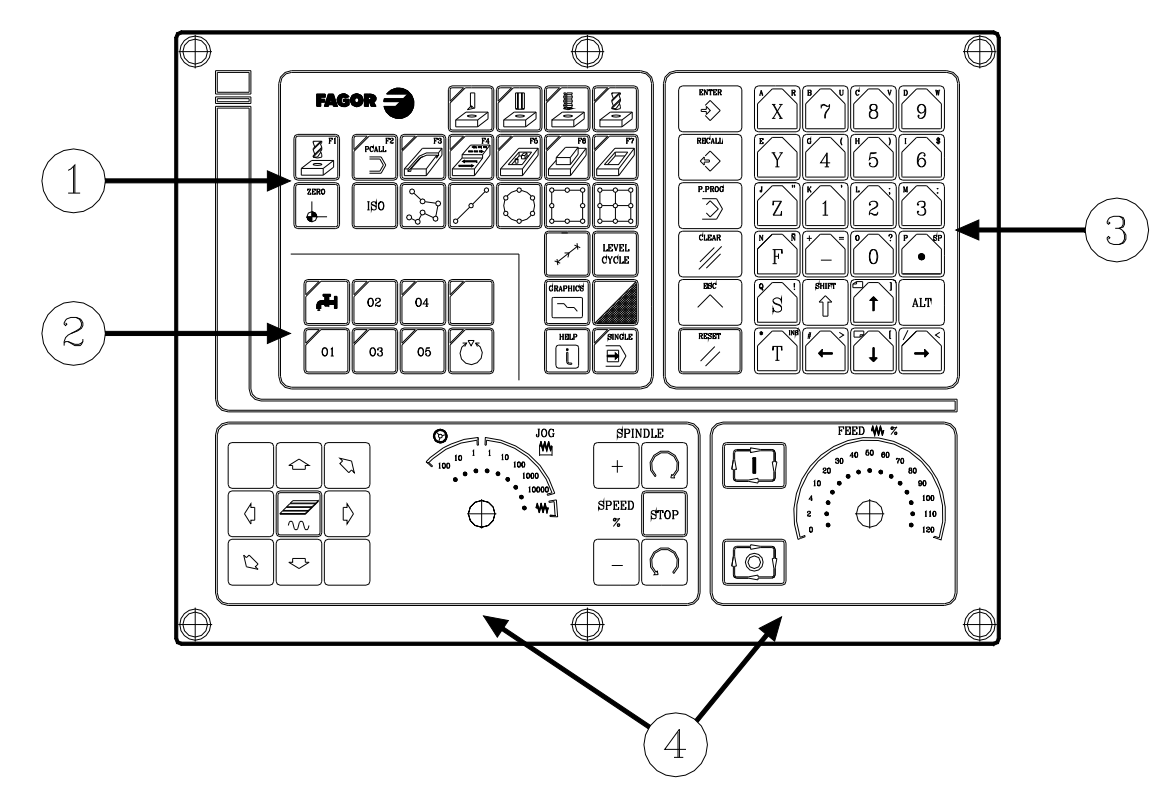

- **1·** Keys to define the machining operations.
- **2·** Keys for external devices.
- **3·** Alphanumeric keys and command keys.
- **4·** Operator panel.

<span id="page-25-0"></span>**FAGOR:** 

Operator panel description.

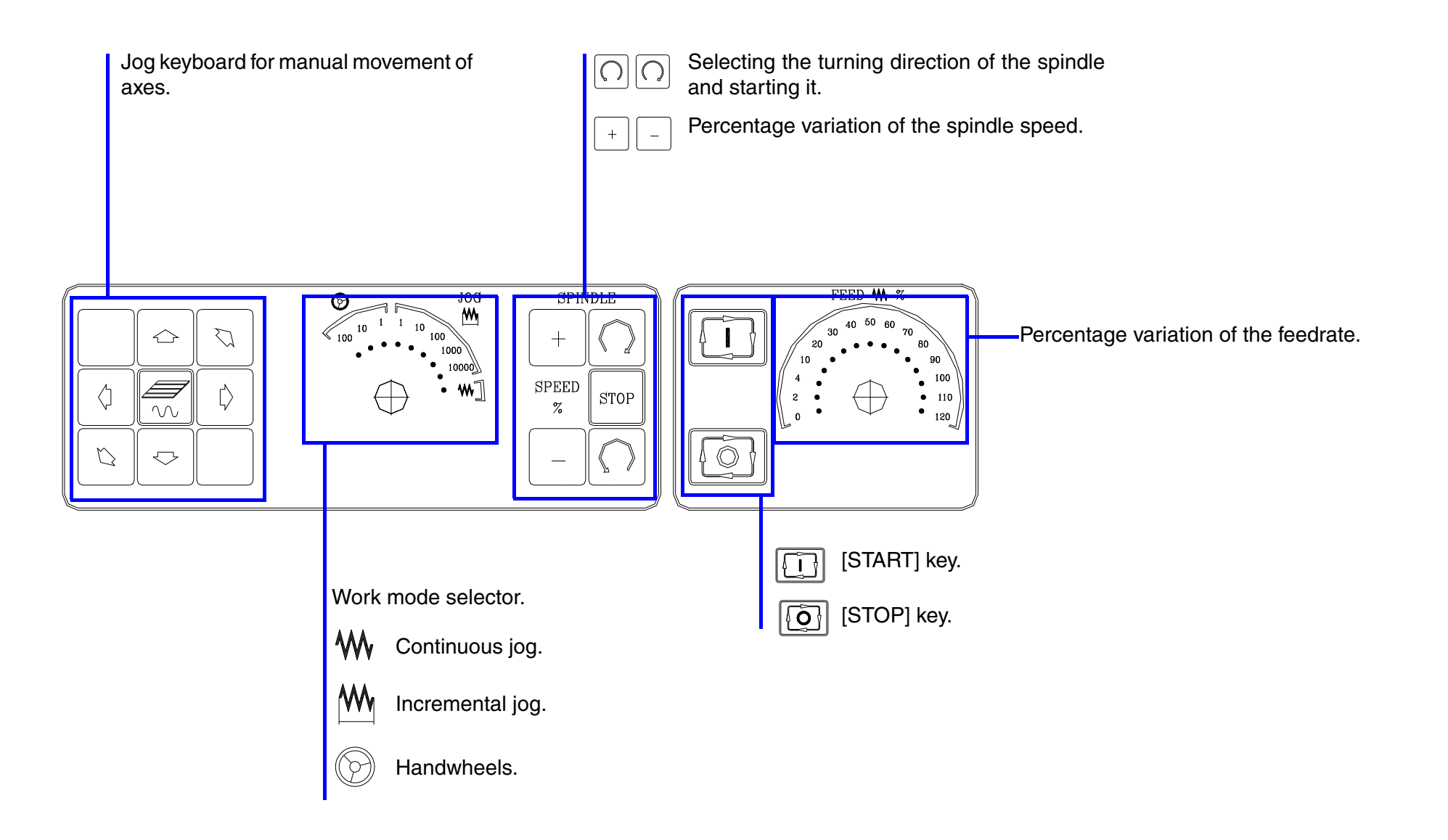

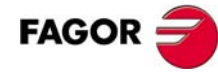

### **3.1.2 Description of the standard screen.**

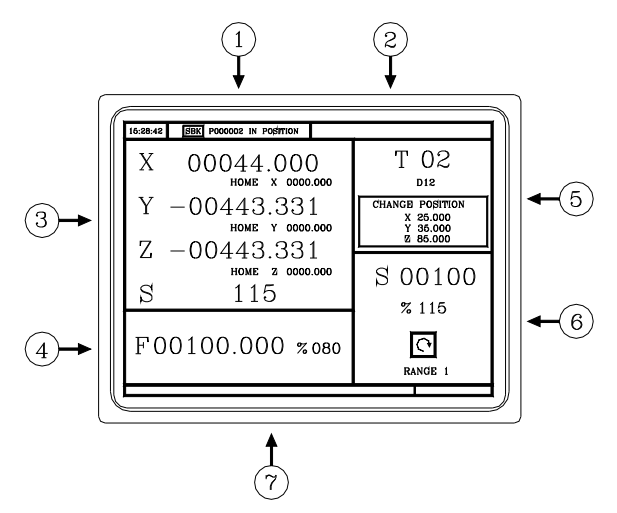

**1·** Time, type of execution ("single block"/continuous), program number, execution status (in position, execution, interrupted or reset) and PLC messages.

**2·** CNC messages.

- **3·** Tool position referred to the part zero and to home. Real spindle rpm.
- **4·** Axis feedrate and percentage applied.
- **5·** Tool information.
- **6·** Spindle information. Selected work speed, applied percentage, spindle status (turning clockwise, counterclockwise or stopped) and active range (gear).
- <span id="page-27-0"></span>**7·** Help messages.

#### **3.1.3 Description of the auxiliary screen.**

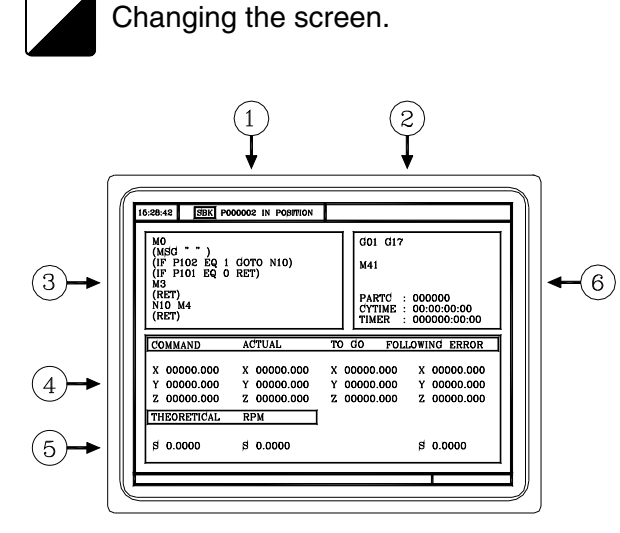

- **1·** Time, type of execution ("single block"/continuous), program number, execution status (in position, execution, interrupted or reset) and PLC messages.
- **2·** CNC messages.
- **3·** Blocks of the program currently selected.
- **4·** Information of the axes. Target position of the movement (COMMAND), current axis position (ACTUAL), remaining distance (REST) and the difference between the theoretical position and the real position (FOLLOWING ERROR).
- **5·** Spindle information. Programmed theoretical feedrate, actual (real) feedrate and following error (axis lag).
- **6·** Active G and M functions.

<span id="page-28-0"></span>Number of consecutive parts executed with the program (PARTC), part execution time (CYTIME) and PLC timer.

## **3.2 Home search.**

After powering the machine up, it is recommended to home the axes just in case they have been moved while the machine was turned off. There are two ways to do a home search.

<span id="page-29-0"></span>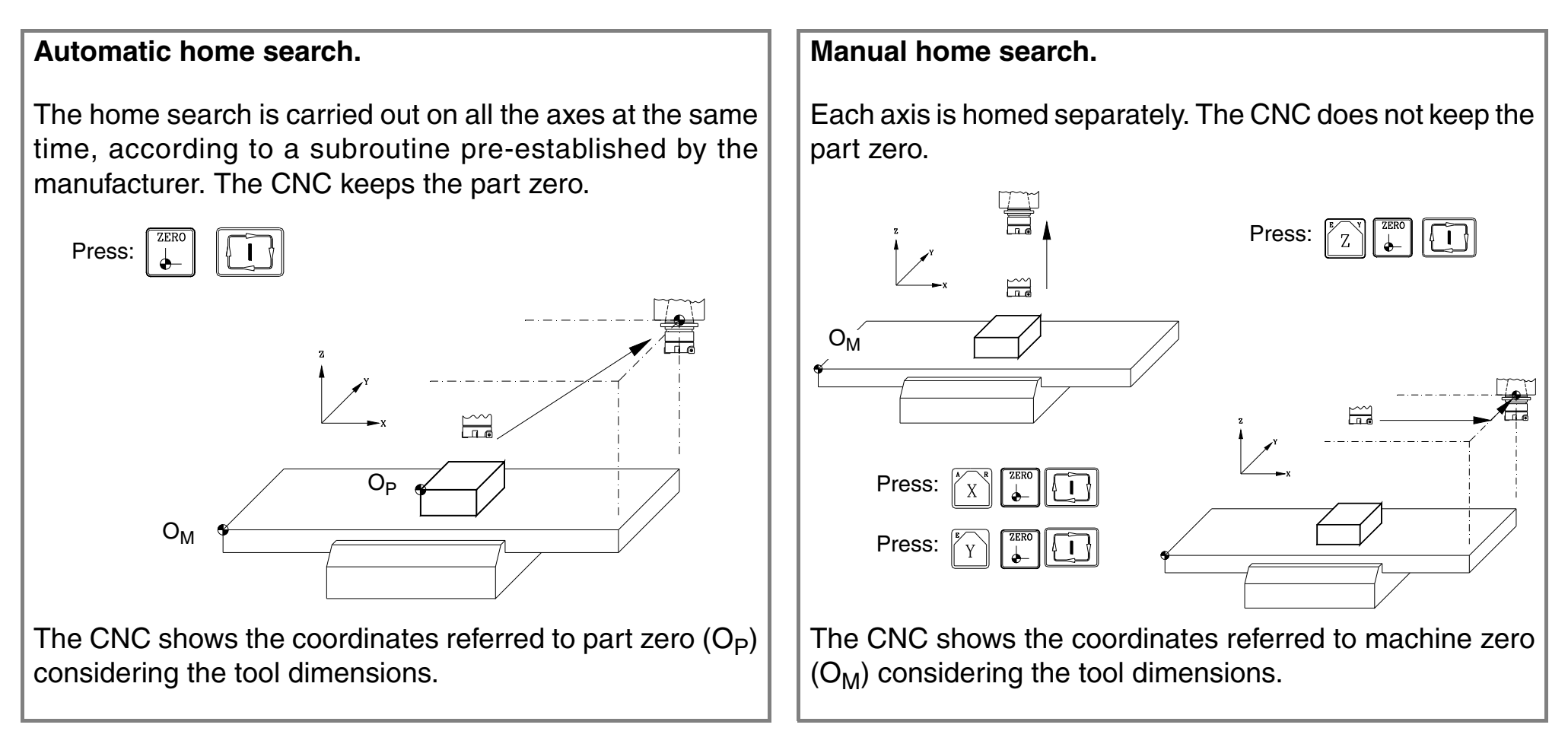

## **·MC· Option MANUAL PRACTICE. 3**

# **3.3 Spindle.**

The CNC shows the following spindle-related information.

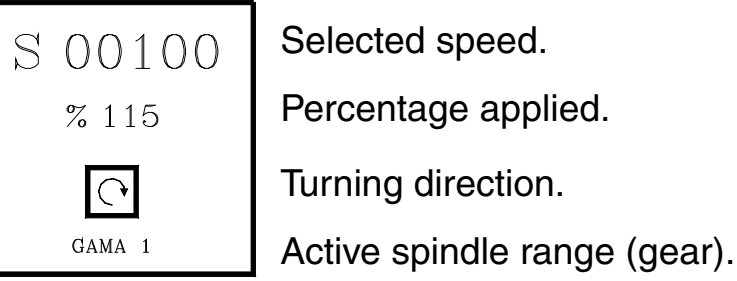

To select the work speed (in rpm), press the following keystroke sequence.

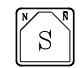

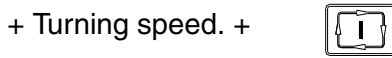

Use the keys of the operator panel to start the spindle.

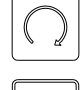

 $\bigcap$ 

Spindle clockwise. Clockwise.

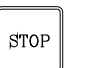

Stops the spindle.

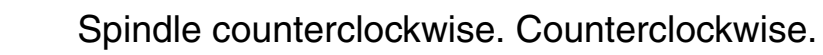

<span id="page-30-0"></span>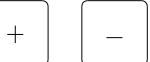

Increase or decrease the percentage of spindle speed.

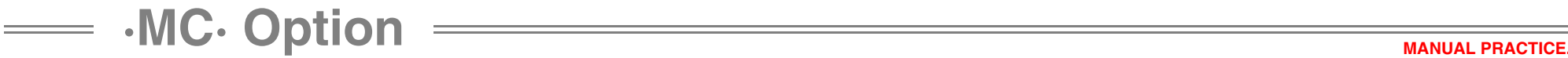

#### **3.3.1 Speed ranges (gears).**

The machine may use a gear box. Use these gears to select the best motor torque for the programmed speed. It is recommended to always work at constant power to extend tool life.

<span id="page-31-0"></span>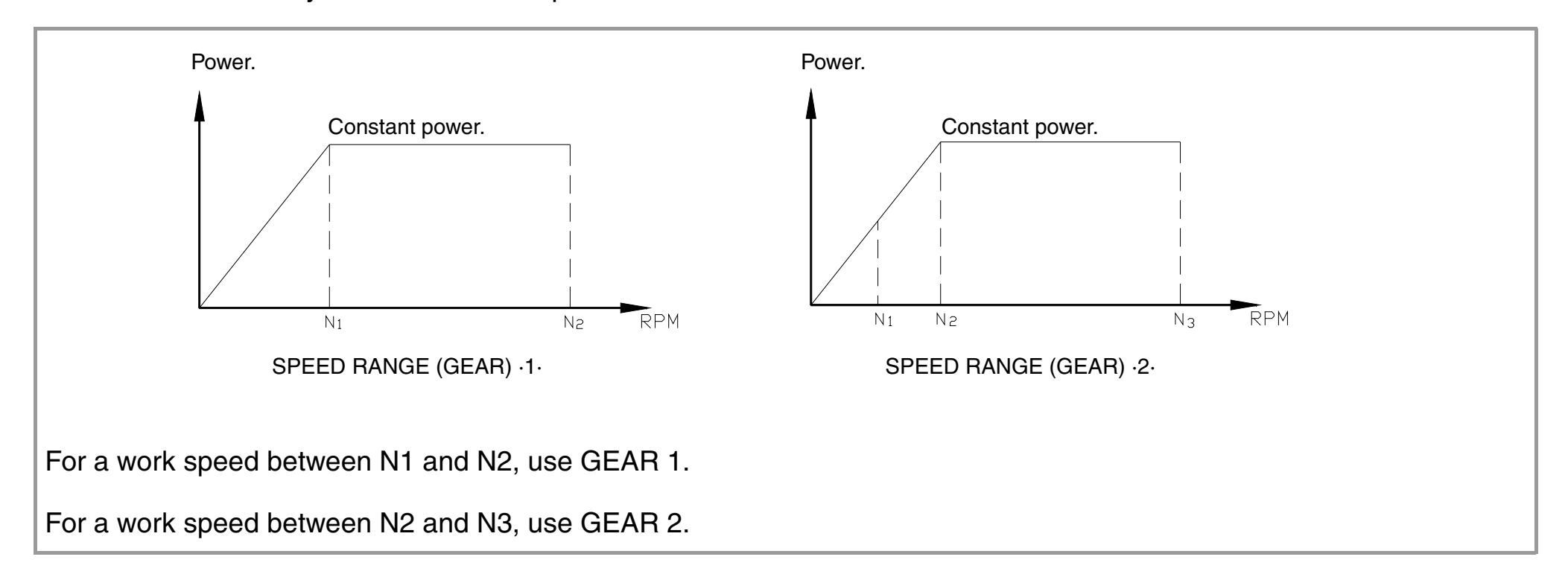

## **3.4 Jogging the axes.**

The axes may be jogged using the jog keyboard or handwheels.

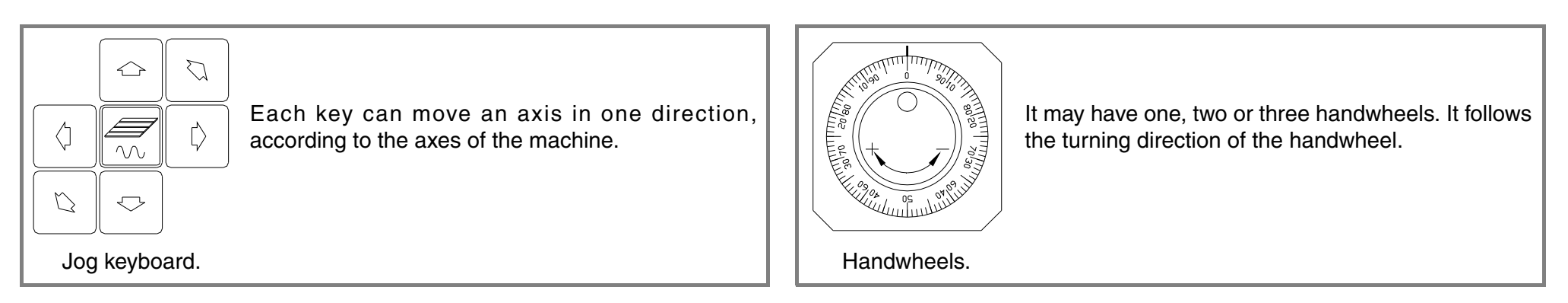

Use the selector switch to select the type of feed.

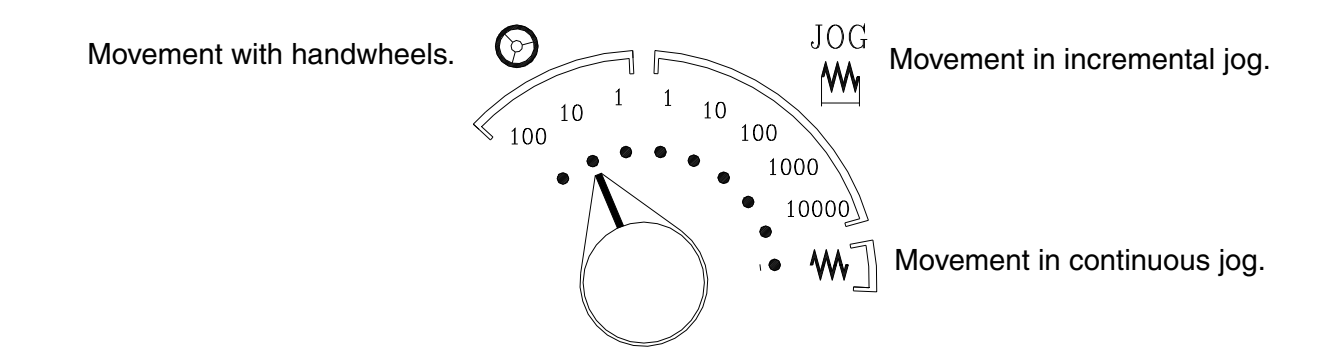

<span id="page-32-0"></span>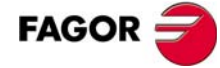

## **·MC· Option MANUAL PRACTICE. 3**

#### **3.4.1 Handwheels.**

**•** Use the selector switch to select the type of feed.

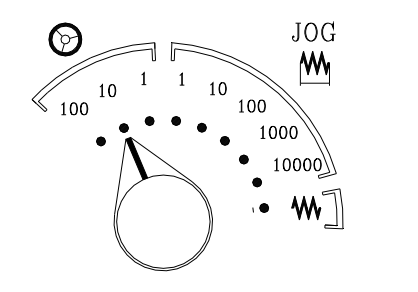

- (1) Movement: 1 micron.
- (10) Movement: 10 microns.
- (100) Movement: 100 microns.
- **•** If the machine has 1 handwheel.
- Select an axis using the JOG keys. The machine moves the axis as the handwheel is being turned.
- **•** If the machine has 2 or more handwheels.

The machine moves one axis with each handwheel.

<span id="page-33-0"></span>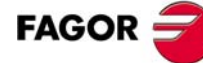

## **·MC· Option MANUAL PRACTICE. 3**

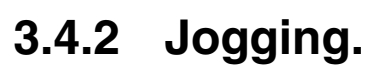

#### **Incremental jog.**

Every time a jog key is pressed, the axes move the selected  $|$ increment and at the programmed feedrate (in rapid if  $F=0$ ).

**•** Use the selector switch to select the type of feed.

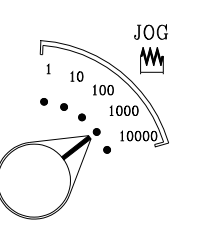

- (1) Movement: 0.001 mm.
- (10) Movement: 0.010 mm.
- (100) Movement: 0.100 mm.
- (1000) Movement: 1.000 mm.
- (10000) Movement: 10.000 mm.
- **•** Jogging the axes with the jog keyboard.

<span id="page-34-0"></span>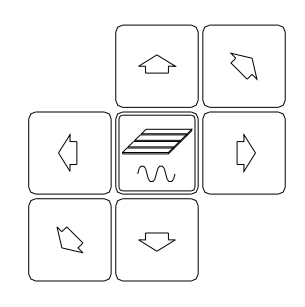

#### **Continuous jog.**

While a jog key is kept pressed, the axes move at the selected feedrate, considering the selected percentage (0% to 120%).

**•** Enter the desired feedrate.

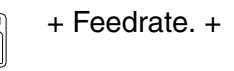

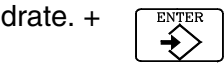

**•** Use the selector switch to select the type of feedrate and the percentage to be applied.

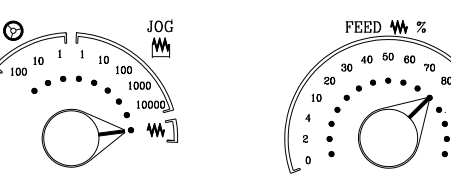

- **•** Jogging the axes with the jog keyboard.
- **•** If the rapid key is pressed while jogging the axes, they will move at the maximum feedrate possible (set by the manufacturer).

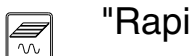

"Rapid" key.

#### **3.4.3 Moving an axis to a coordinate.**

The [START] key may be used to move an axis to a particular coordinate. Proceed as follows:

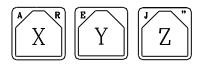

On the standard screen, select the axis to be moved.

Enter the target coordinate for the axis.

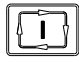

Enter the target coordinate for the axis.

The axis will move to the programmed target point at the selected feedrate.

<span id="page-35-0"></span>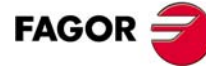
# **3.5 Tool change.**

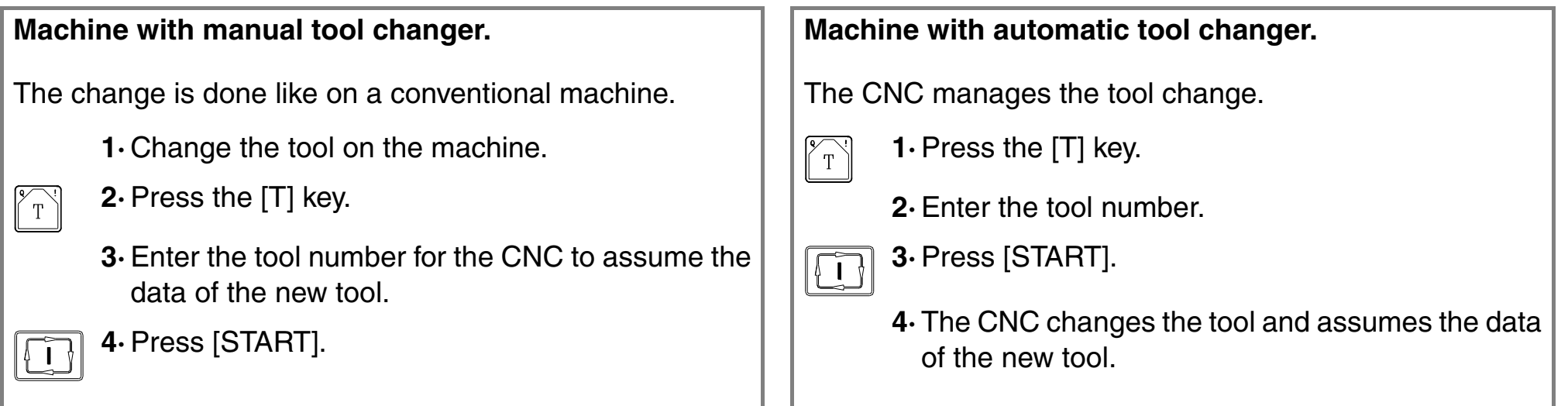

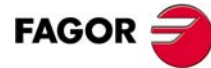

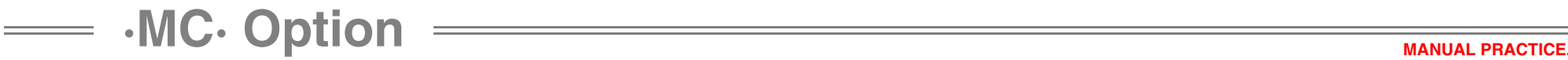

#### **3.5.1 Tool change position.**

The manufacturer may let the operator select a point where the tool change will take place.

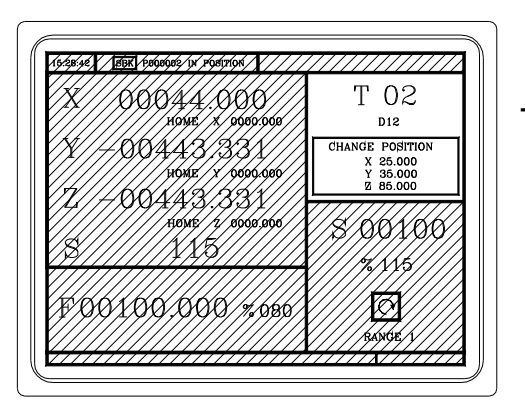

Tool change position referred to machine reference zero.

Enter in X, Y and Z, the values of the point where the tool change will take place.

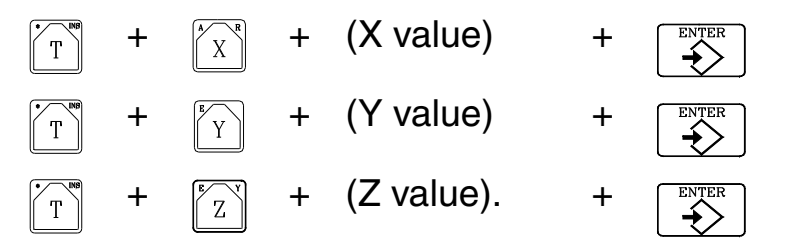

When requiring a tool change, if the manufacturer has set that way, the CNC will move the axes to that point for the tool change to take place.

# **• MC· Option Exercition COMPUTER CONSUMING PRACTICE.**

Press:

Press:

#### **3.5.2 Tool calibration.**

**•** The machine must be homed before calibrating the tools.

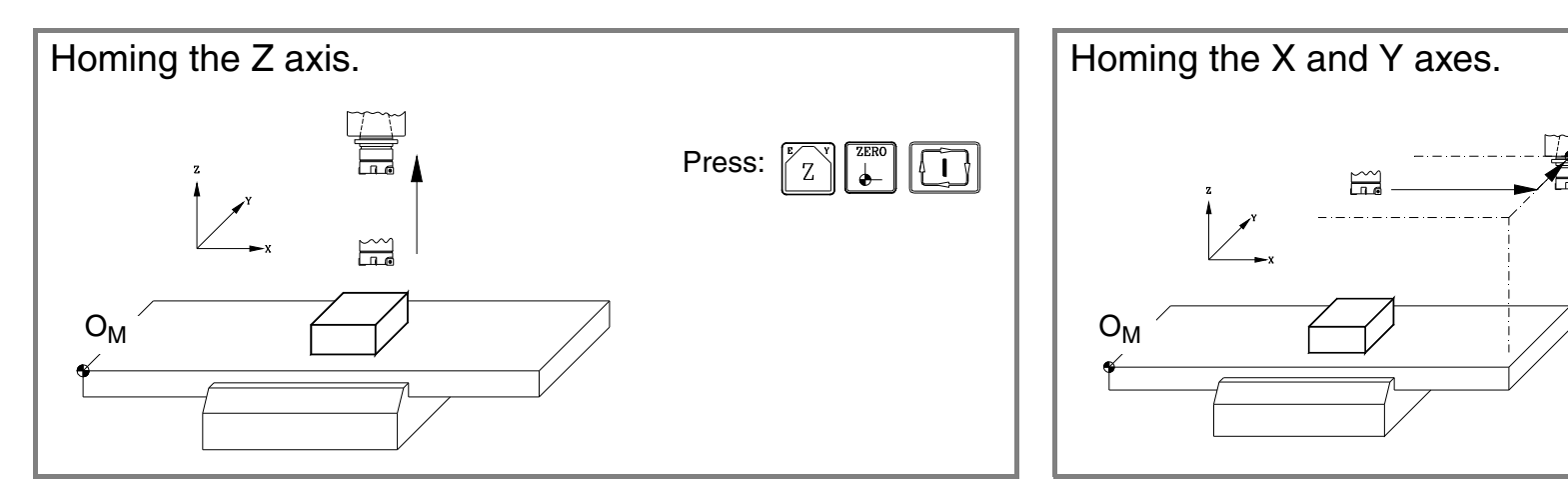

**•** The calibration requires a smooth surface. Use continuous JOG or handwheels to mill the surface.

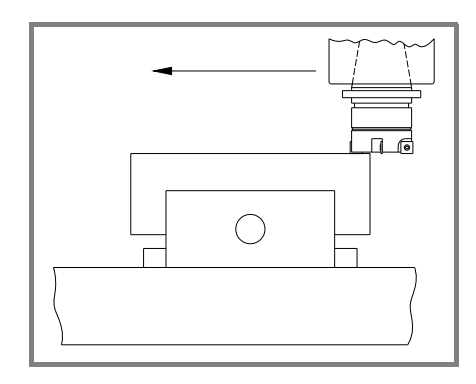

**·MC· Option MANUAL PRACTICE. 3**

**•** Go into tool calibration mode. The CNC shows the screen for tool calibration.

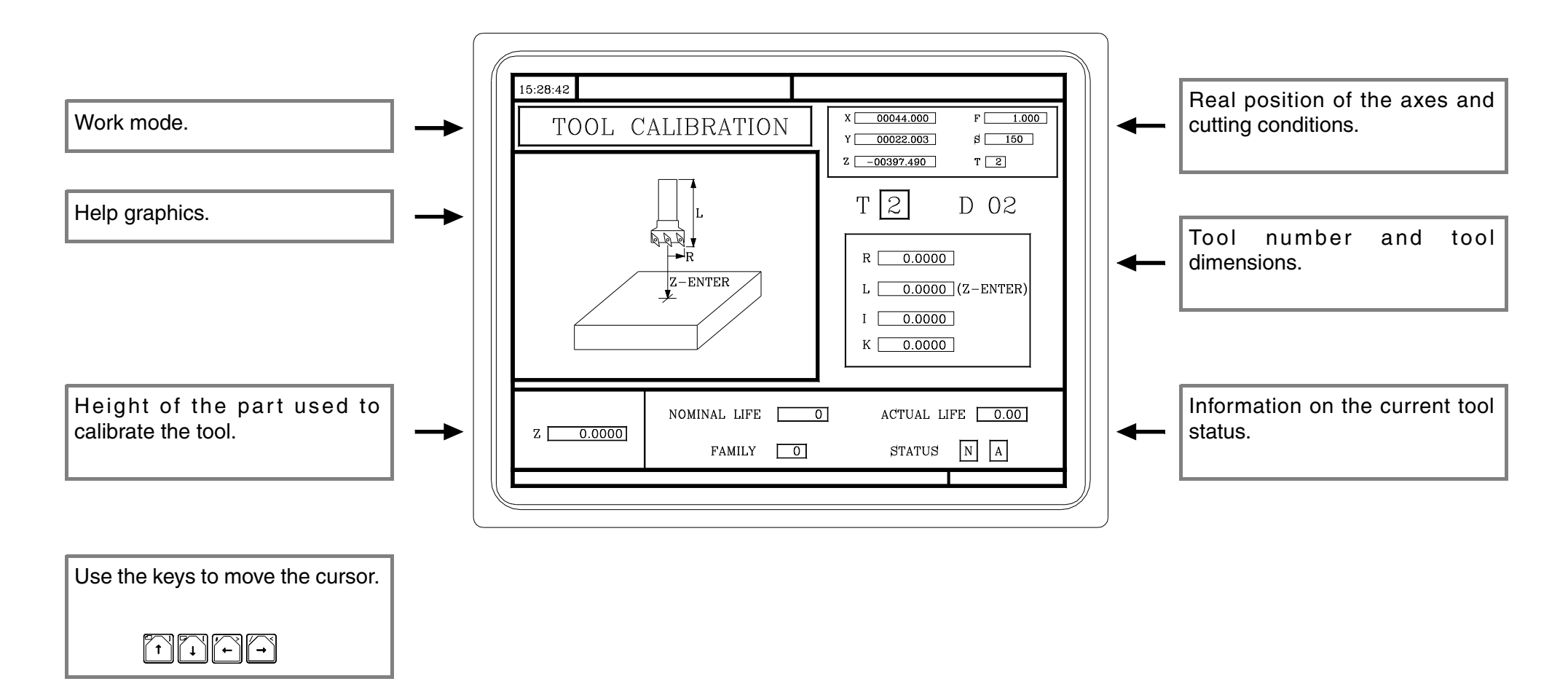

# **·MC· Option MANUAL PRACTICE. 3**

**•** Calibrate the tool as follows.

**1·** Measure the part.

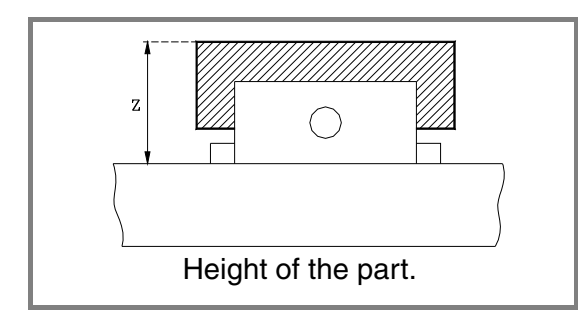

- **•** Go to the window for tool calibration.
- **•** Enter the Z value.

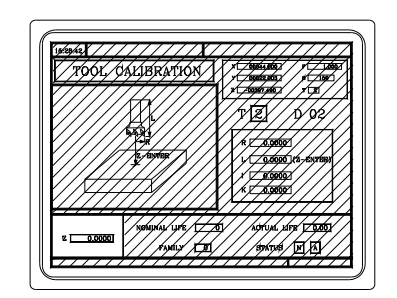

**2·** Start the spindle.

- **3·** Select the tool to be calibrated. The CNC will assign the same offset number (D) to it.
	- $\sqrt{T}$

<sup>+</sup> (Tool number) <sup>+</sup>

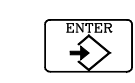

**4·** Jog the axes until touching the part along the Z axis.

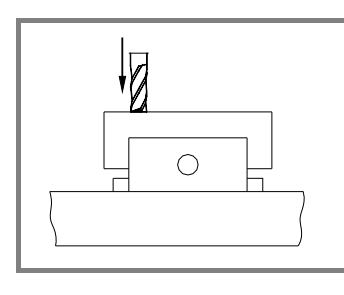

- **•** Press: $\mathbf{Z}$
- **•** The CNC calculates the new length and assigns it.
- **•** The offset value (K) is reset to zero.

**5·** Enter the rest of the data (radius, nominal life, real life and family code) by hand.

To calibrate another tool, repeat steps 3, 4 and 5.

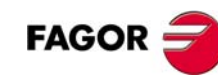

#### **3.5.3 How to change any data of the tool table.**

To change the tool data (T, D, R, L, I, K, nominal life, real life or family) get into tool calibration mode and display the tool data.

<sup>+</sup> (Tool number) <sup>+</sup> $\sqrt{\text{T}}$ 

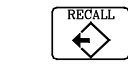

The CNC shows the data for that tool. To change them, place the cursor on the value to be modified, key in the new value and press [ENTER]. To exit the calibration option, press [ESC].

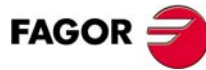

**• MC· Option Exercise CONSERVICE** 

#### **3.5.4 Checking for proper calibration.**

**•** Presetting the part zero.

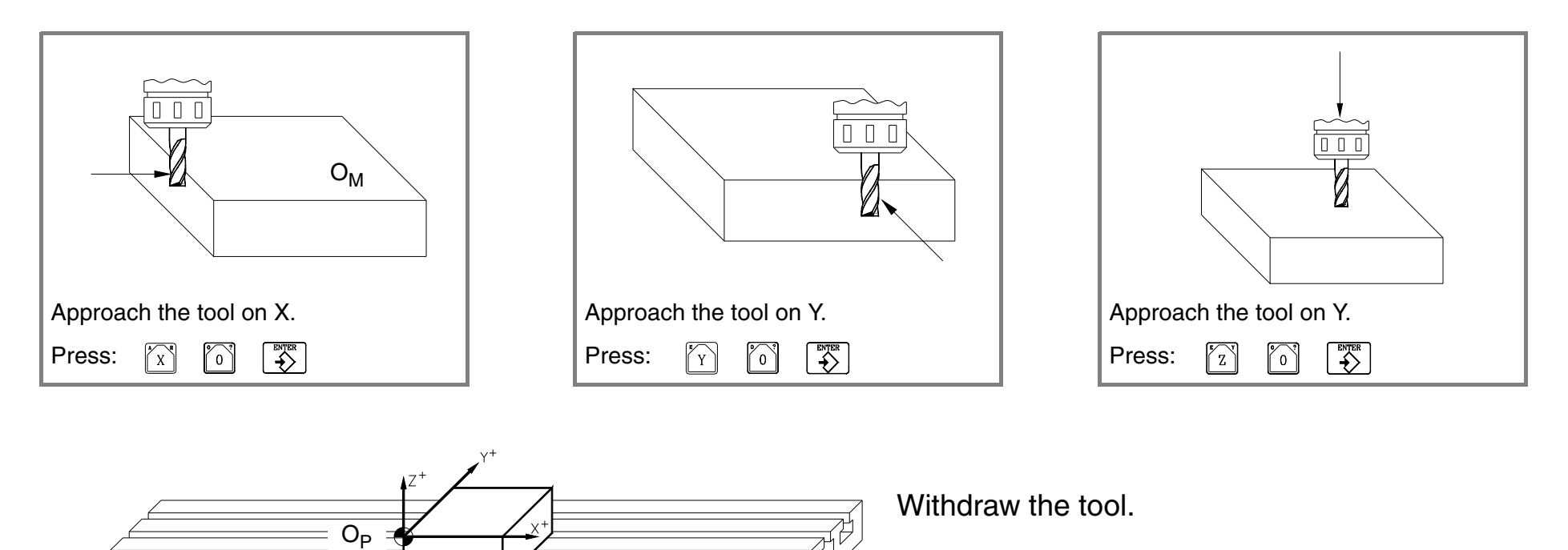

Position of the part zero.

**•** Start the spindle and touch the part surface with several tools and check the value on the screen. Although the tools are different, the value on the screen must be the same.

 $O<sub>M</sub>$ 

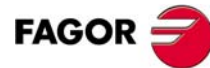

# **OPERATIONS OR CYCLES.**

Keys associated with automatic operations.

Different work modes.

**4**

Editing the parameters of an operation.

Simulating an operation.

Executing an operation.

**·MC· Option OPERATIONS OR CYCLES. 4**

# **4.1 Description of the screen and the keyboard.**

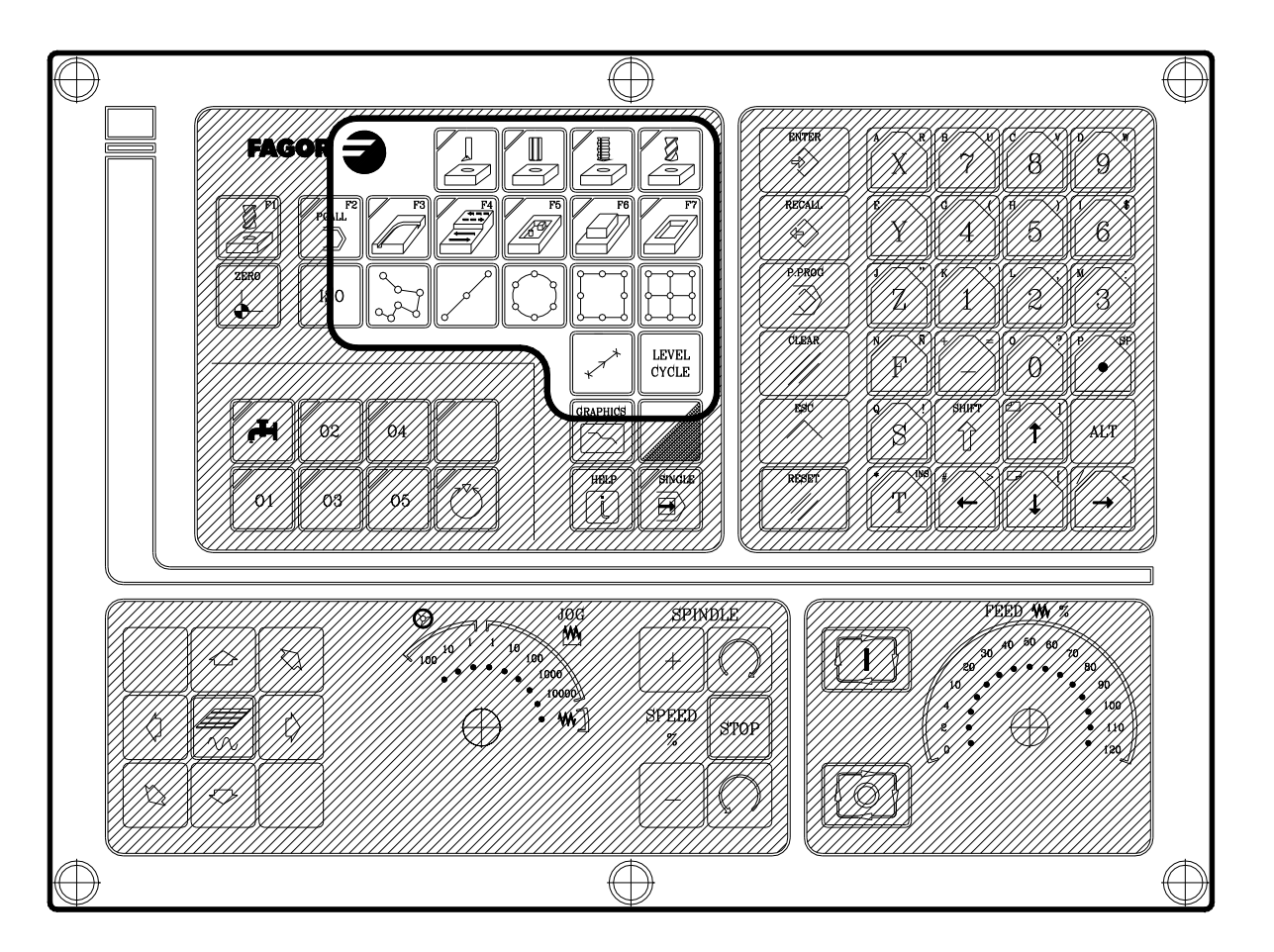

Position of the automatic function keys.

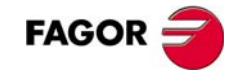

# **·MC· Option OPERATIONS OR CYCLES. 4**

Operation keys.

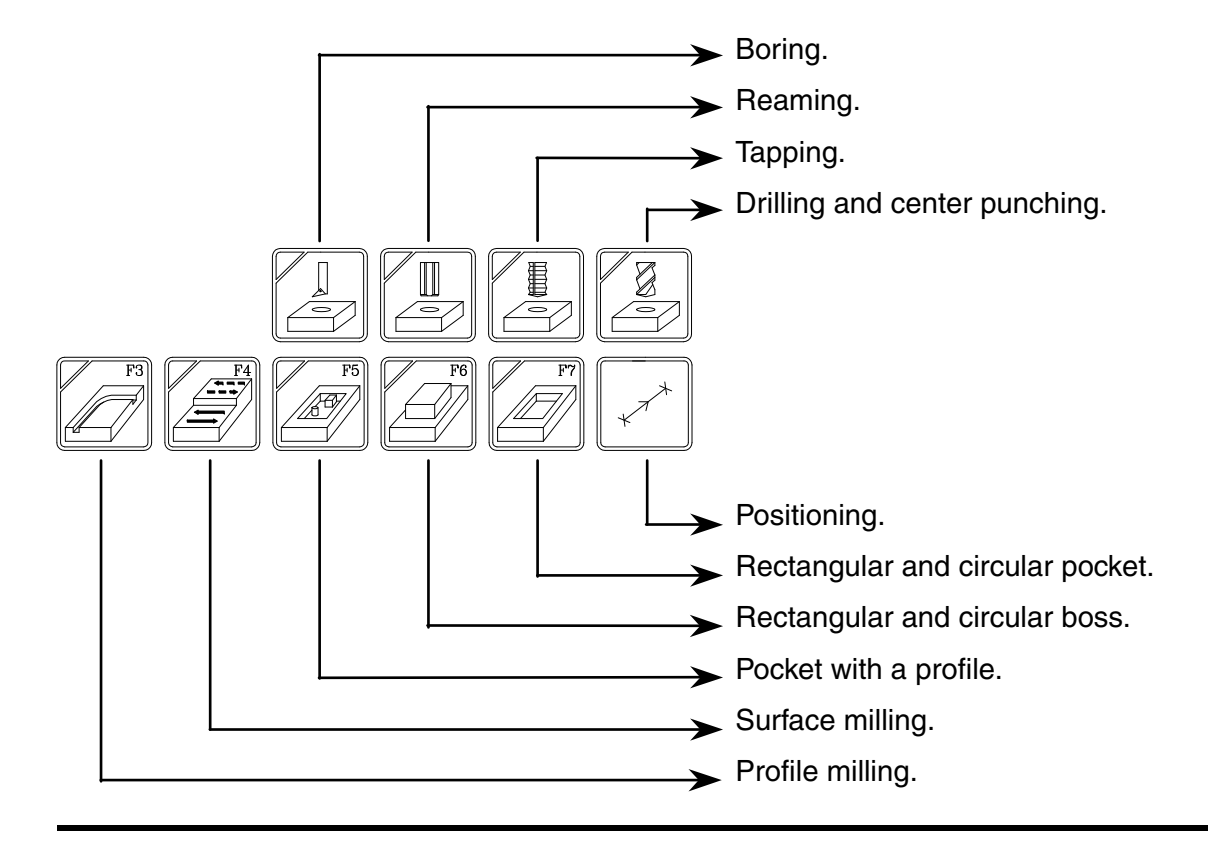

Selecting the cycle level.

**LEVEL CYCLE** 

Keys for associating multiple positioning to a cycle so it may be repeated in several positions. Not all the cycles admit multiple positioning.

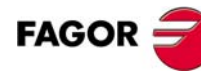

# **4.2 Work modes.**

There are two work modes.

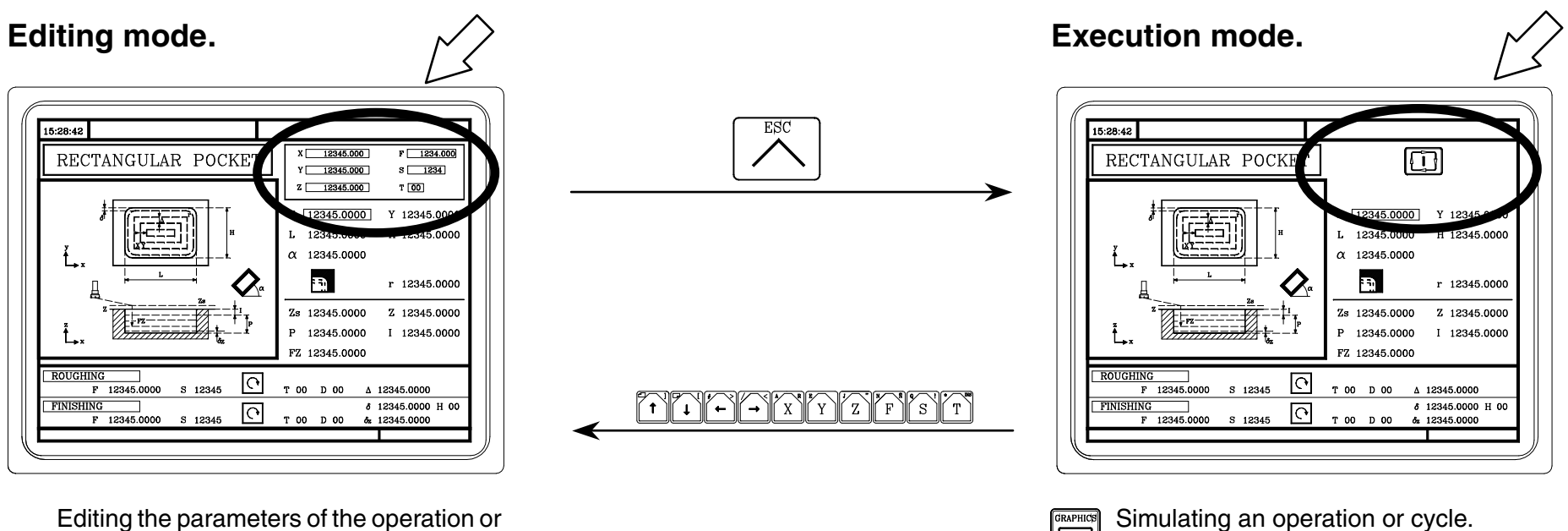

Editing the parameters of the operation or cycle.

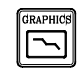

Simulating an operation or cycle.

Executing an operation or cycle.

 $|\Box$ 

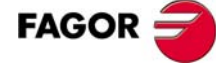

**·MC· Option OPERATIONS OR CYCLES. 4**

# **4.3 Operations or cycles.**

All the cycles have several editing levels. Each level has its own screen and the main window of the cycle indicates, with tabs, the available levels and which one is selected.

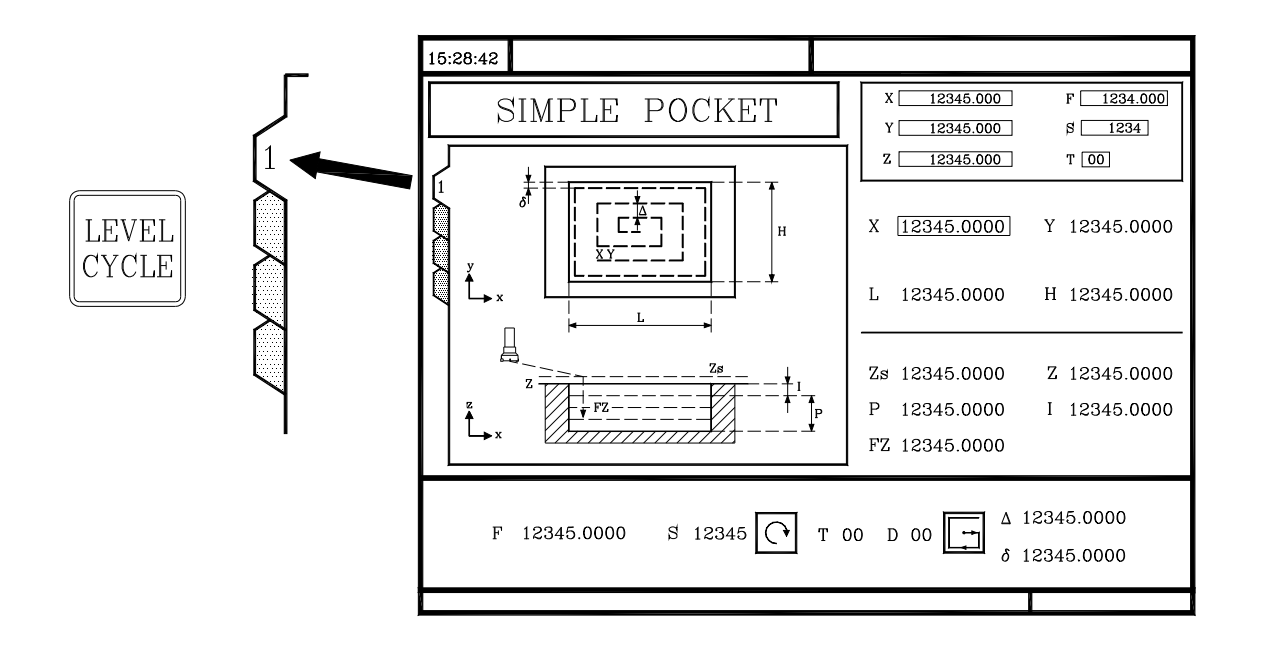

To change levels, use the [LEVEL CYCLE] key or the [page up] and [page down] keys to scroll up and down through the various levels.

#### **4.3.1 Editing an operation or cycle.**

As an example, select the operation of a rectangular pocket.

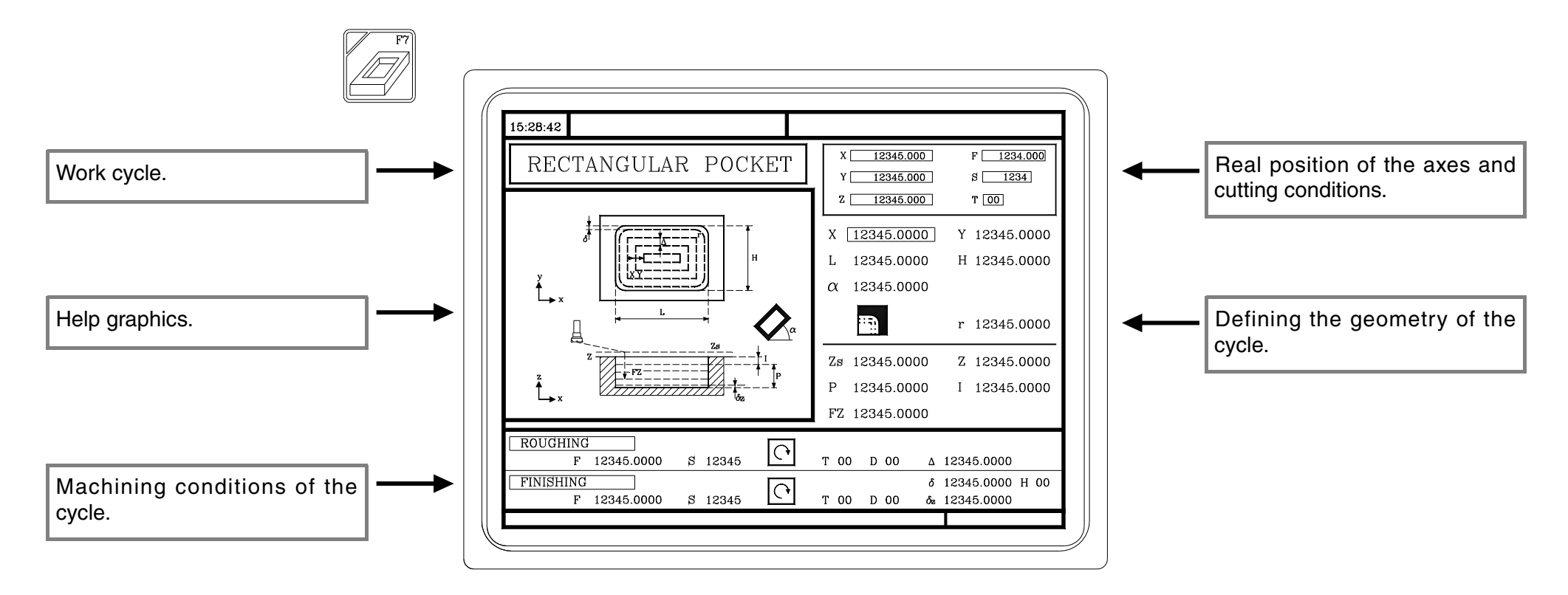

Use the [LEVEL CYCLE] key to select the cycle level to be executed. Remember that not all the cycles have several levels.

### **DEFINING THE DATA OF THE OPERATION OR CYCLE.**

To select an icon, data or coordinate:

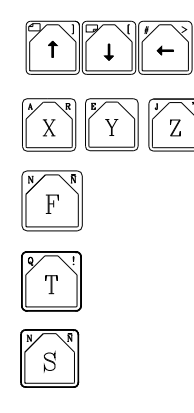

Move the cursor through the data or icons.

The CNC selects the first coordinate for that axis. Pressing it again selects the second coordinate.

The CNC selects the roughing feedrate. Pressing it again selects the finishing feedrate.

The CNC selects the roughing tool. Pressing it again selects the finishing tool.

The CNC selects the "S" roughing data. Pressing it again selects the "S" finishing data.

#### After this selection:

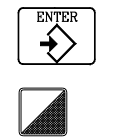

- If it is a data, key in the new value and press [ENTER].
- If it is an icon, press the two-color key until choosing the right one and press [ENTER].

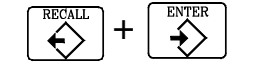

- If it is a coordinate, there are two choices:
	- **•** Key in the new value and press [ENTER].
	- **•** Assign the current cursor position to the data. Press [RECALL]+[ENTER].

#### **ASSOCIATING A MULTIPLE POSITIONING WITH AN OPERATION.**

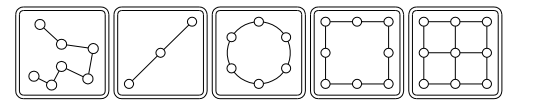

Some cycles may be carried out in the tool position or may be associated a multiple positioning so the cycle may be repeated in several locations. Multiple positioning may be associated with the following cycles.

- **•** Boring, reaming, tapping, drilling and center punching operations.
- **•** 2D and 3D pockets.
- **•** Bosses.

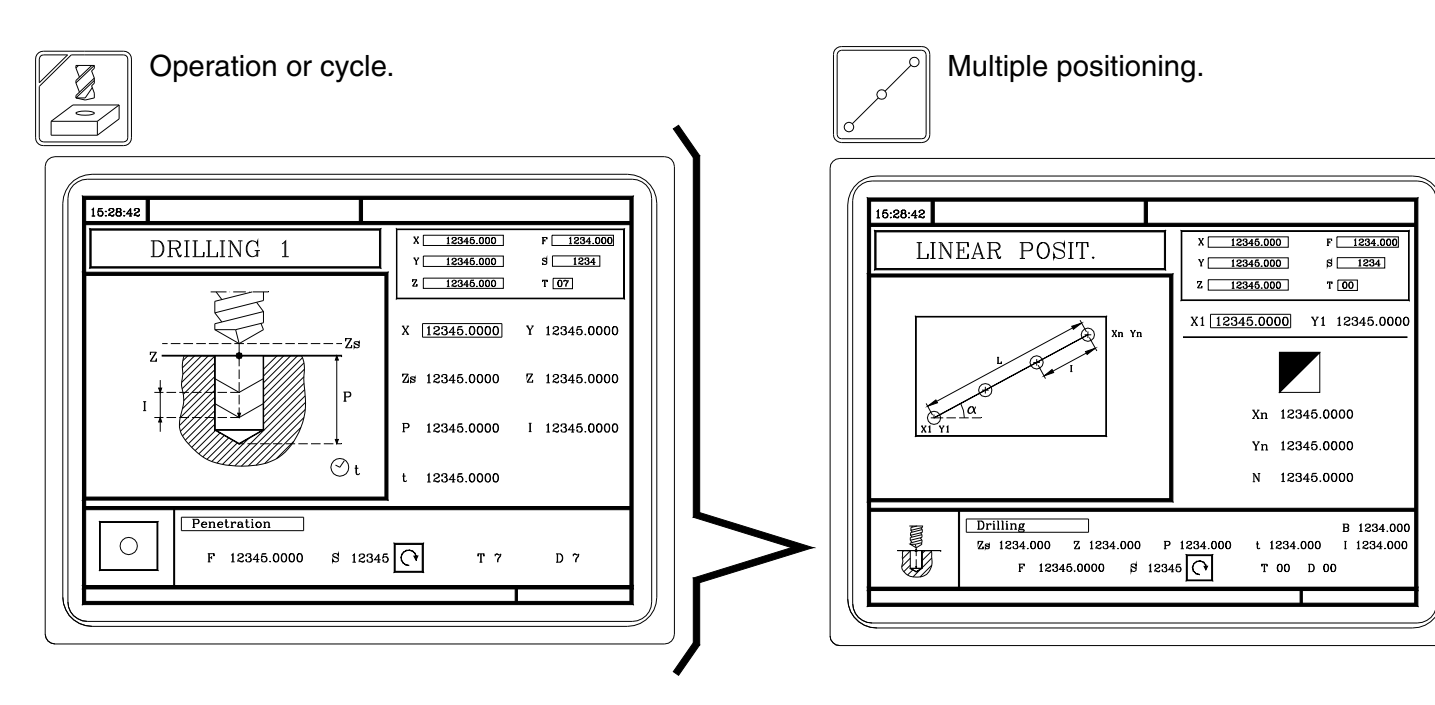

Each positioning may be defined in various ways. To select the right data group, place the cursor over the icon and press the two-color key.

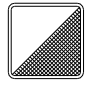

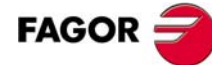

#### **4.3.2 Simulating an operation or cycle.**

Simulation may be used to check the tool paths on the screen.

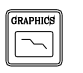

The CNC shows the graphic simulation window and its associated softkey menu. To access the various functions, use the keys [F1] through [F7].

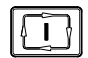

To start the simulation, press the [START] key.

The simulation speed may be varied with the Feedrate Override switch.

Other useful keys are.

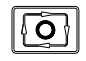

Interrupt the simulation.

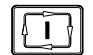

RESET

If the simulation is interrupted, it resumes it.

If the simulation is interrupted, it cancels it definitely.

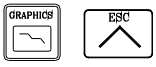

Any of these two keys quits the simulation mode.

#### **GRAPHIC OPTIONS. TYPE OF GRAPHIC.**

**•** "3D" graphics.

It uses color lines to draw the tool path in three dimensions.

**•** "XY, XZ, YZ" graphics.

It uses color lines to draw the tool path in the selected plane.

**•** "Combined" graphics.

It divides the screen in four quadrants and draws in each quadrant the graph corresponding to each plane XY, XZ, YZ and in three-dimensions (3D).

**•** "Top view" graphics.

It draws a solid graph of the XY plane in different shades of gray that indicate the depth of the part. It also shows two sections (XZ and YZ) of the part.

**•** "Solid" graphics.

It draws a solid three-dimensional image. It starts with an initial block (raw stock). The simulation shows how the tool removes material. It shows the resulting shape of the part.

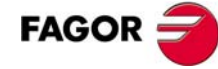

#### **GRAPHIC OPTIONS. DISPLAY AREA.**

With this option it is possible to define the display area by defining the maximum and minimum values for each axis.

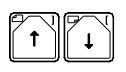

Selecting the coordinates.

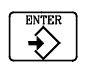

Validating the new values.

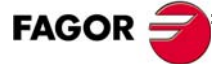

#### **GRAPHIC OPTIONS. ZOOM.**

It may be used to enlarge or shrink the drawing or part of it. The new display area is selected using a window super-imposed on the shown tool path.

To enlarge or shrink the drawing, use the softkeys "ZOOM+" and "ZOOM-".

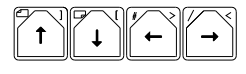

To move the zoom window.

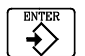

Validating the new values.

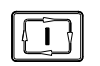

To draws the selected area.

To return to the original display area, select the option: "initial value".

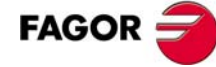

#### **GRAPHIC OPTIONS. GRAPHIC PARAMETERS.**

Simulation speed: To select the percentage of simulation speed to apply.

Tool path colors: To change the colors of the tool paths on "3D", "XY, XZ, YZ", "Combined" graphics.

Colors of the solid graphics: To change the colors of the tool and the part in "Top view" and "Solid" graphics.

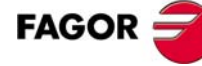

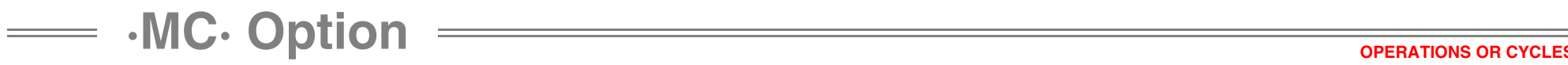

#### **GRAPHIC OPTIONS. CLEAR SCREEN.**

To delete the screen. While in "Solid" graphics mode, it shows the part without being machined (raw stock).

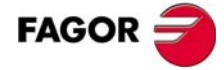

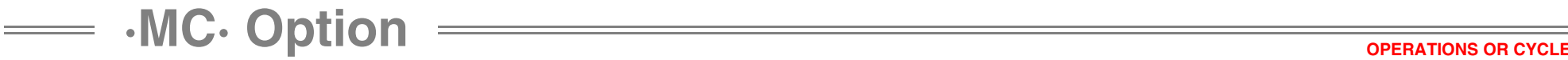

#### **4.3.3 Executing an operation or cycle.**

Once all the data has been defined, press [ESC]. The CNC screen shows the "cycle start" symbol indicating that the operation may be executed.

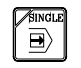

This key may be used to choose whether the operations may be executed from beginning to end or one pass at a time.

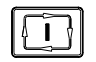

It starts the execution of the operation or cycle.

Once the execution has started:

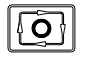

Interrupt the execution.

- If the execution is interrupted, it resumes it. □
	- If the execution is interrupted, it cancels it definitely.

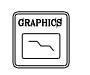

RESET

It goes into graphics mode.

The execution may be interrupted any time, except during the threading operation. In this case, the execution will stop at the end of the threading operation.

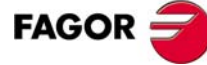

#### **TOOL INSPECTION.**

With this option, it is possible to interrupt the execution of an operation to inspect the tool, change its wear, replace it, etc.

छि।

 $\sqrt{T}$ 

 $\bigcap$ 

- **•** Interrupt the execution.
- **•** Depending on the manufacturer, accessing tool inspection on some machines may require pressing also the [T] key.
	- **•** The top of the CNC screen shows the message "INSPECTION". Within the "tool inspection" mode, it is possible to move the axes (jog or handwheels), check the tool, change the tool, stop and start the spindle, change the tool wear, etc.
- **•** Repositioning the axes. If more than one axis has been moved, the CNC will request the repositioning command.
- **•** Resuming execution.

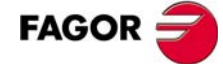

#### **MODIFYING TOOL WEAR.**

This option may be used to change the I, K values. The values entered are incremental and are added to the ones stored earlier. This option may be executed during tool inspection or while the machine is running.

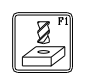

ENTER

ENTER

- **•** The CNC goes into tool calibration and shows the data for that tool.
- $\mathbb{Z}^4$  $\left( \begin{matrix} \begin{matrix} 1 \\ 1 \end{matrix} \end{matrix} \right)$  $\downarrow$
- **•** Select the I data with the cursor.
- **•** Key in the I value and press [ENTER].
- **•** Select the K data with the cursor.
- **•** Key in the K value and press [ENTER].
- **•** To change the offset of another tool, select it.
	- (Tool number)  $\mathbb{F}$

 $\leftrightarrow$ 

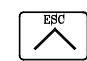

**•** Press [ESC] to end it.

NOTE: The changes are not assumed until the tool is selected.

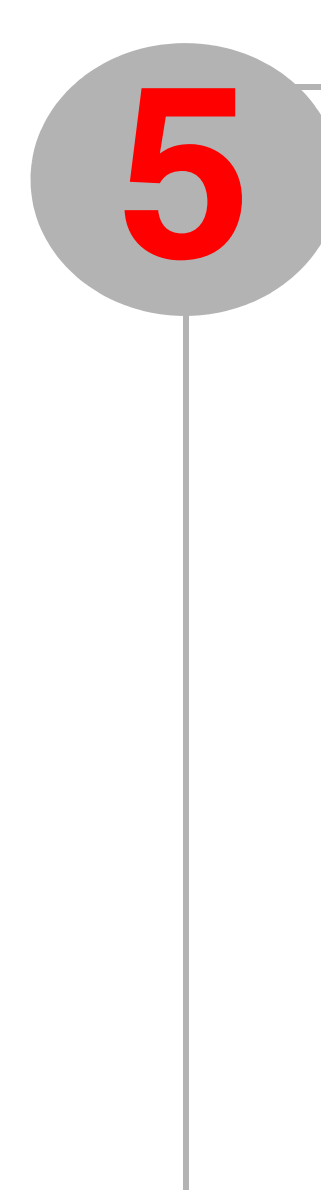

# SUMMARY OF WORK CYCLES.

# **5.1 Profile milling operation.**

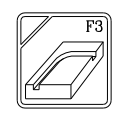

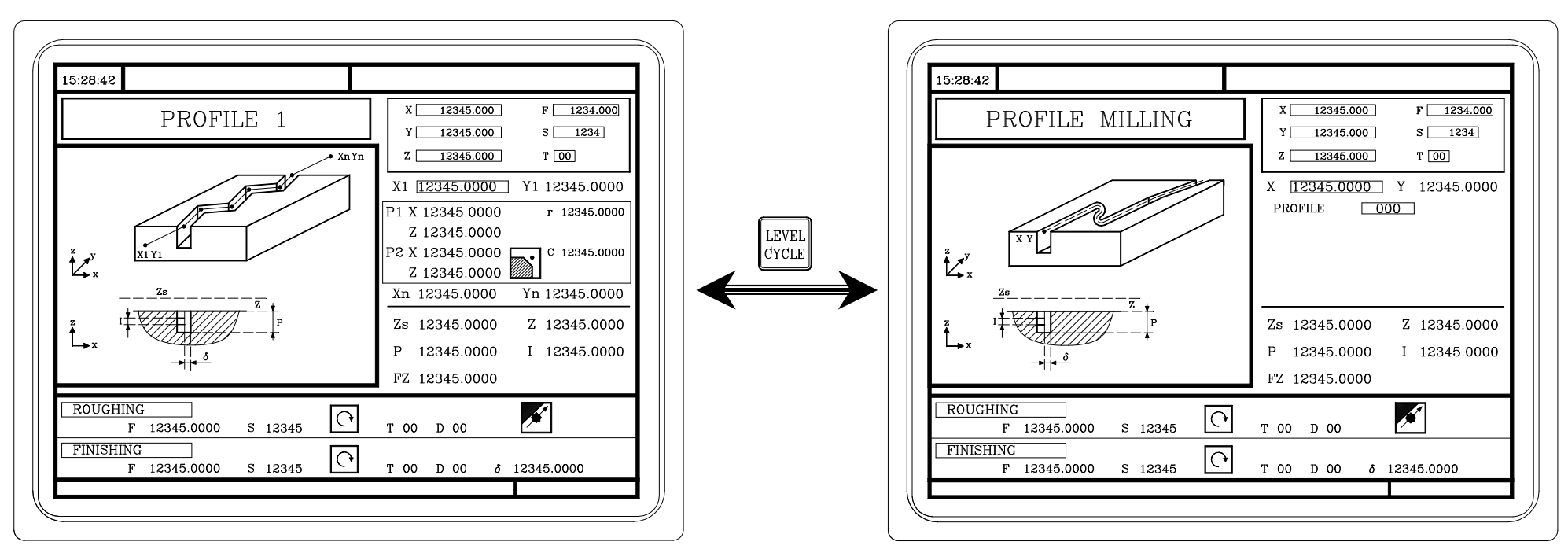

At this cycle level, the profile is defined by points. (Up to a 12 points). At this cycle level, the profile is defined using the profile editor.

**•MC**• Option  $\overline{\phantom{a}}$  **SUMMARY OF WORK CYCLES.** 

# **5.2 Surface milling and slot milling operation.**

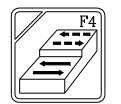

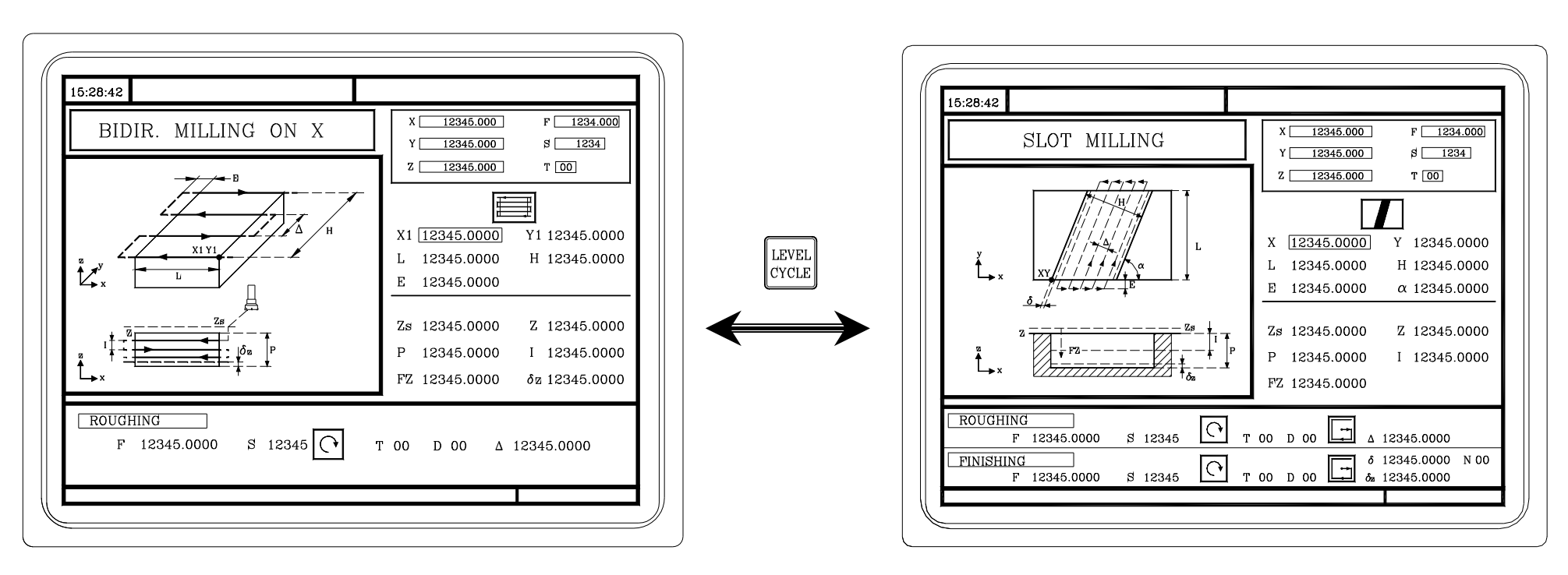

# **5.3 Pocket cycle with a profile**

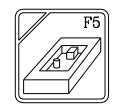

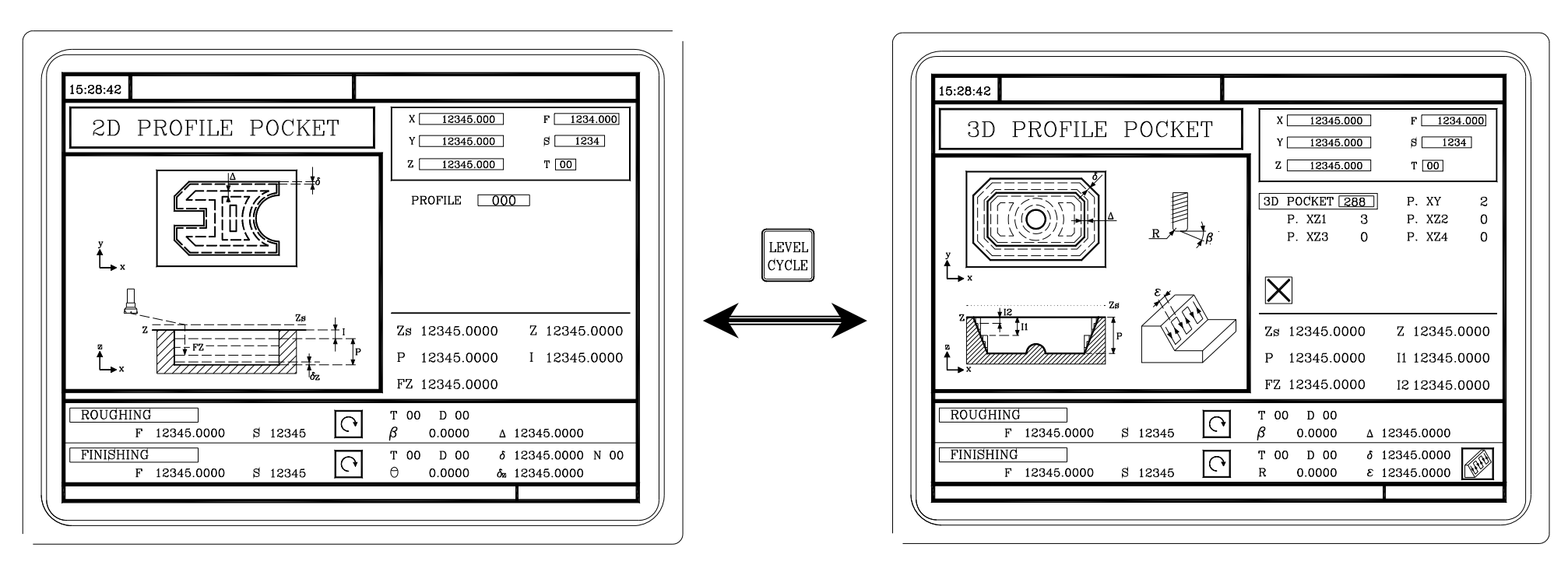

Pocket with 2D profile. **Pocket with 3D profile.** Pocket with 3D profile.

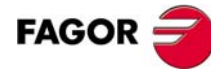

**•MC**• Option  $\overline{\phantom{a}}$  **SUMMARY OF WORK CYCLES.** 

# **5.4 Rectangular and circular boss cycles.**

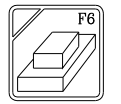

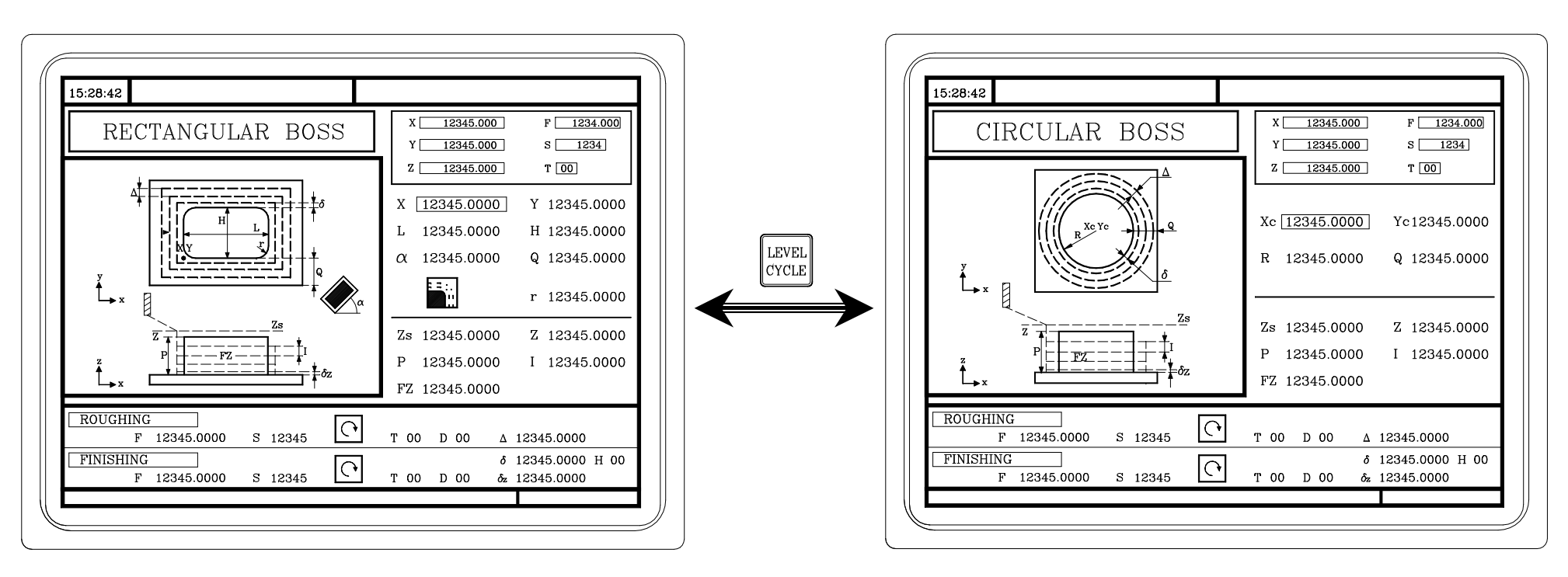

Rectangular boss. Circular boss.

**5.5 Rectangular and circular pocket cycles.**

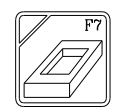

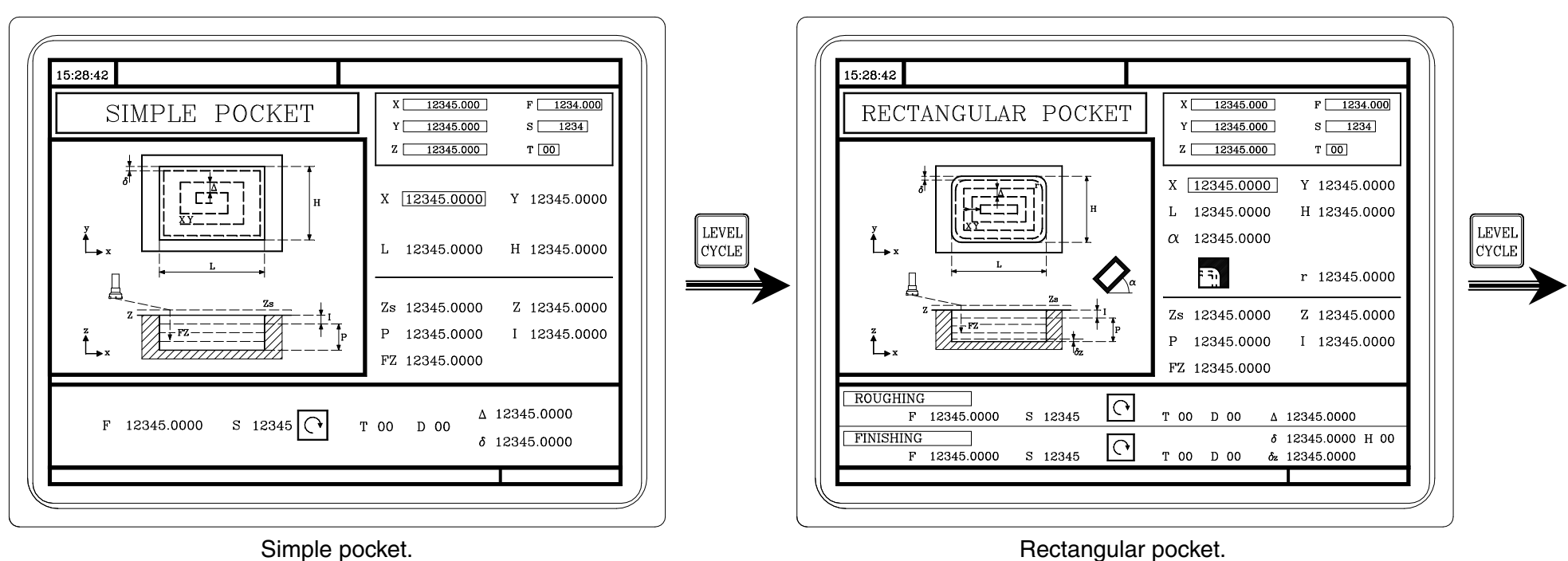

At this level, it is possible to choose the type of corner and the inclination angle of the pocket with respect to the abscissa axis.

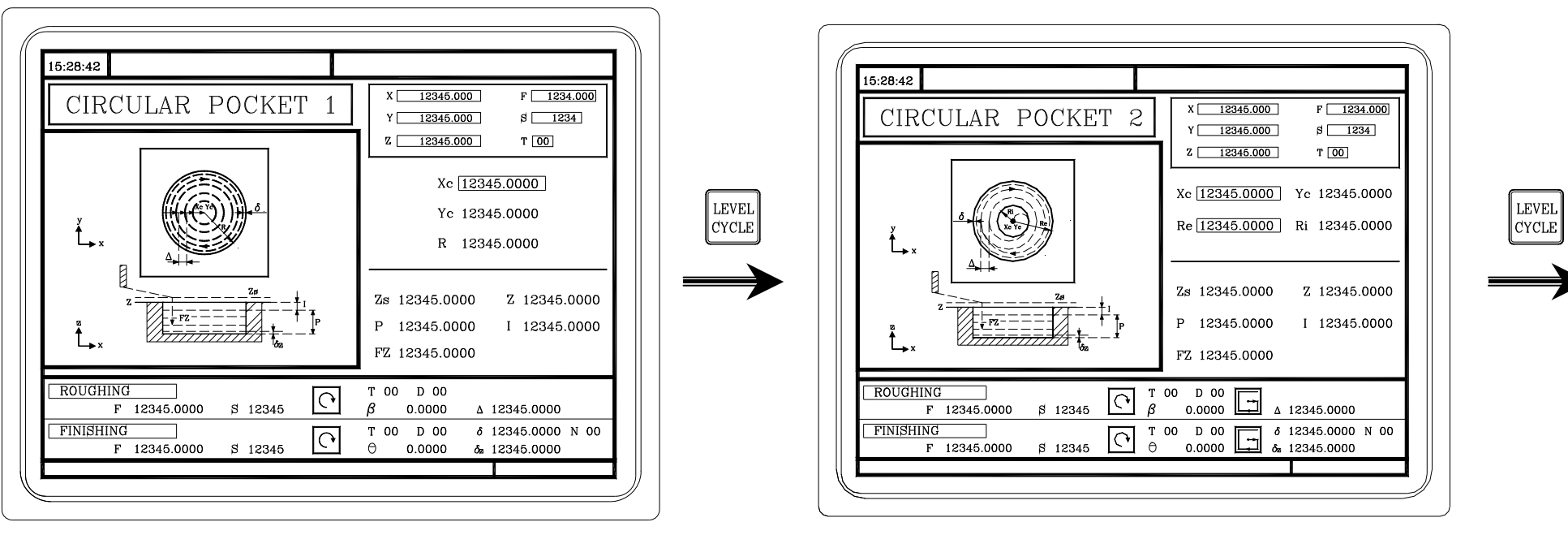

Circular pocket. **Pre-emptied pocket.** Pre-emptied pocket.

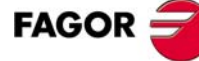

# **5.6 Positioning.**

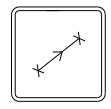

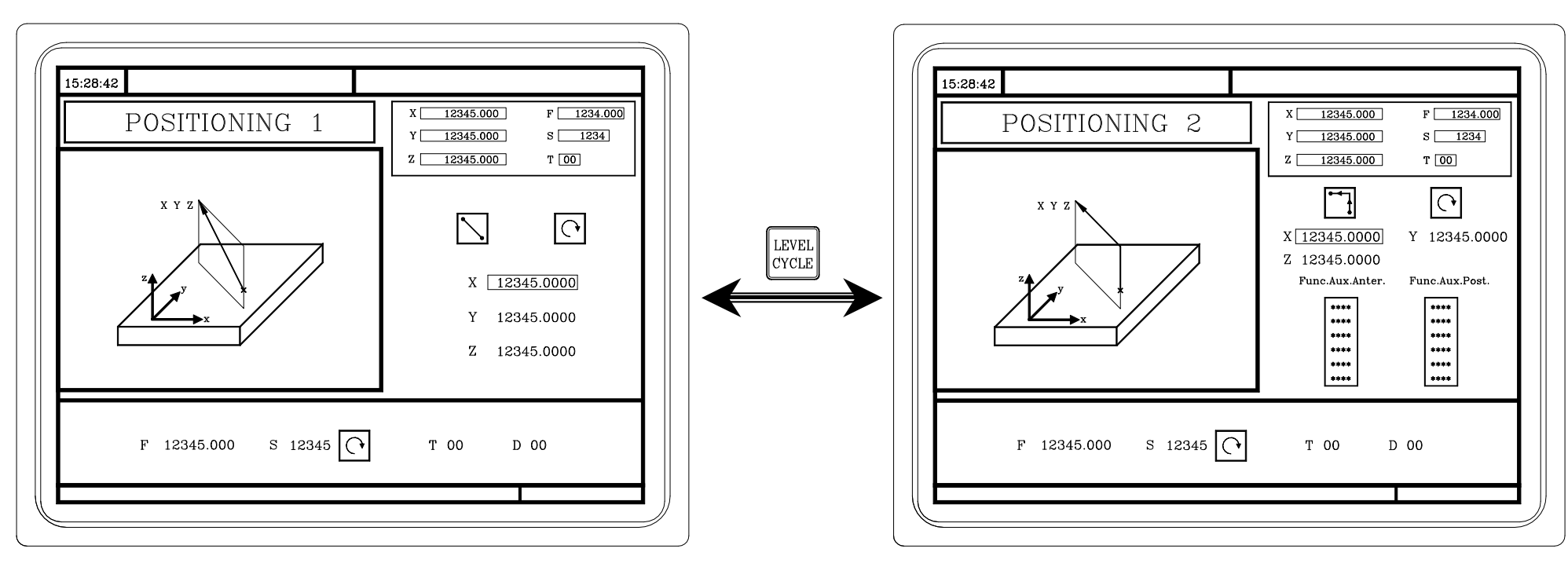

At this cycle level, it is possible to define the auxiliary functions that will be executed before or after the movement.

# **5.7 Boring operation.**

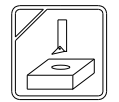

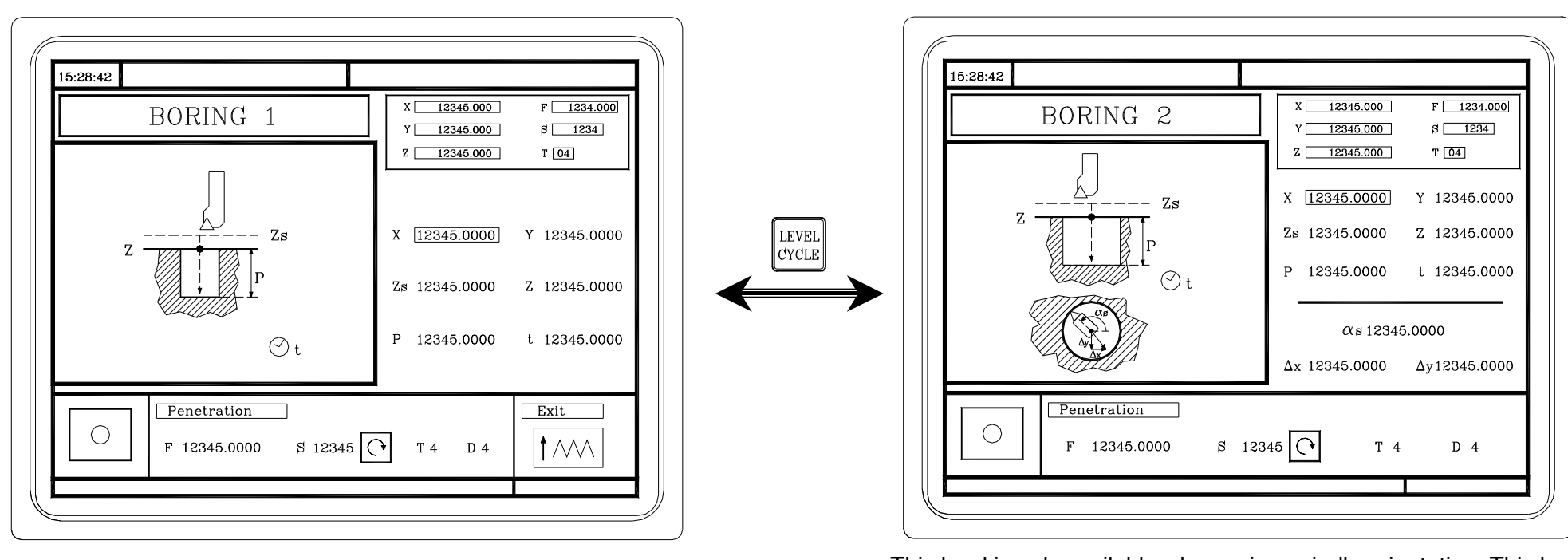

This level is only available when using spindle orientation. This level may be used, after the quail has penetrated, to orient the spindle, retract the quail before the exit movement, thus preventing the part from scratching.
**5.8 Reaming operation.**

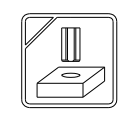

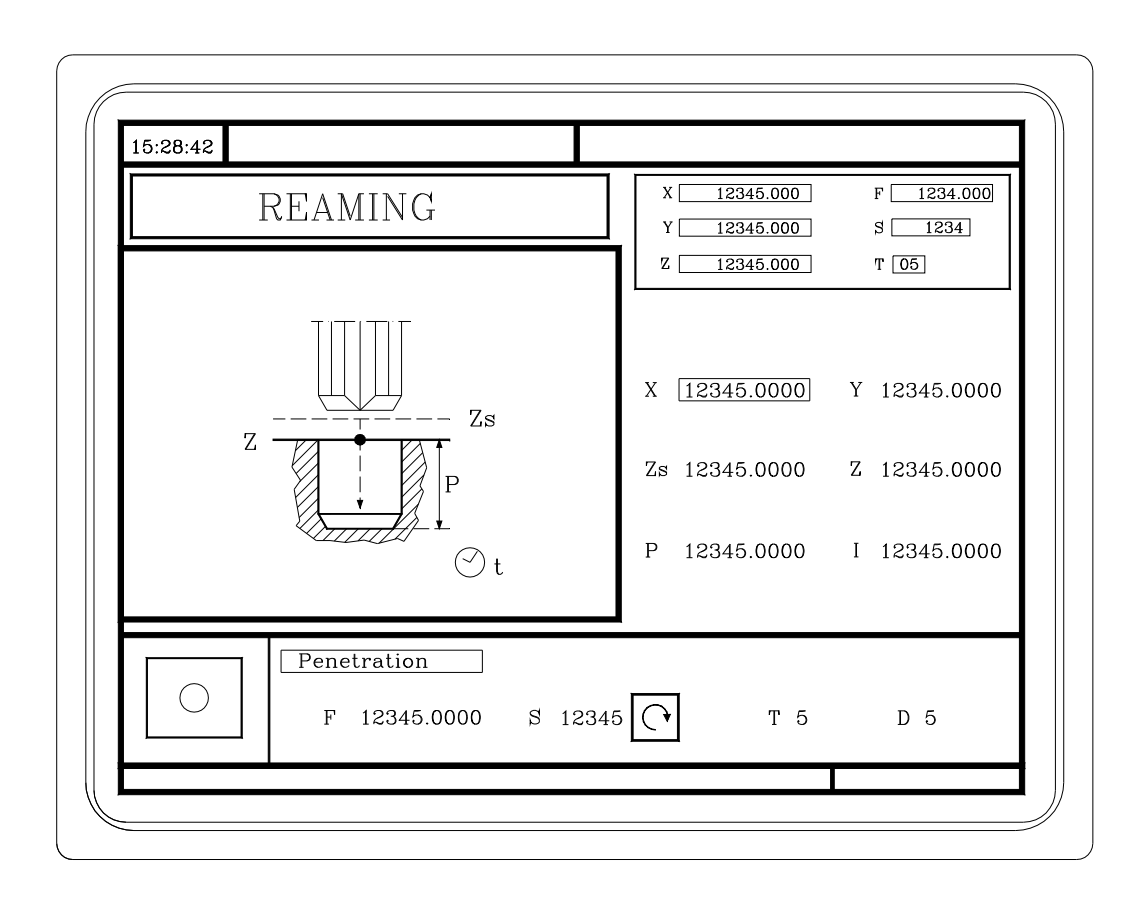

## **•MC**· Option **SUMMARY OF WORK CYCLES.**

## **5.9 Tapping operation.**

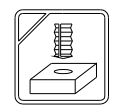

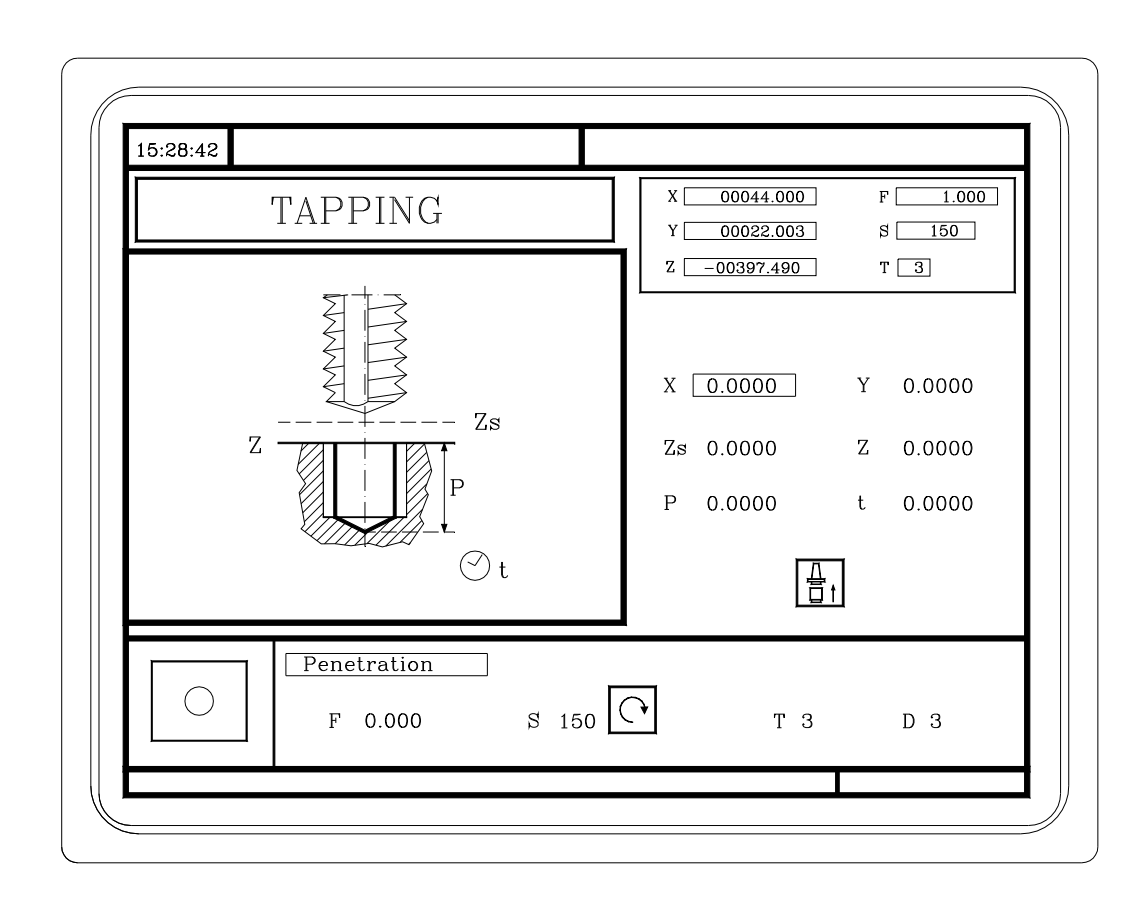

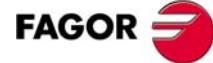

**• MC** · Option **SUMMARY OF WORK CYCLES.** 

# **5.10Drilling and center punching operation.**

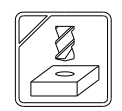

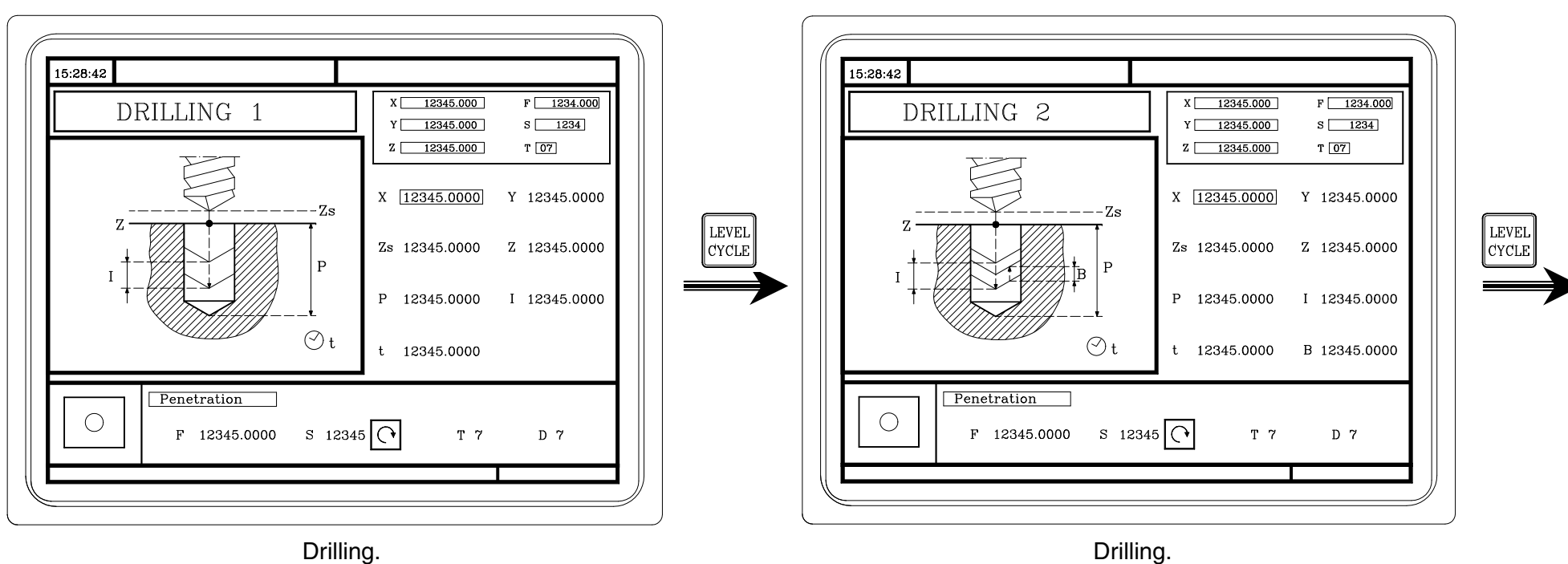

At this level, it is possible to set the withdrawal distance (B) for the tool after each penetration (drilling peck).

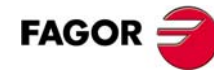

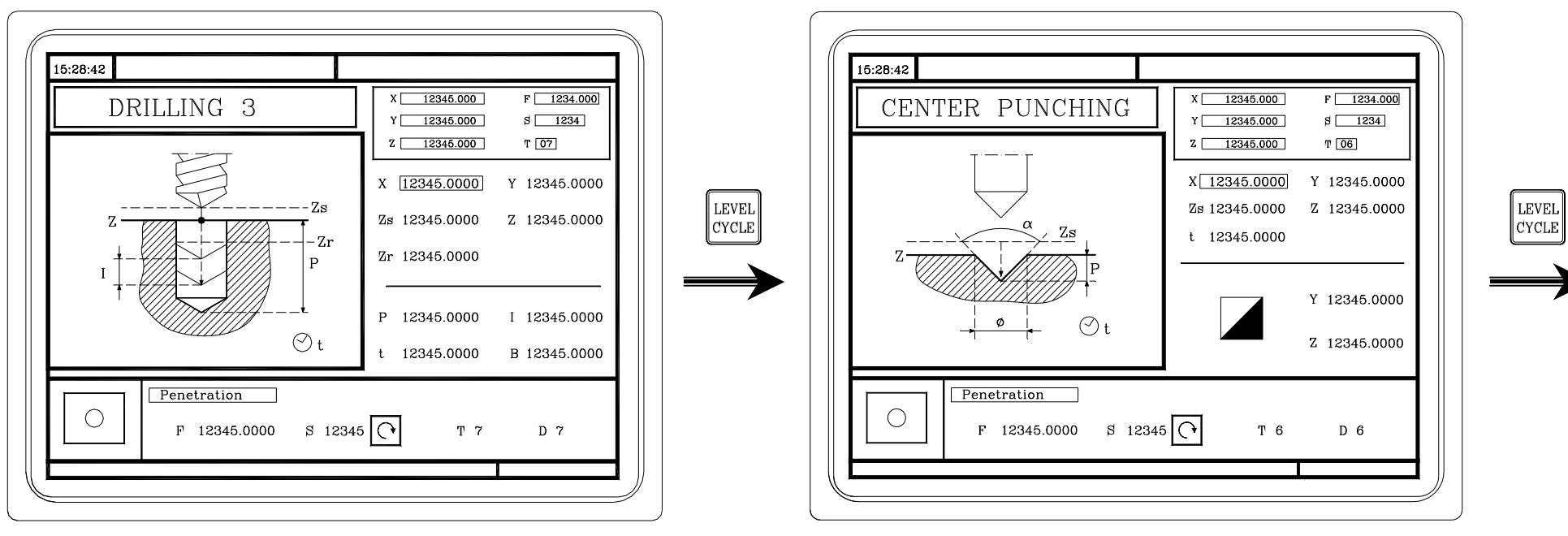

Drilling. Center punching.

At this level, it is possible to set the withdrawal coordinate (Zr) after each penetration.

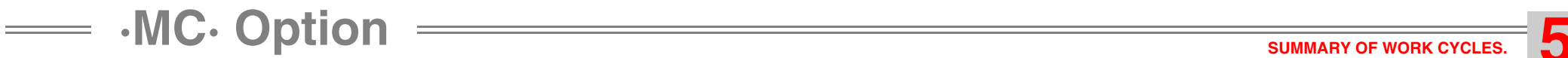

# **5.11Multiple positioning in several locations.**

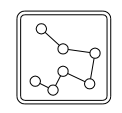

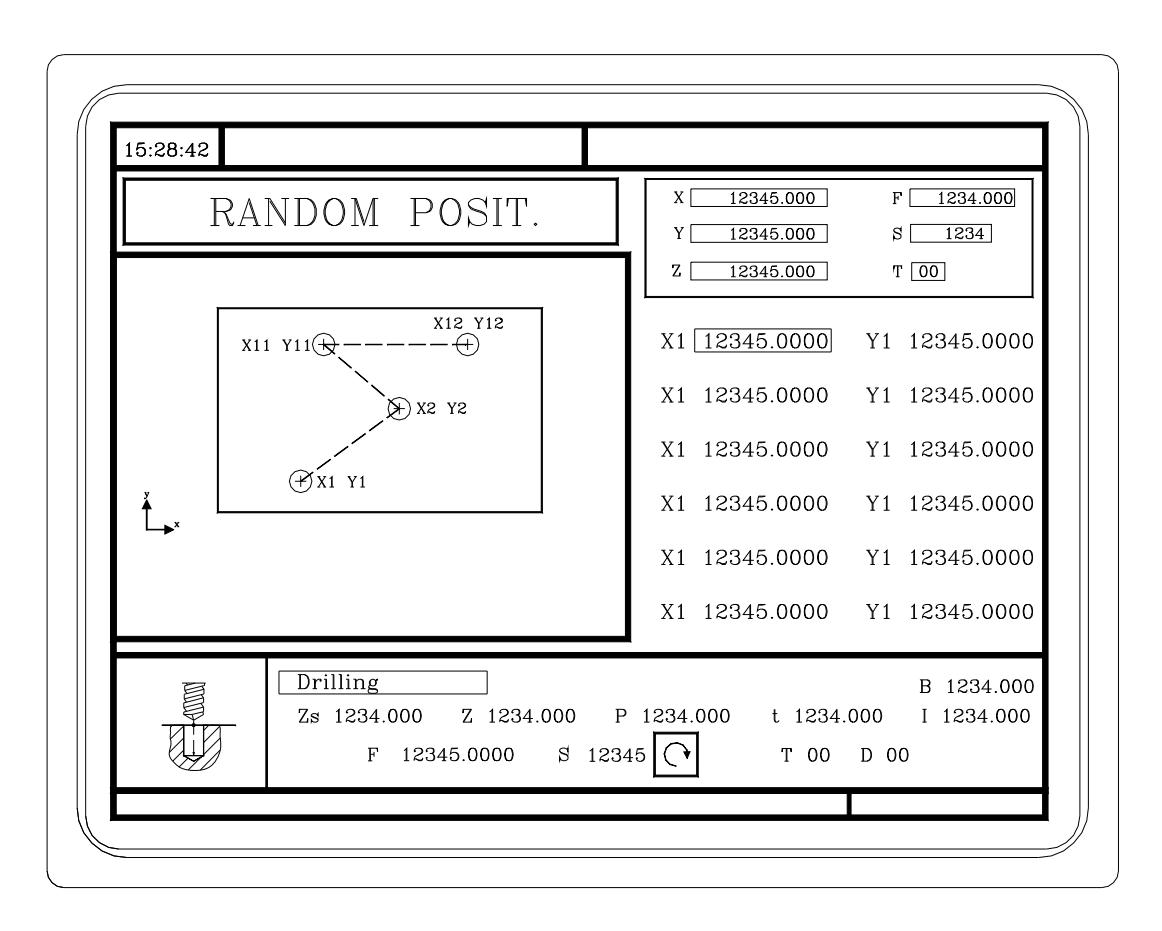

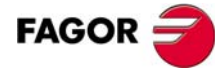

**•MC· Option SUMMARY OF WORK CYCLES.** 

**5.12Multiple positioning in a straight line.**

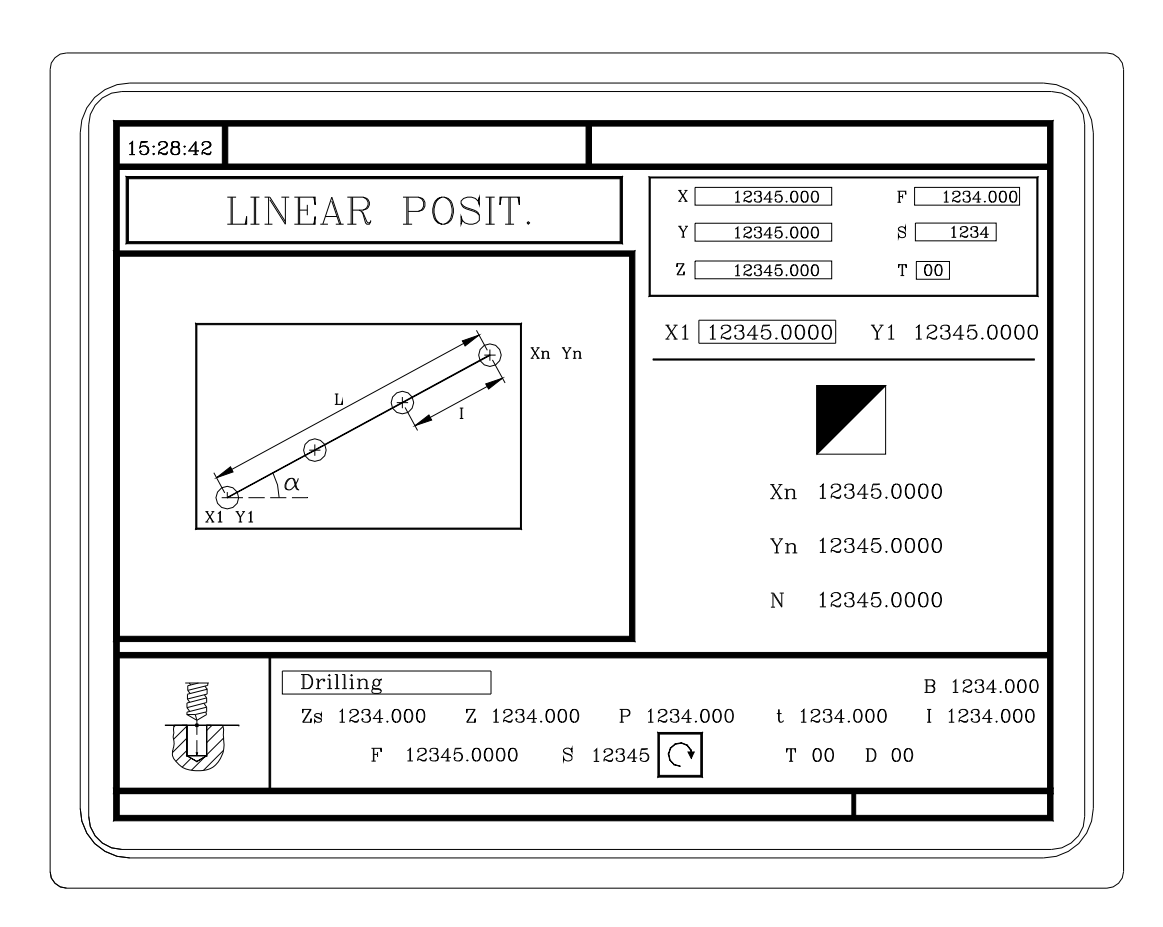

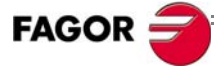

**5.13Multiple positioning in an arc.**

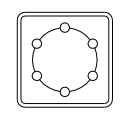

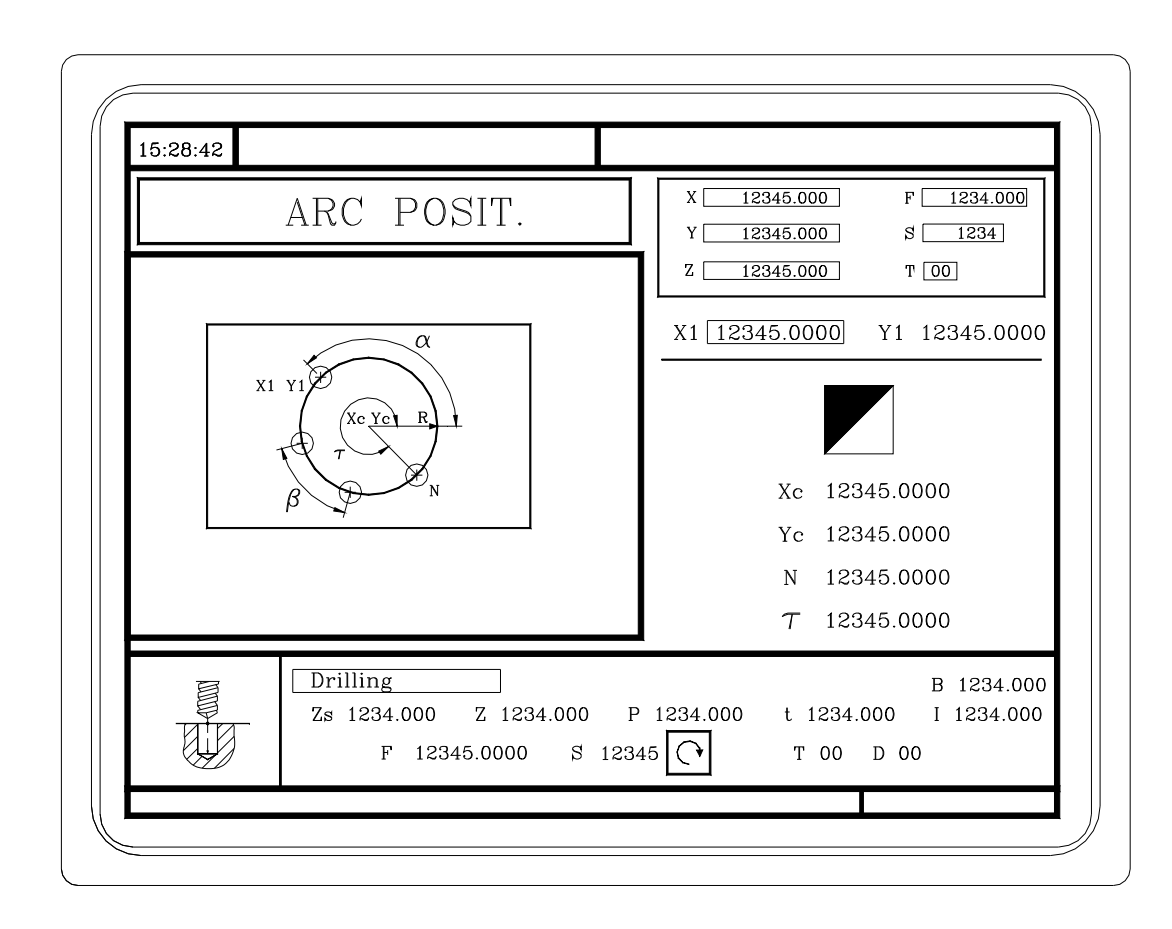

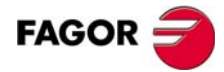

**•MC**· Option **SUMMARY OF WORK CYCLES.** 

**5.14Multiple positioning in a rectangular pattern.**

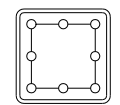

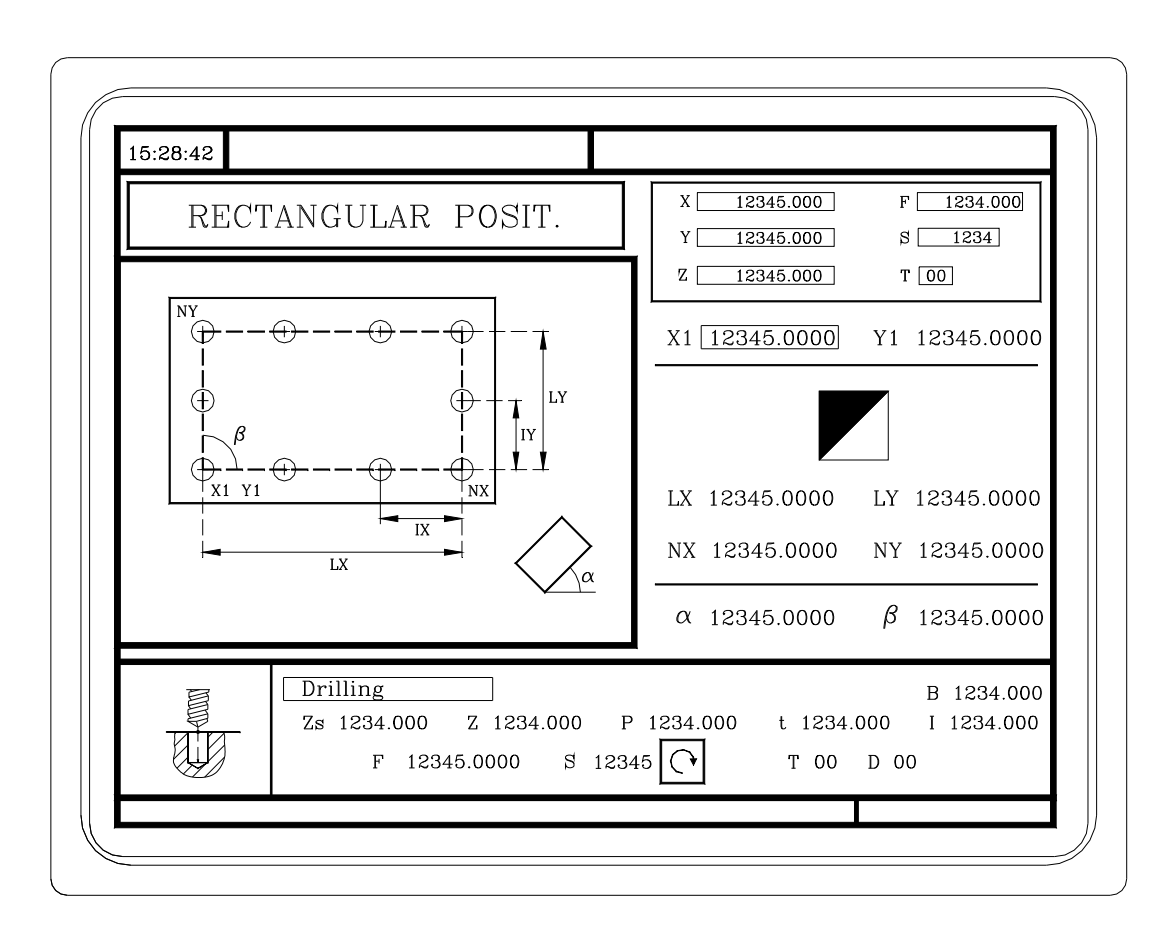

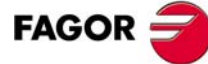

**•MC· Option SUMMARY OF WORK CYCLES.** 

# **5.15Multiple positioning in a grid pattern.**

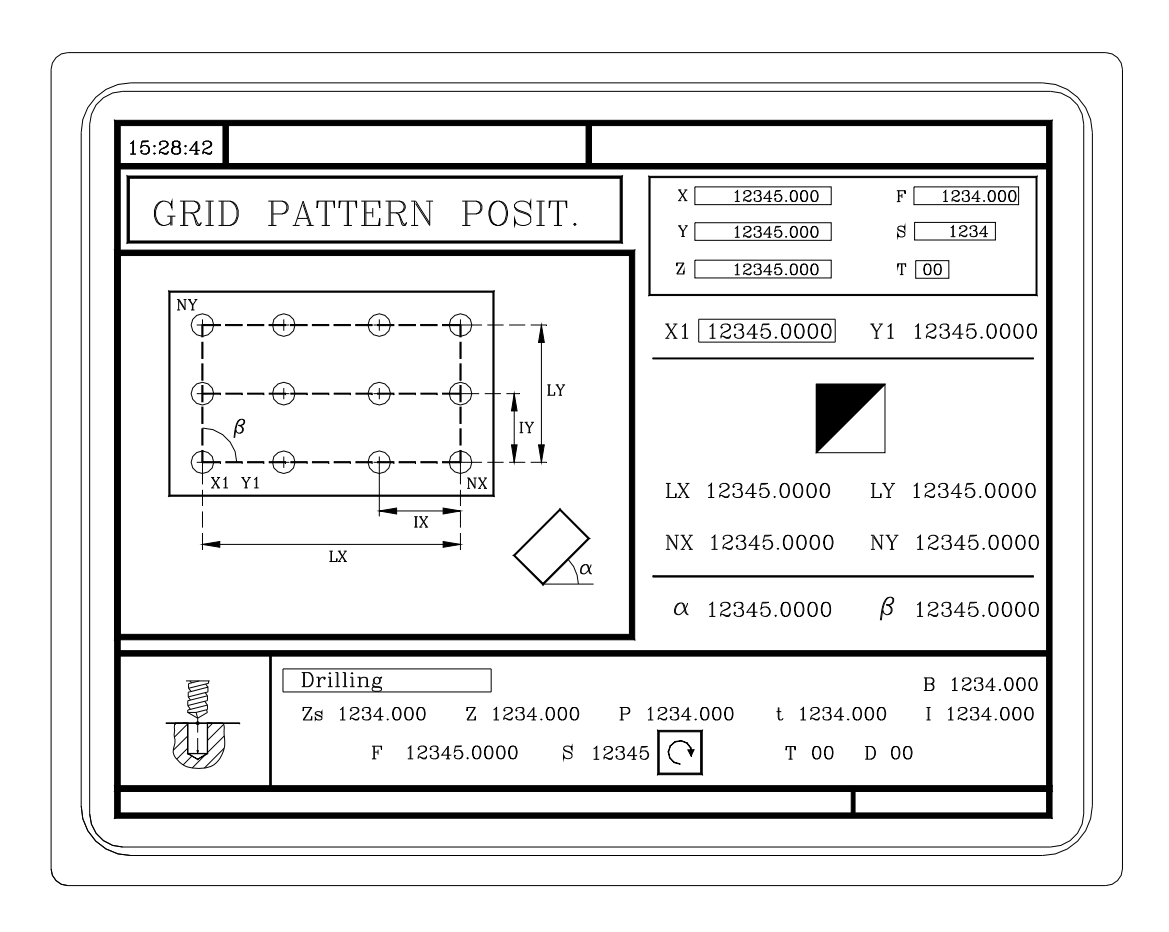

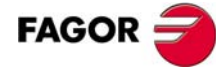

# **5.16Profile editor.**

With the profile editor, it is possible to define the profiles in the "profile milling" and "pocket with a profile" cycles.

With the profile editor, it is possible to define straight and curve sections of the profile (the editor solves intersection and tangent related problems) and then change these sections adding rounding, chamfers and tangential entries and exits.

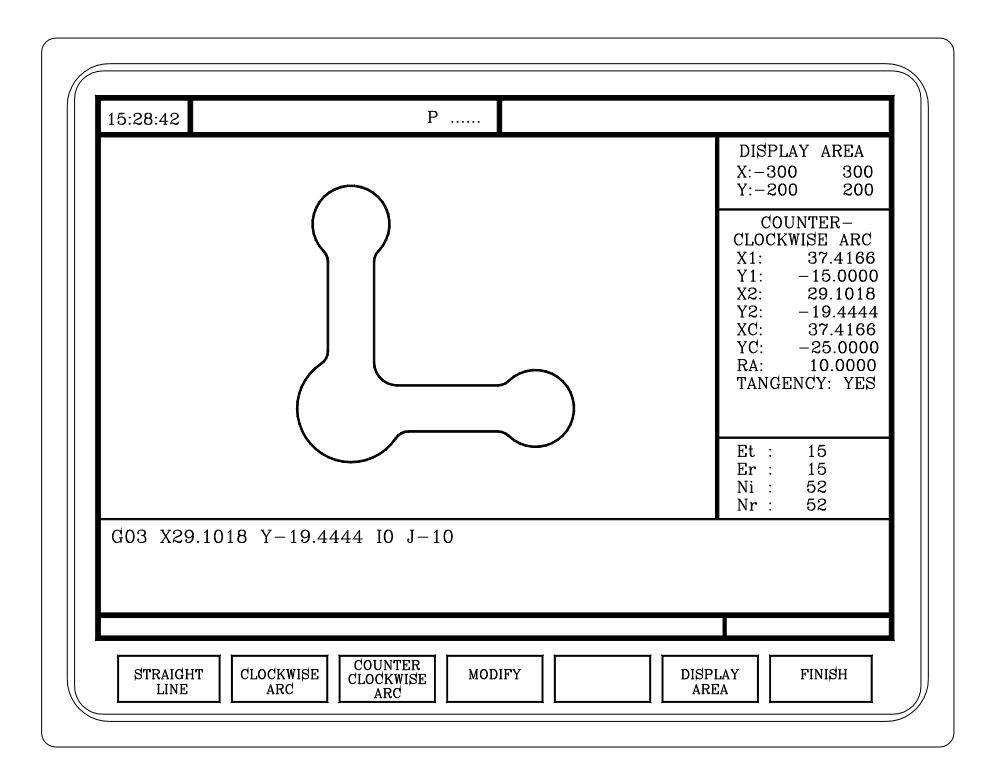

# **6 CONVERSATIONAL PART PROGRAMS.**

What is a conversational part-program?.

How to edit a conversational part-program.

How to modify a conversational part-program (insert or delete operations).

Simulating/executing an operation.

Simulating/executing a part-program starting with an operation.

Simulating/executing a part-program.

Copying a part-program.

Deleting a new part program.

**•Conversational PART PROGRAMS. CONVERSATIONAL PART PROGRAMS.** 

## **6.1 What is a conversational part-program?**

A conversational part-program consists in a set of operations ordered sequentially. Each operation is defined separately and they are then saved one after another in a program. The name of the part-program may be a number between 1 and 899999.

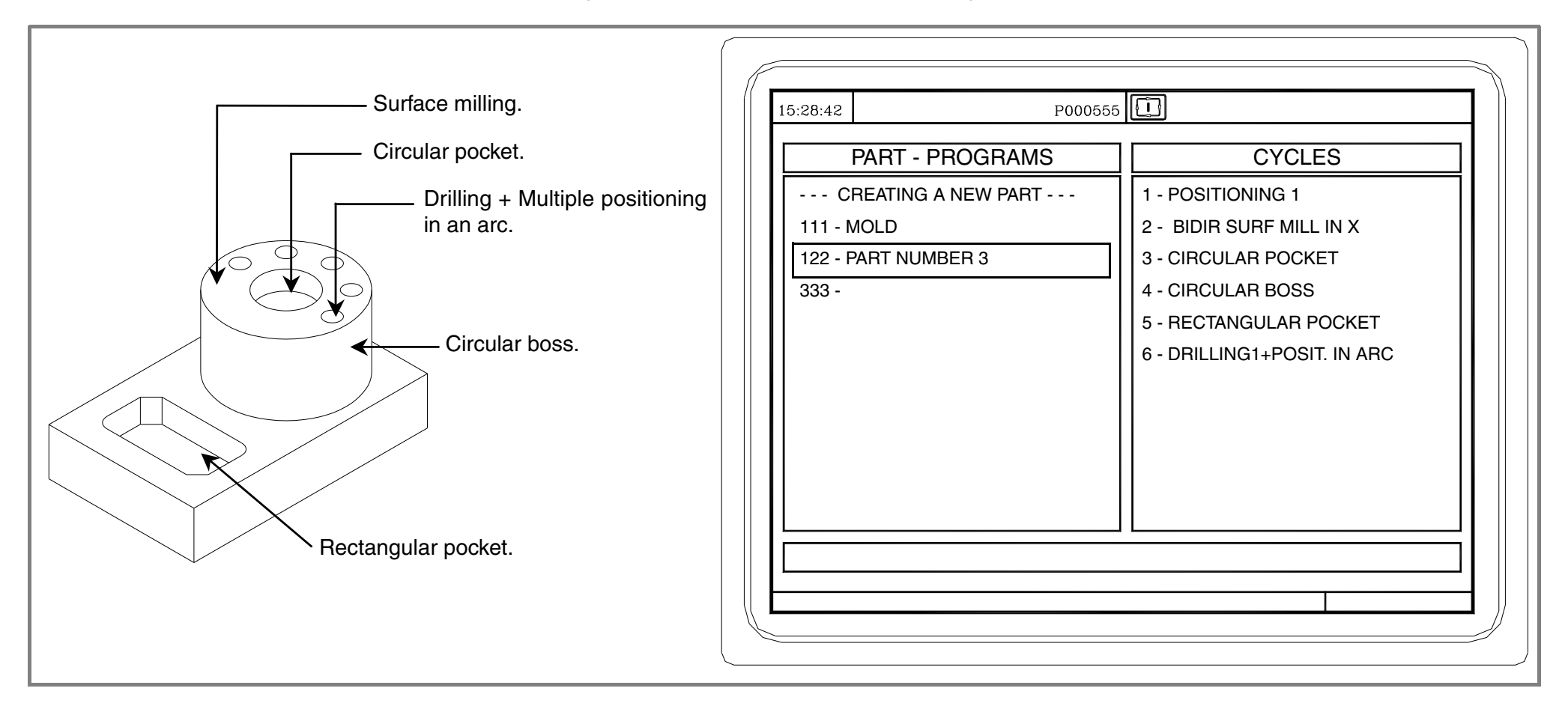

# **6.2 Editing a part-program.**

To edit the part-program, first select the operations required to execute the part and the order (sequence) in which they will be executed. A part may be executed in different ways.

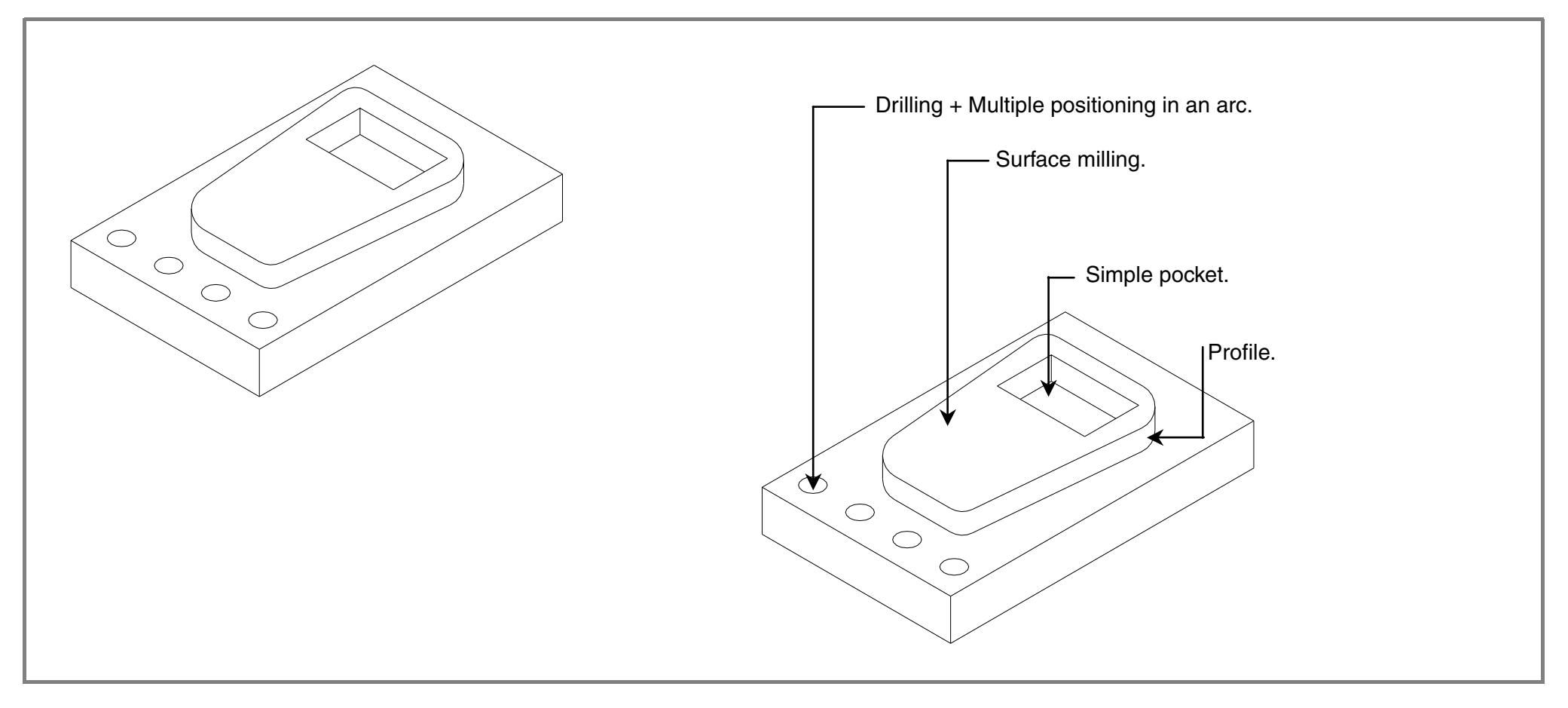

Once the sequence of operations has been chosen, the part program is created by editing the operations one by one.

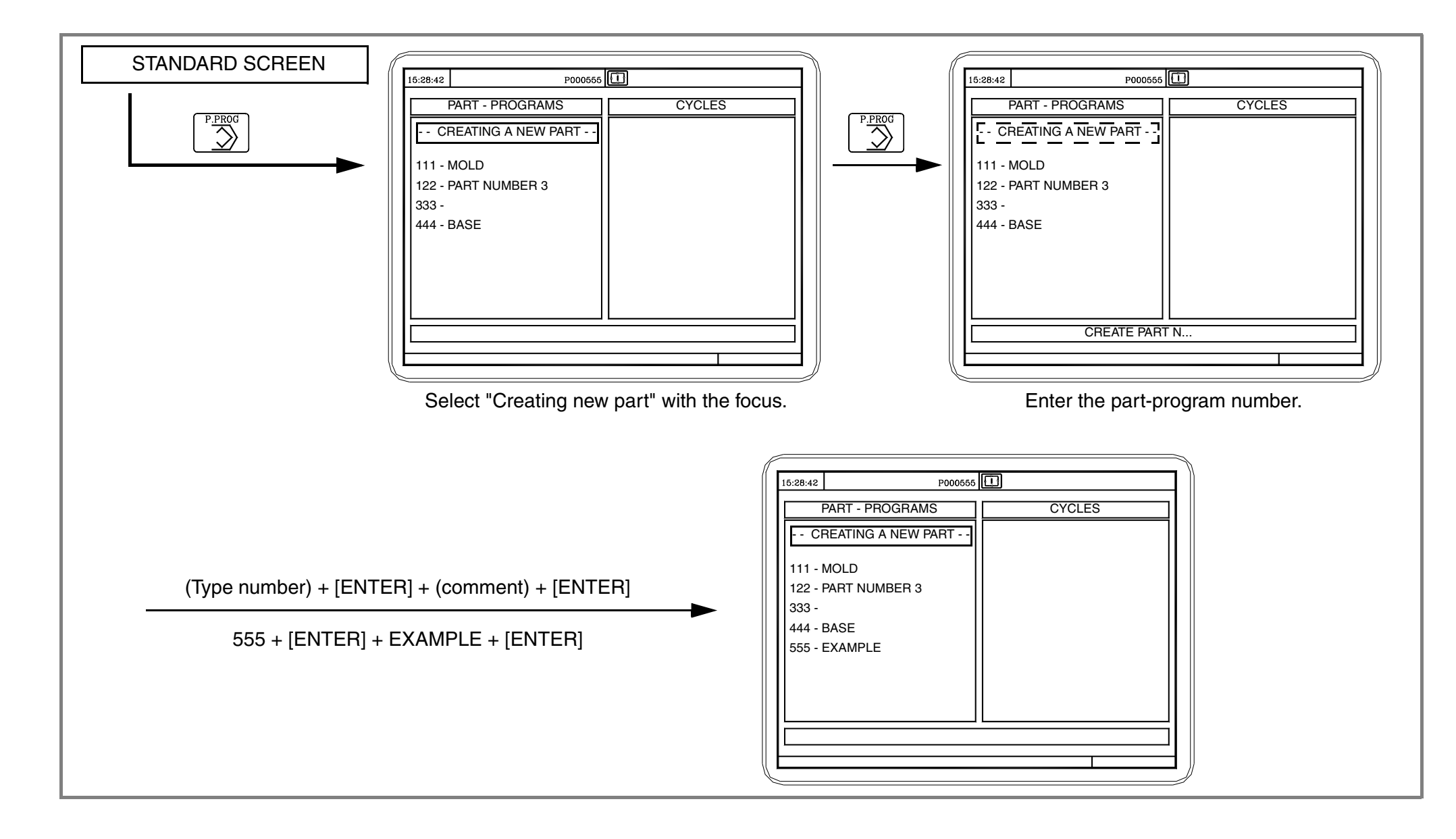

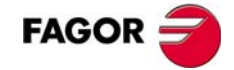

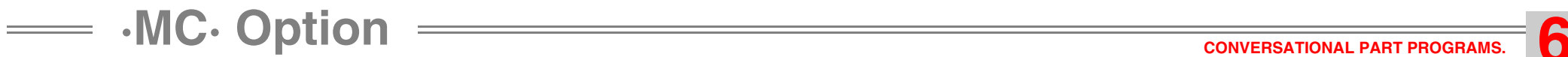

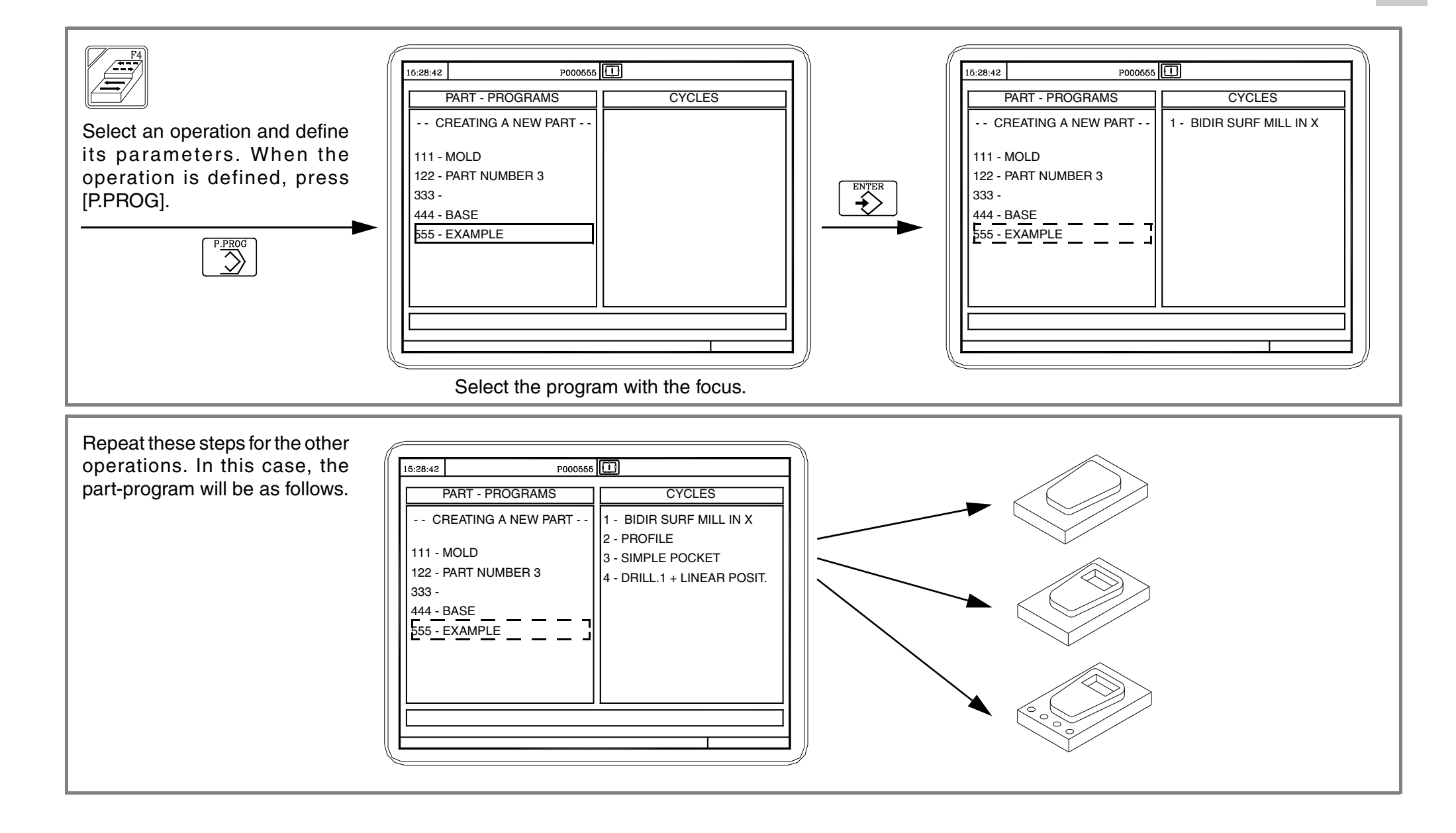

#### **•CONC C** Option **CONVERSATIONAL PART PROGRAMS.**

**6.3 Modifying a part-program.**

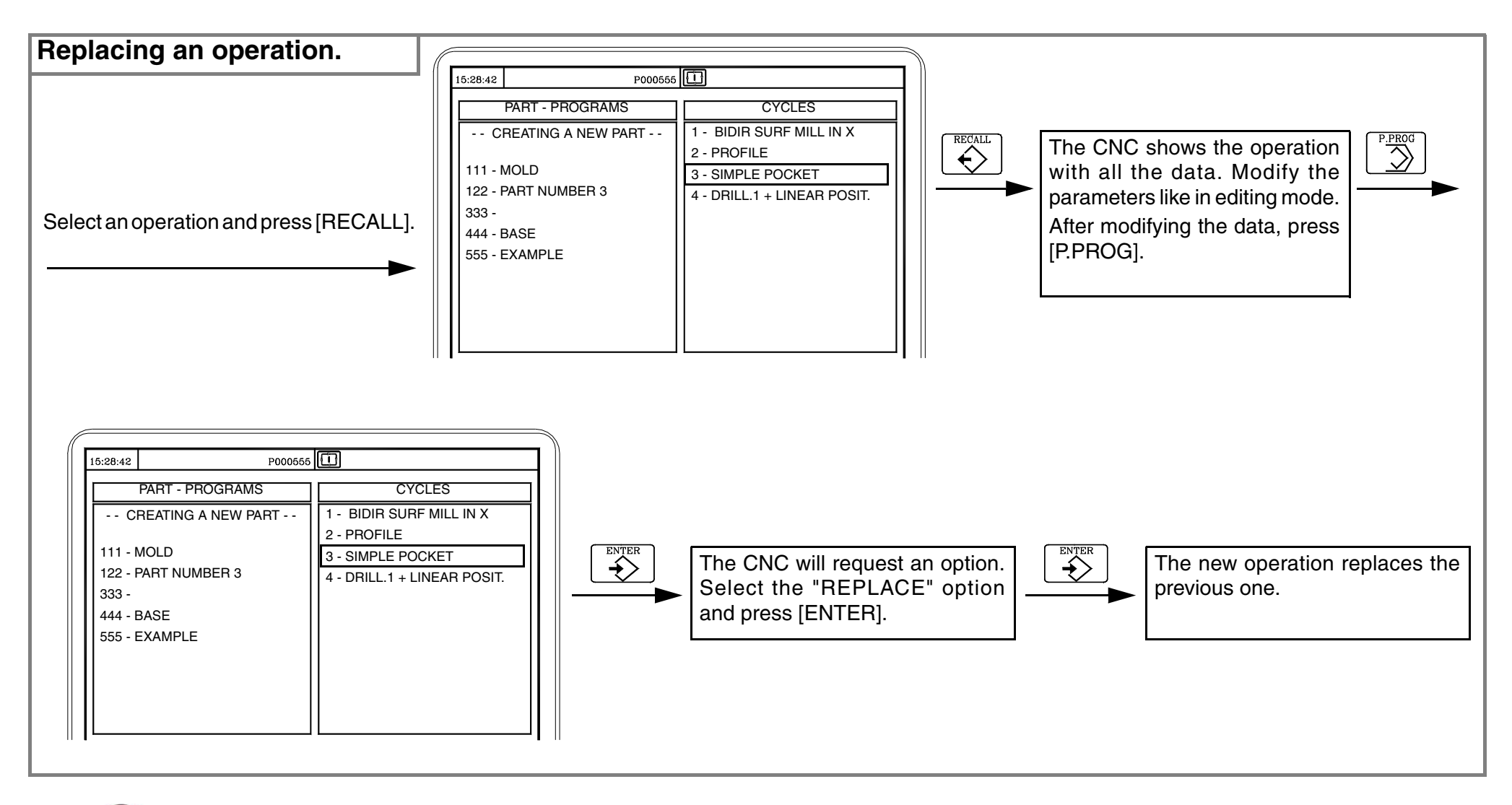

#### **•CONC C** Option **CONVERSATIONAL PART PROGRAMS.**

New operations can also be inserted into a part-program.

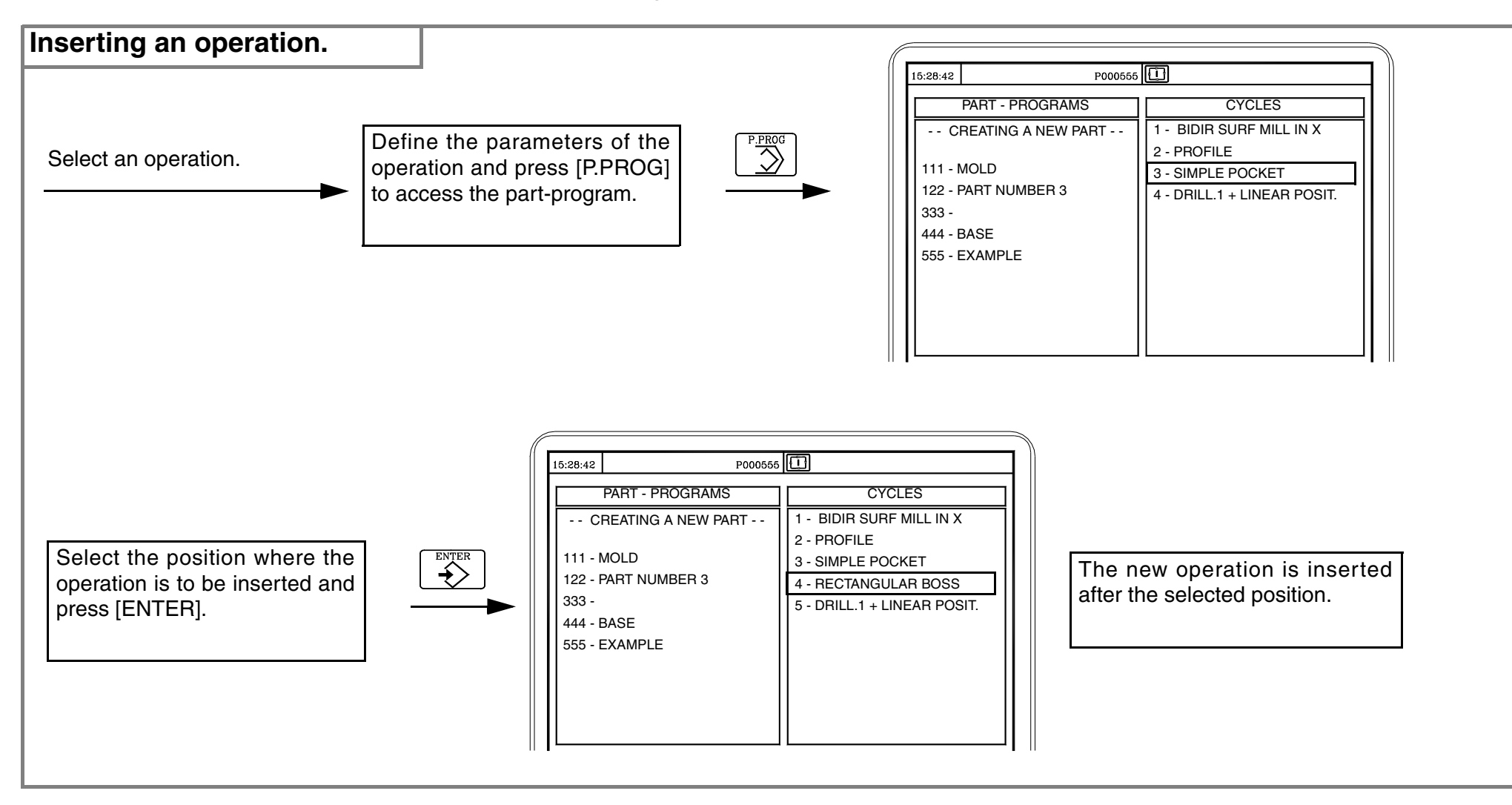

Operations can also be deleted from a part-program.

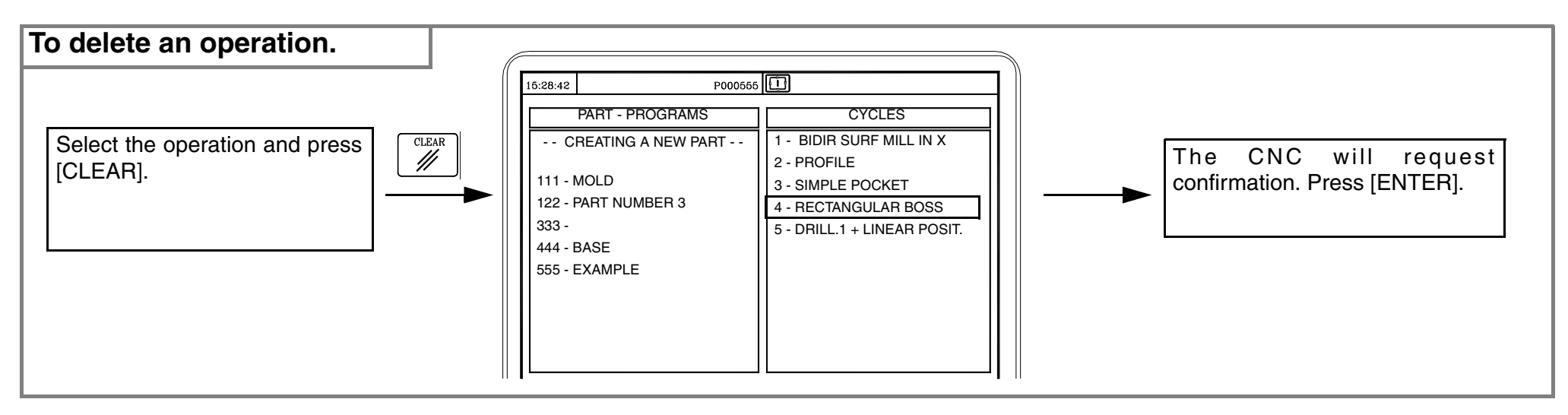

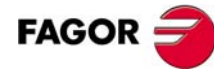

#### **•Conversational PART PROGRAMS. CONVERSATIONAL PART PROGRAMS.**

The position of an operation can also be changed.

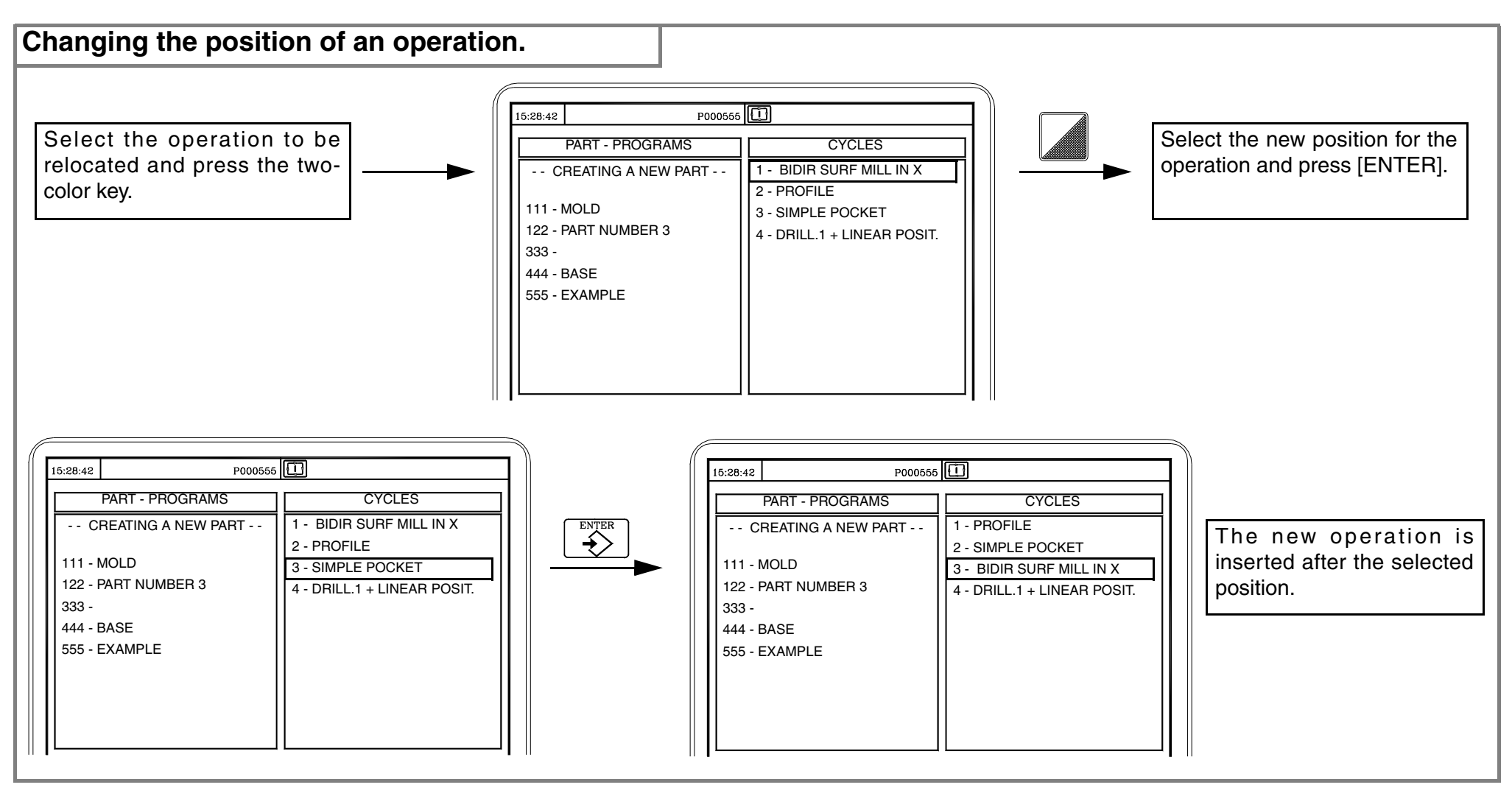

**•CONC C** Option **CONVERSATIONAL PART PROGRAMS.** 

## **6.4 Simulating/executing an operation.**

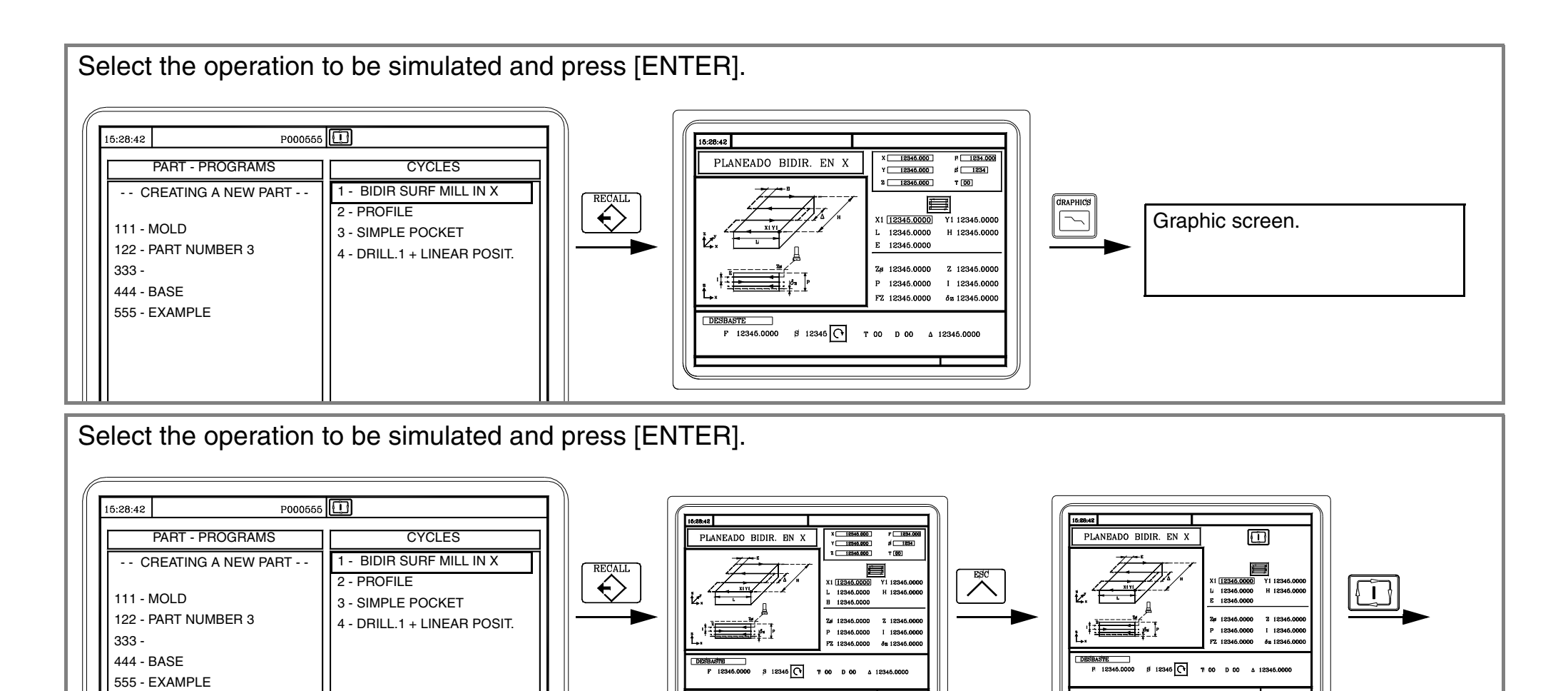

**CONCISER TRUC COPTION CONVERSATIONAL PART PROGRAMS.** 

# **6.5 Simulating/executing a part-program.**

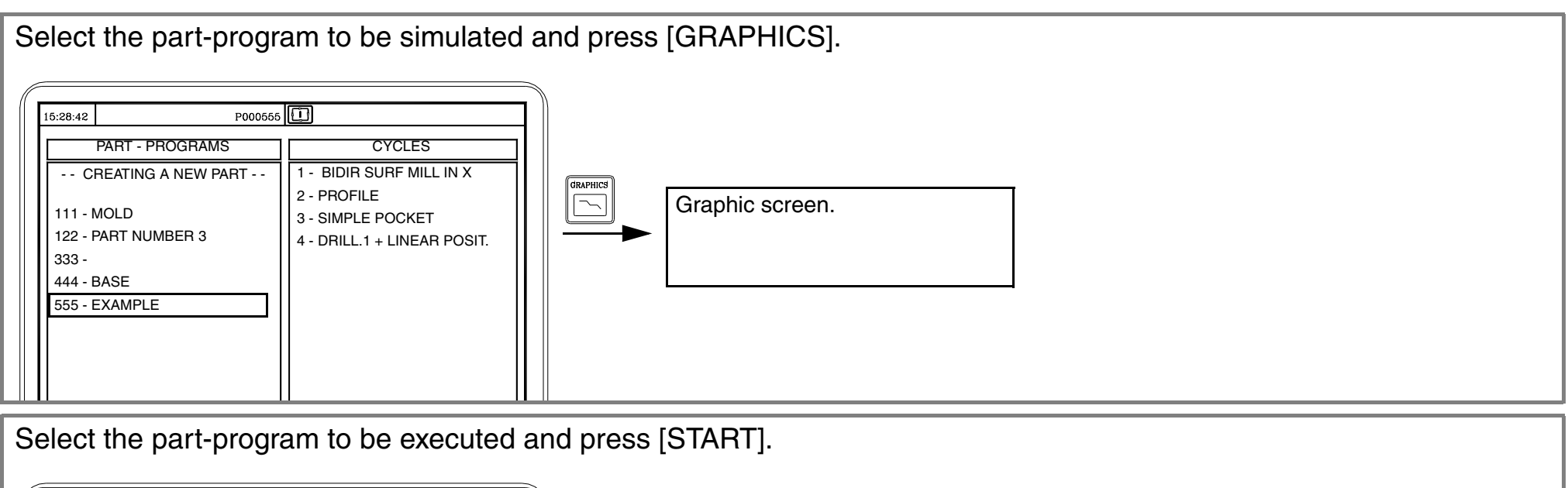

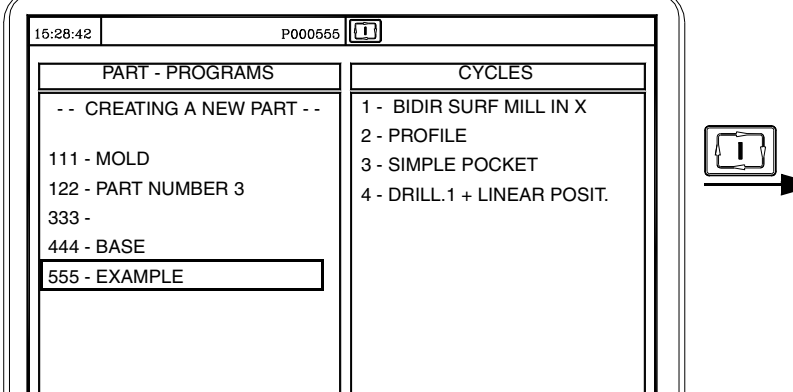

#### **6.6 Simulating/executing a part-program starting with an operation.**

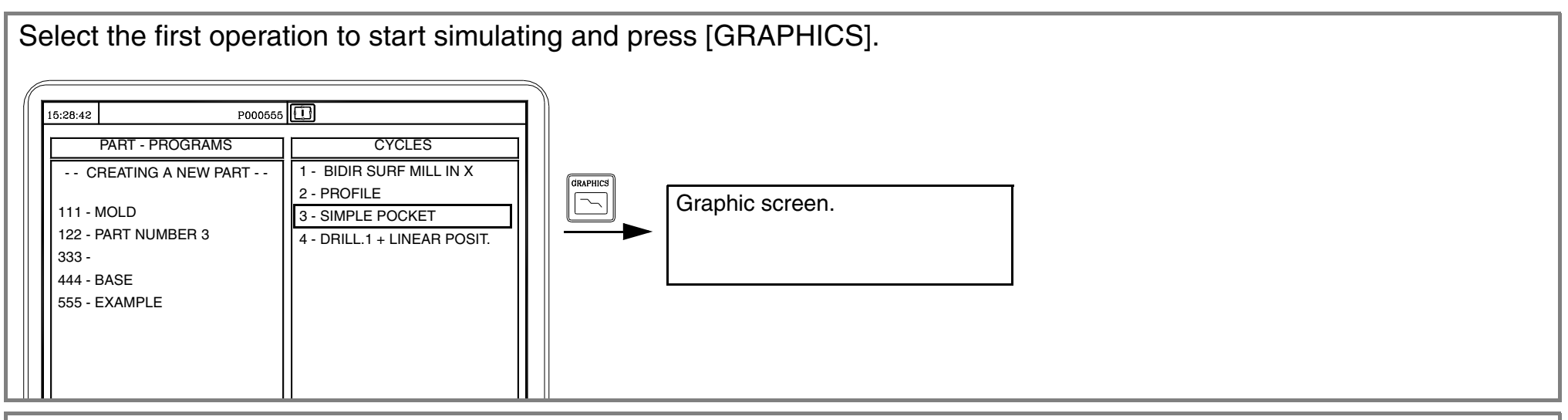

Select the first operation to start executing and press [START].

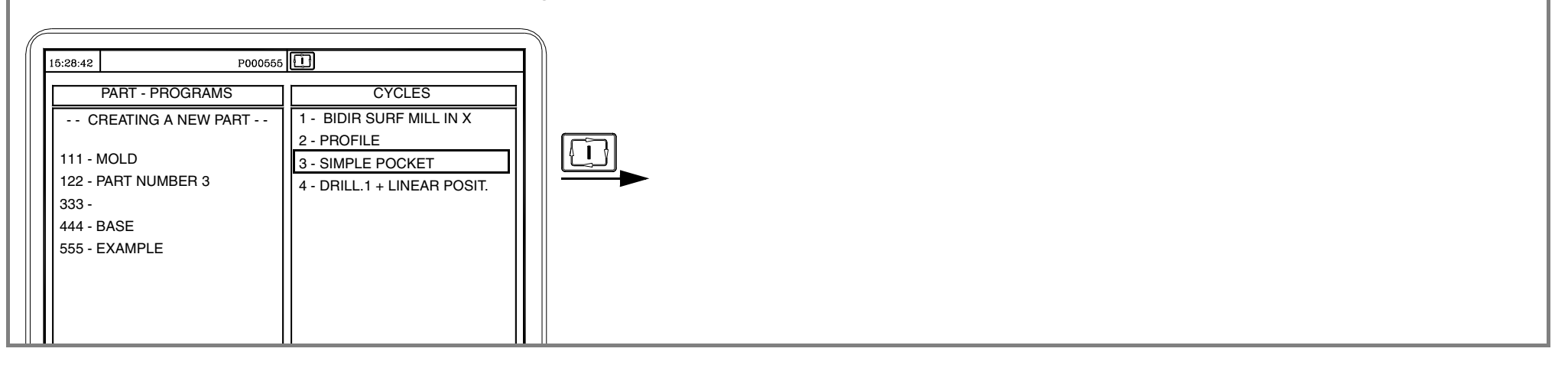

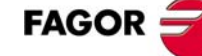

**•CONC C** Option **CONVERSATIONAL PART PROGRAMS.** 

## **6.7 Copying a part-program into another one.**

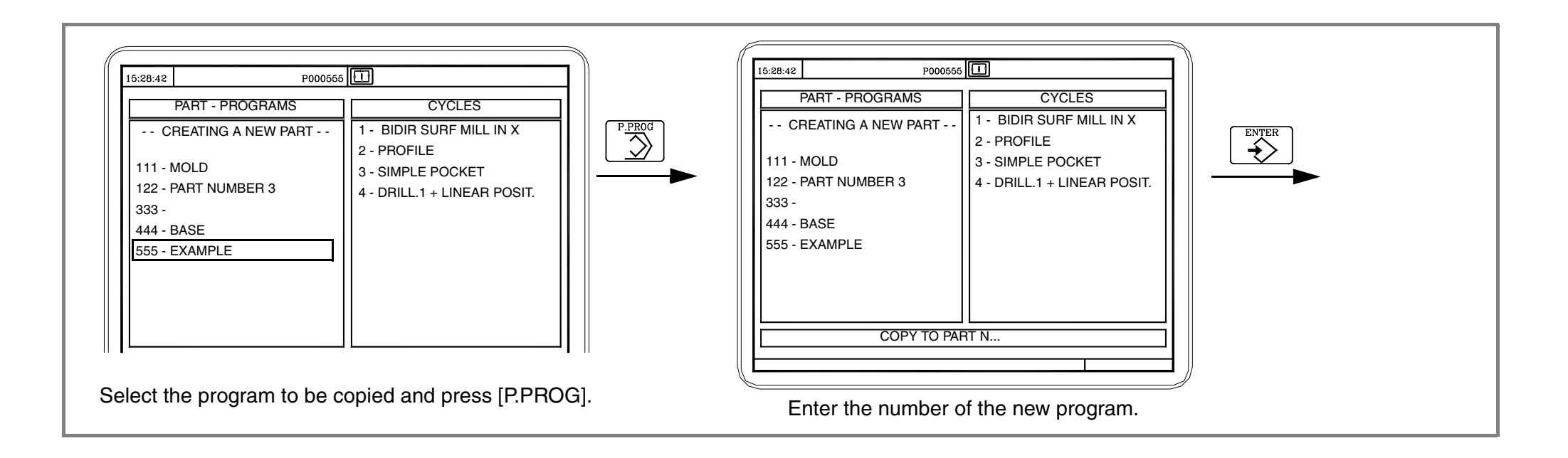

#### **•CONC C** Option **CONVERSATIONAL PART PROGRAMS.**

## **6.8 Deleting a new part program.**

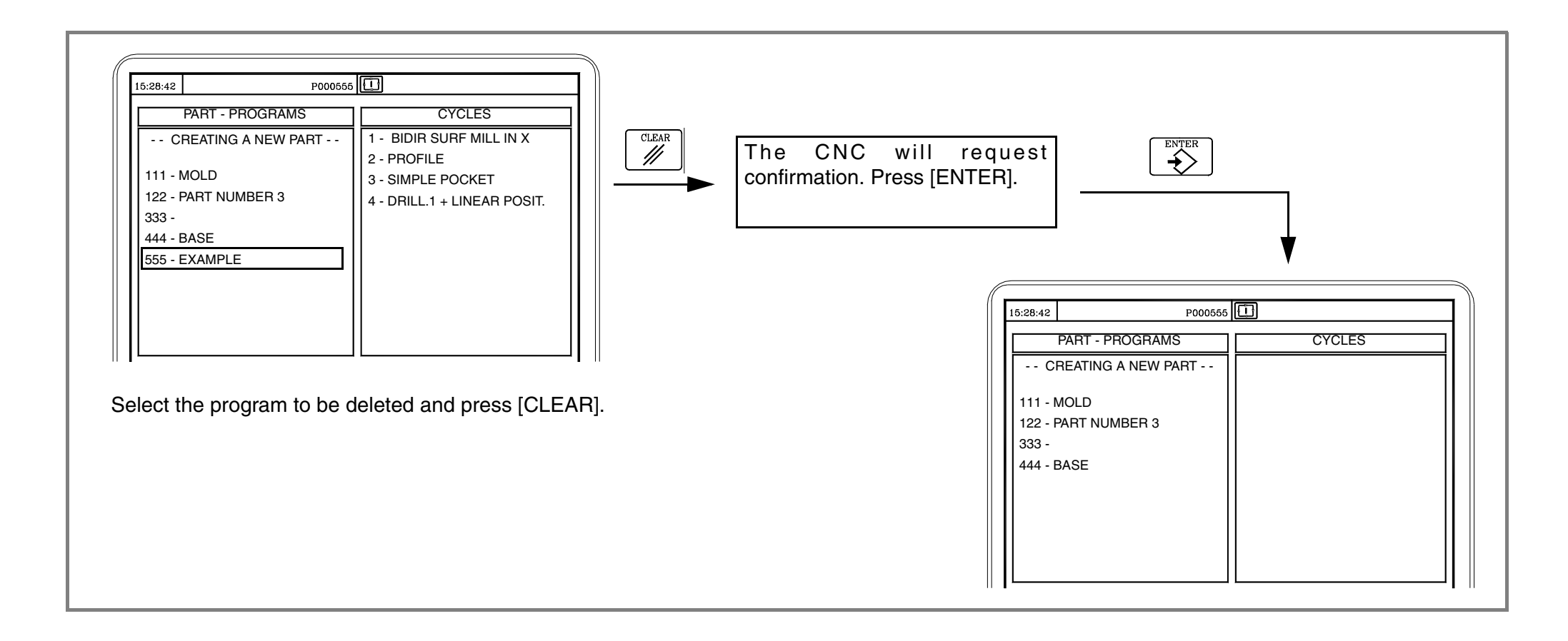

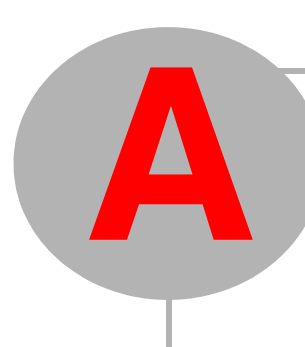

# **PROGRAMMING EXAMPLE.**

### **·MC· Option A**

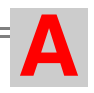

#### **Step 0: Part to be machined.**

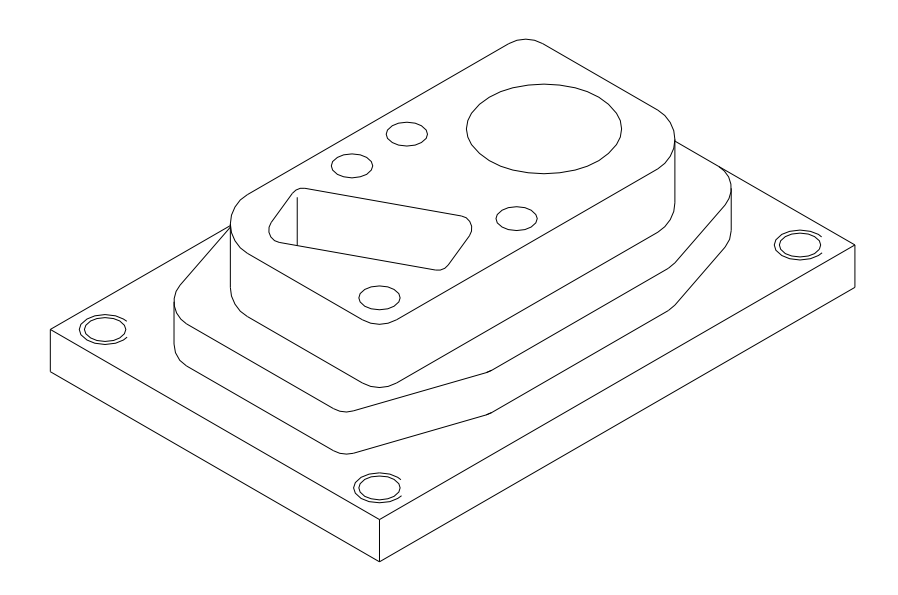

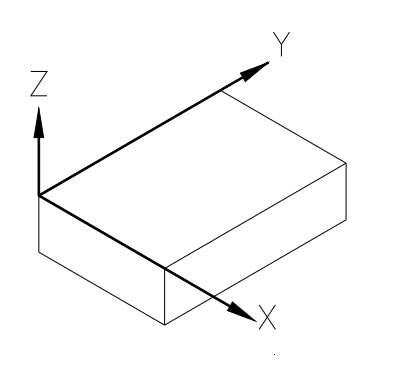

#### **PRIOR CONSIDERATIONS.**

This chapter shows an example of how to write a partprogram.

Remember that the tool number may be different depending on the machine. The tools used in this example are:

T1: Fnd mill  $\varnothing$ 40. T2: Fnd mill  $\varnothing$ 25. T3: End mill Ø10. T4: Center punching drill bit. T5: Drill Ø8. T6: Drill bit Ø5.T7: Tap M-6.

The spindle speed and feedrate are approximate, they may be different from the ones shown here.

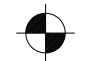

This symbol represents the position of the part zero.

 $\longrightarrow$  **·MC· Option** 

#### **Step 1: Surface milling.**

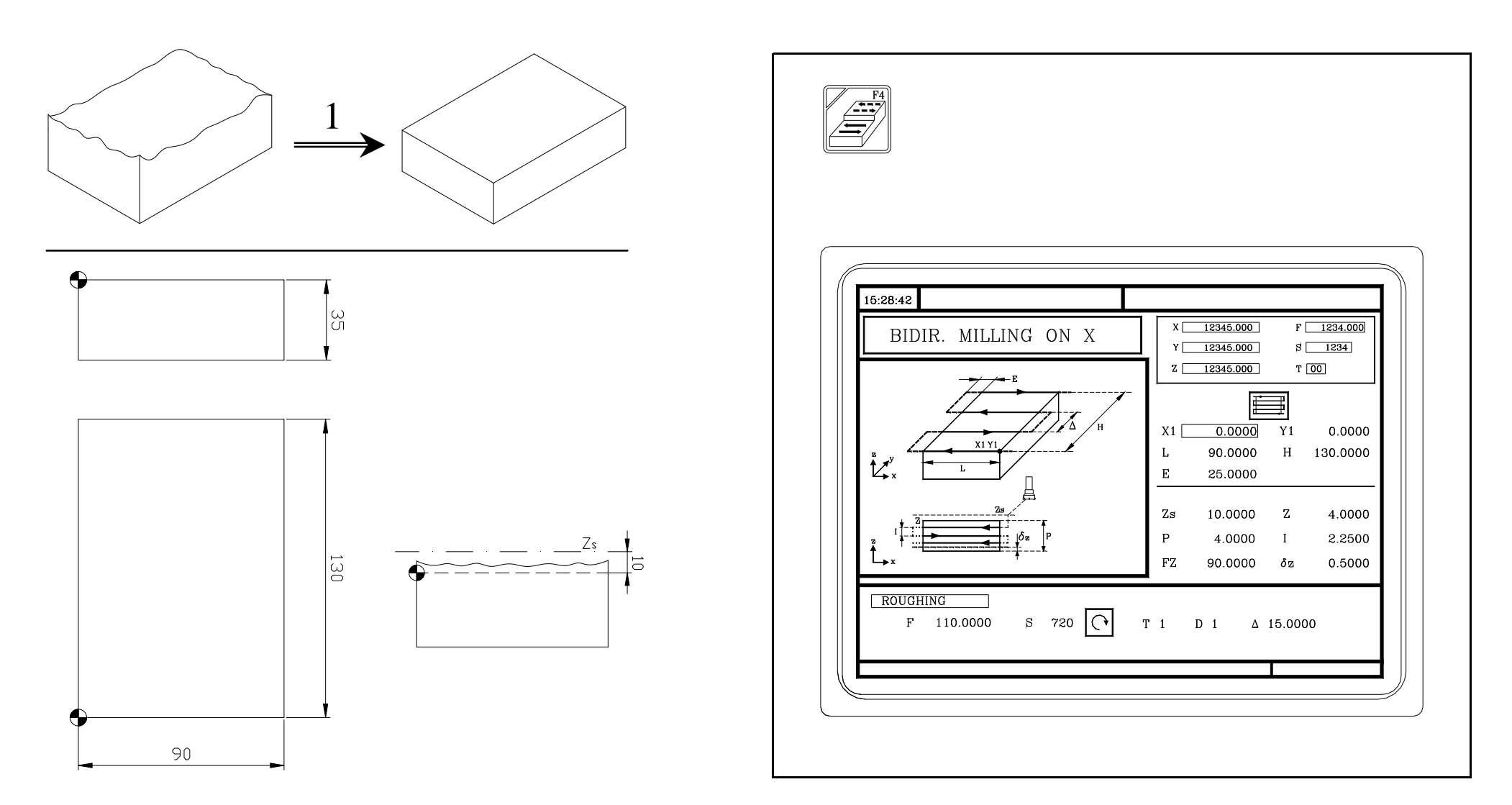

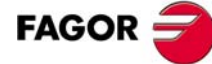

 $\equiv$  **·MC· Option** 

 $F$  1234.000

30,000

6.000

0.0000

5.0000

 $r 6.0000$ 

 $r$  6.0000

 $r$  6.0000

 $r 6.0000$ 

 $r$  6.0000

 $r$  30.0000

 $8$  1234

 $T$  00

 $\overline{r}$ 

 $\frac{1}{\text{Yn} - 30.0000}$ 

 $\overline{\mathbb{Z}}$ 

 $\mathbf{z}$ 

 $\overline{\mathbf{z}}$ 

 $\mathbf{I}$ 

**Step 2: machining of the profile**

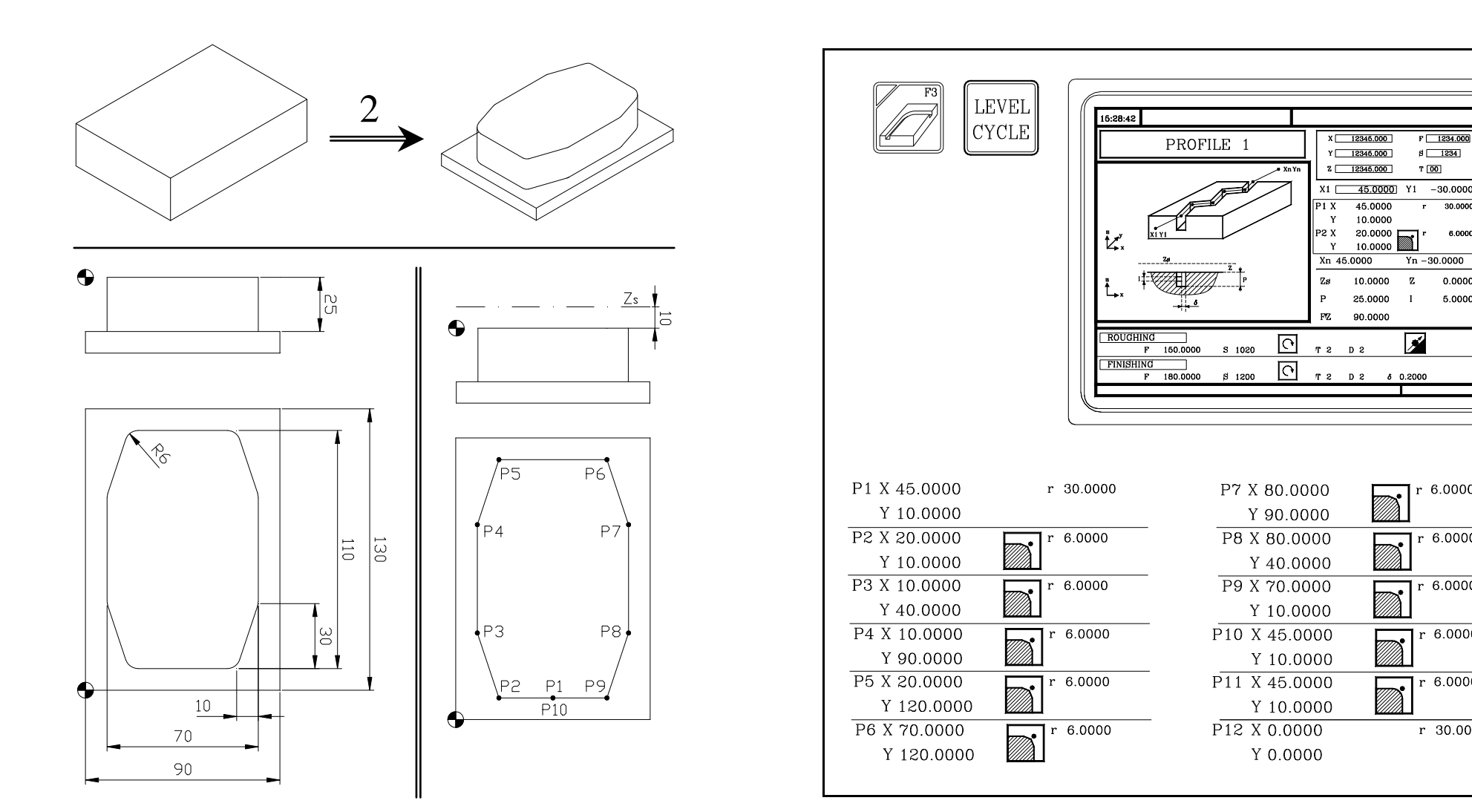

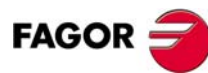

 $\equiv$  **·MC· Option** 

#### **Step 3: Rectangular boss.**

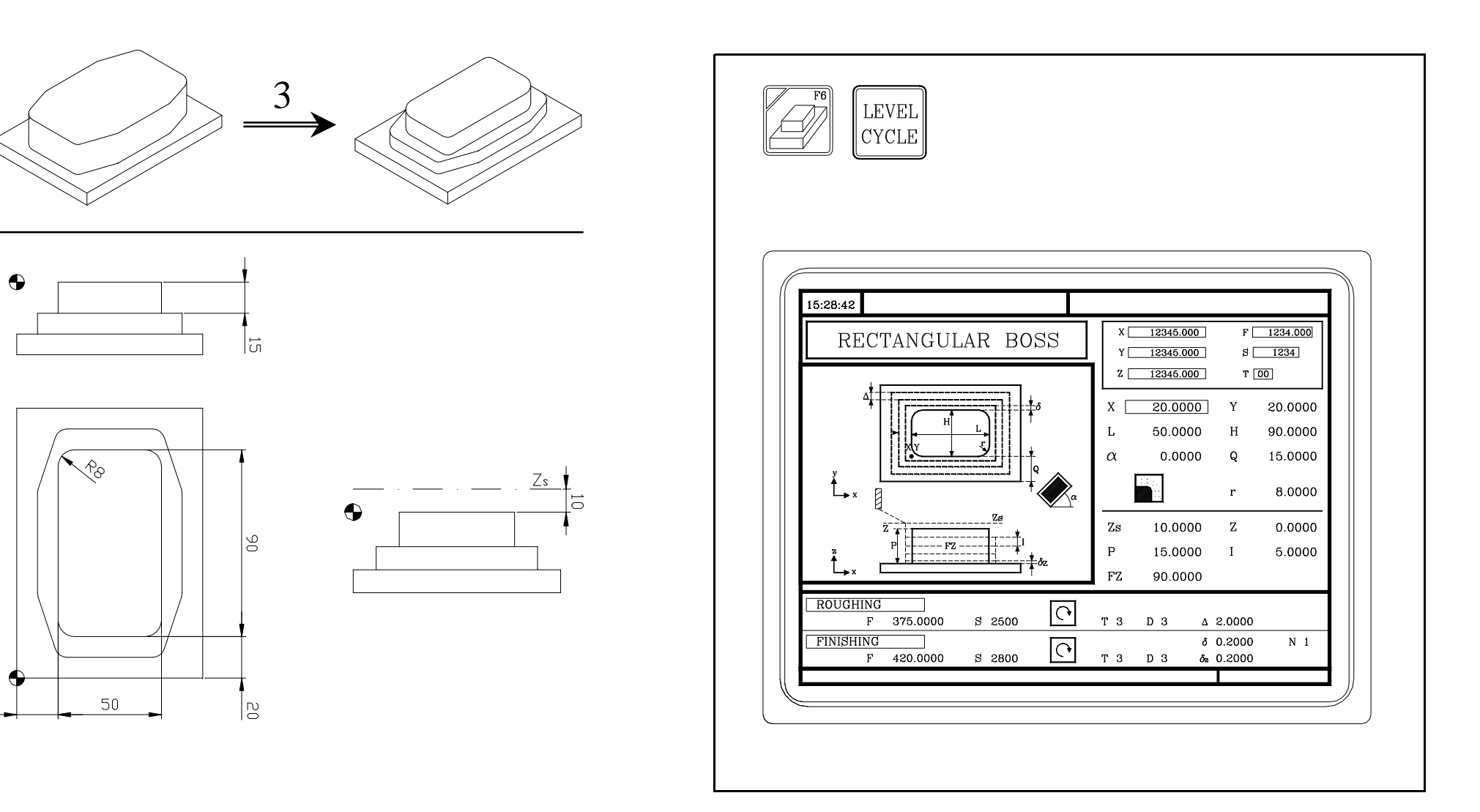

 $FAGOR$   $\equiv$ 

 $\overline{20}$ 

 $\equiv$  **·MC· Option** =

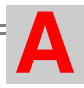

**Step 4: Circular pocket.**

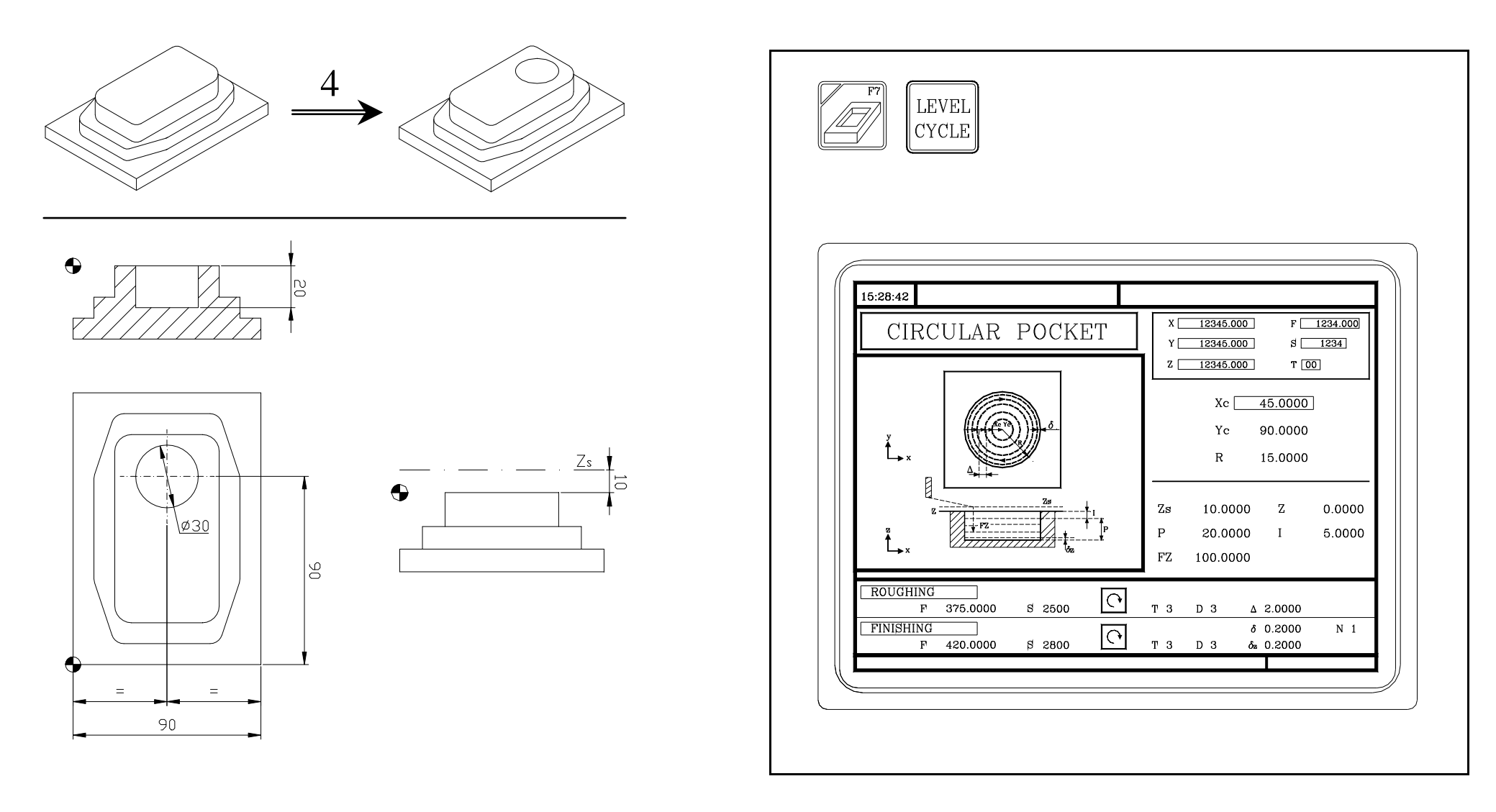

 $\equiv$  **·MC· Option** 

#### **Step 5: Rectangular pocket.**

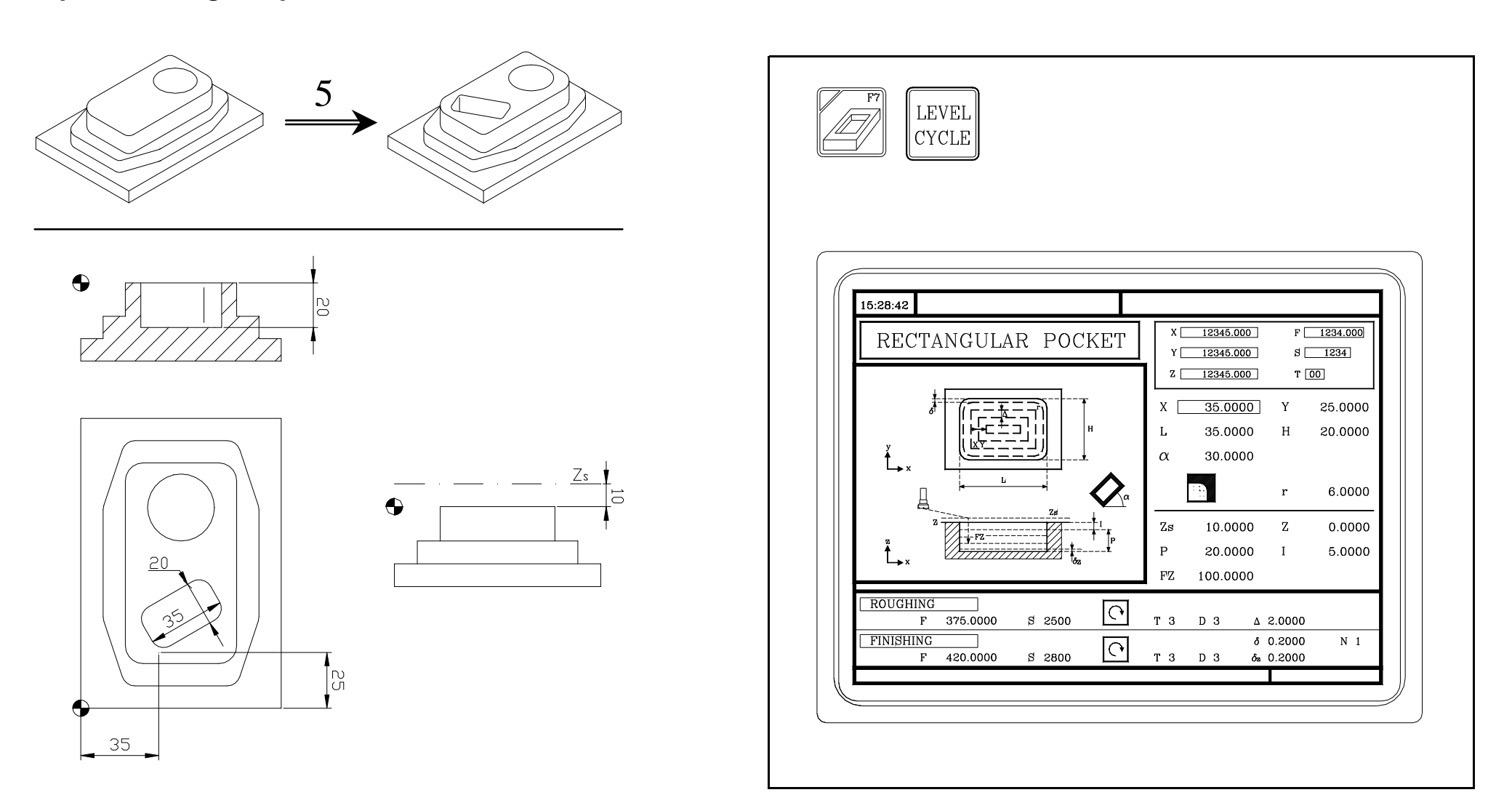

 $FAGOR$   $\equiv$ 

#### $\longrightarrow$  **·MC· Option**

**Step 6: Center punching + multi-point positioning.**

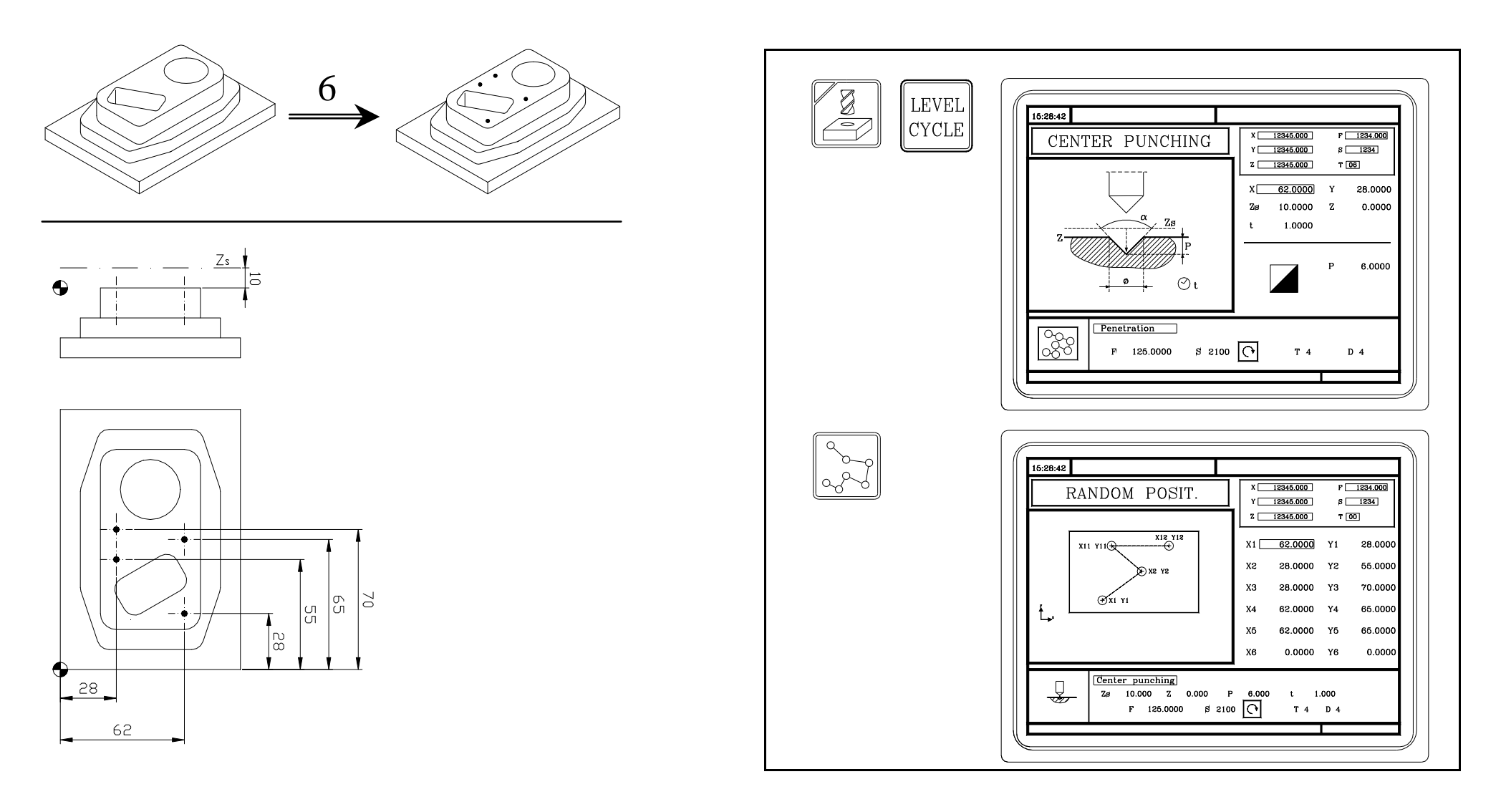

 $\equiv$  **·MC· Option** 

**Step 7: Center point + Multiple positioning in a rectangular pattern.**

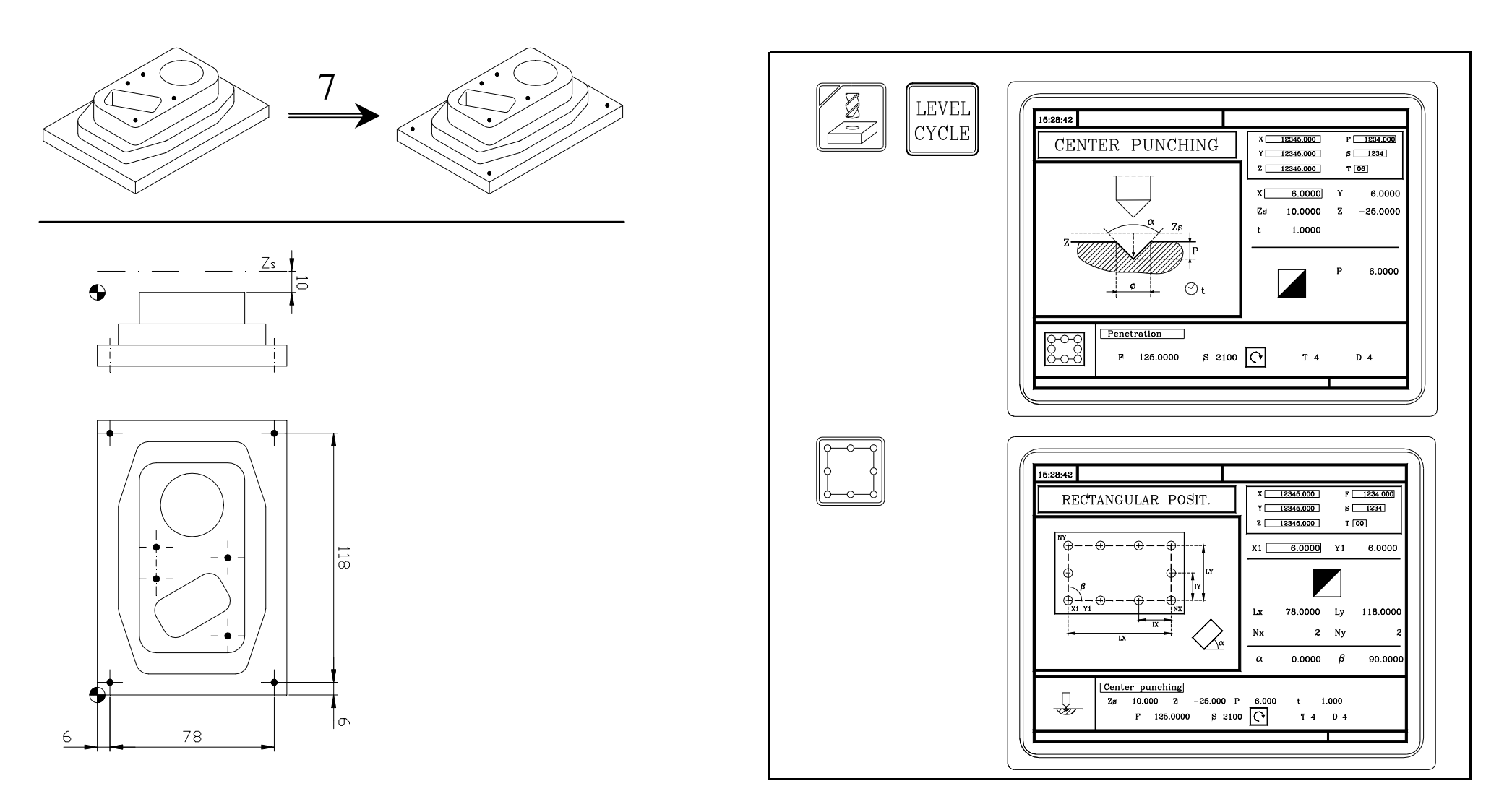

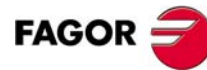
$\equiv$  **·MC· Option** 

**Step 8: Drilling + multi-point positioning.**

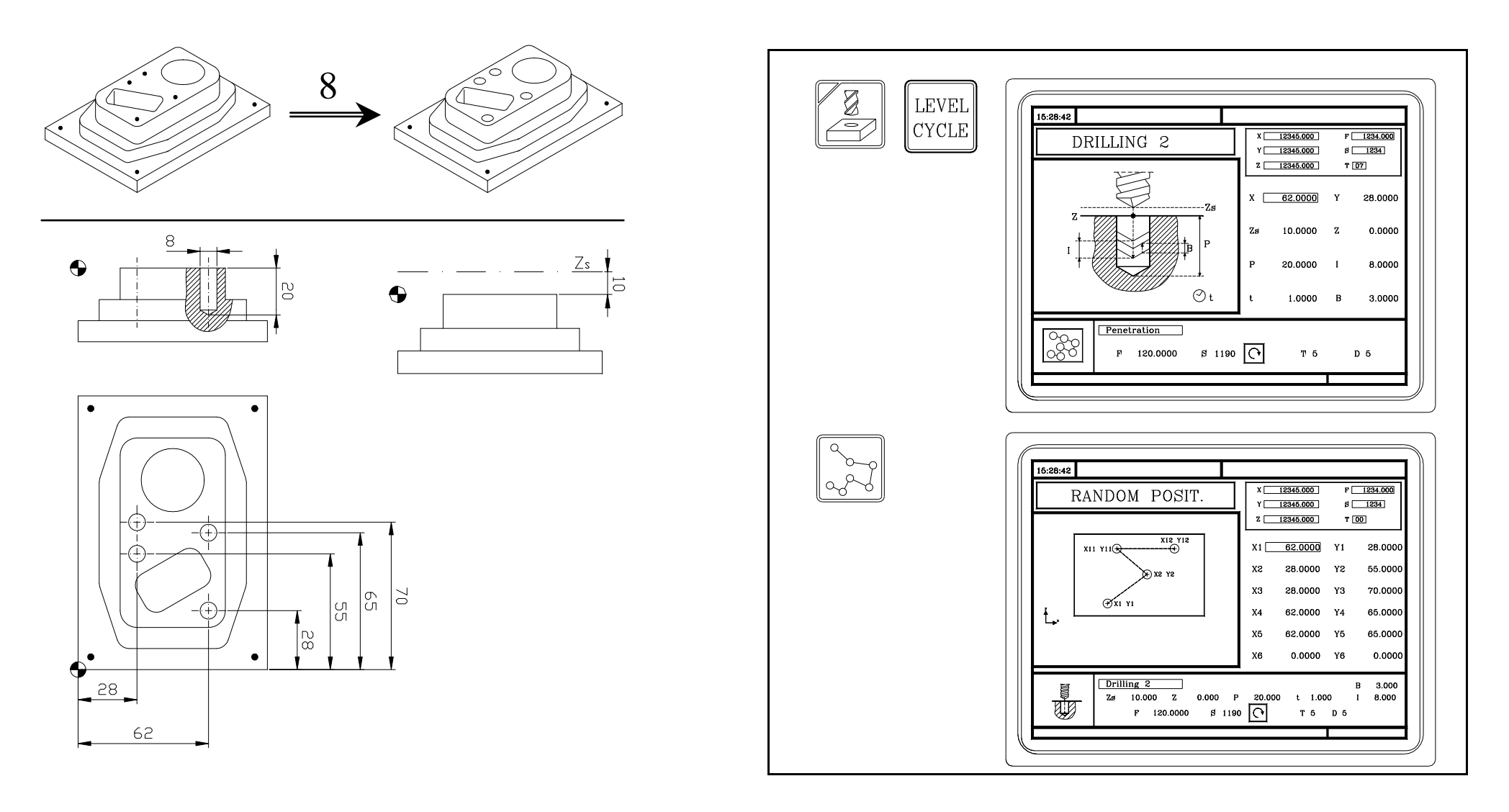

 $\equiv$  **·MC· Option** 

**Step 9: Drilling + Multiple positioning in a rectangular pattern.**

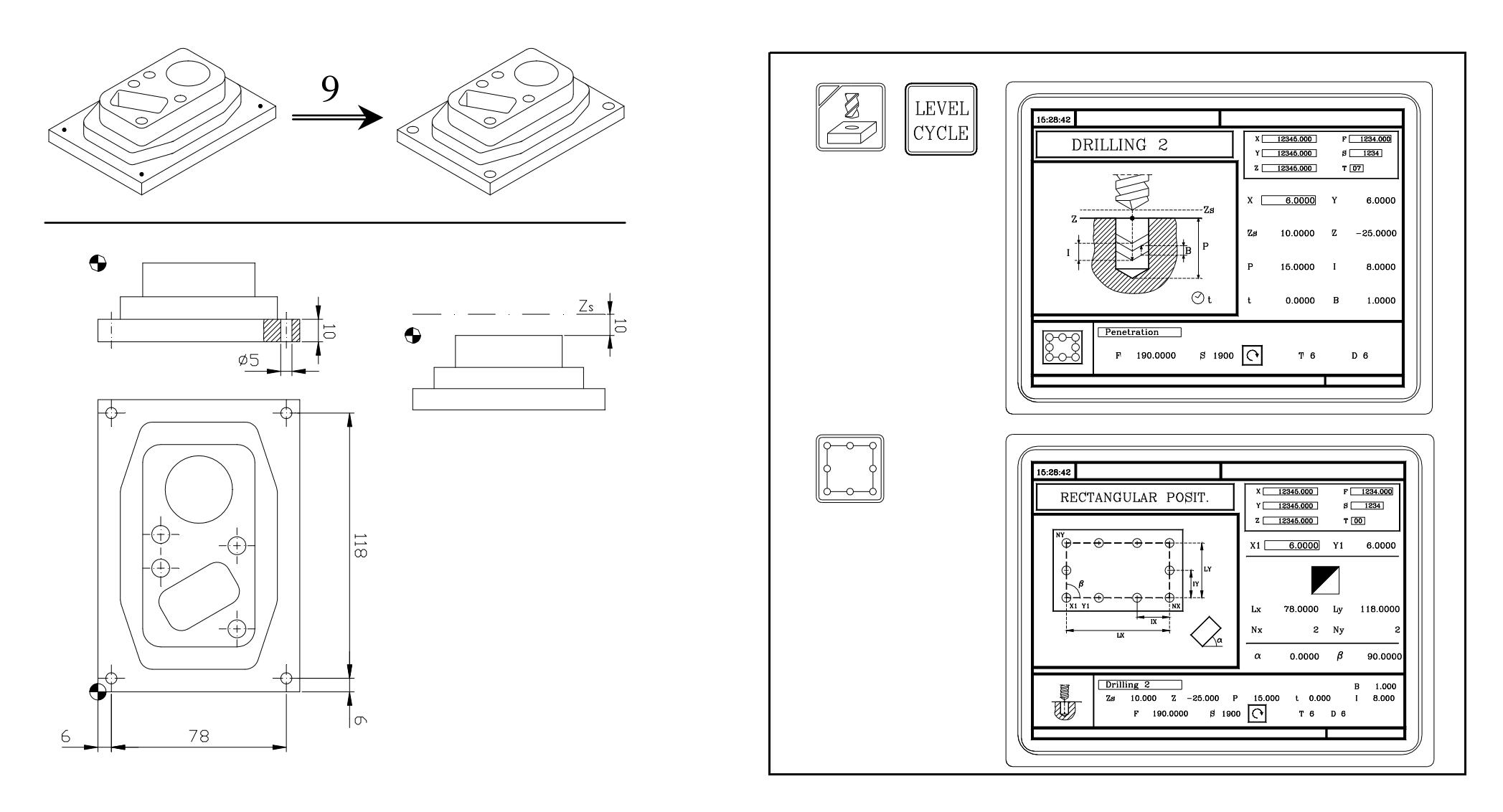

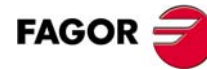

## $\equiv$  **·MC· Option**

**Step 10: Tapping + Multiple positioning in a rectangular pattern.**

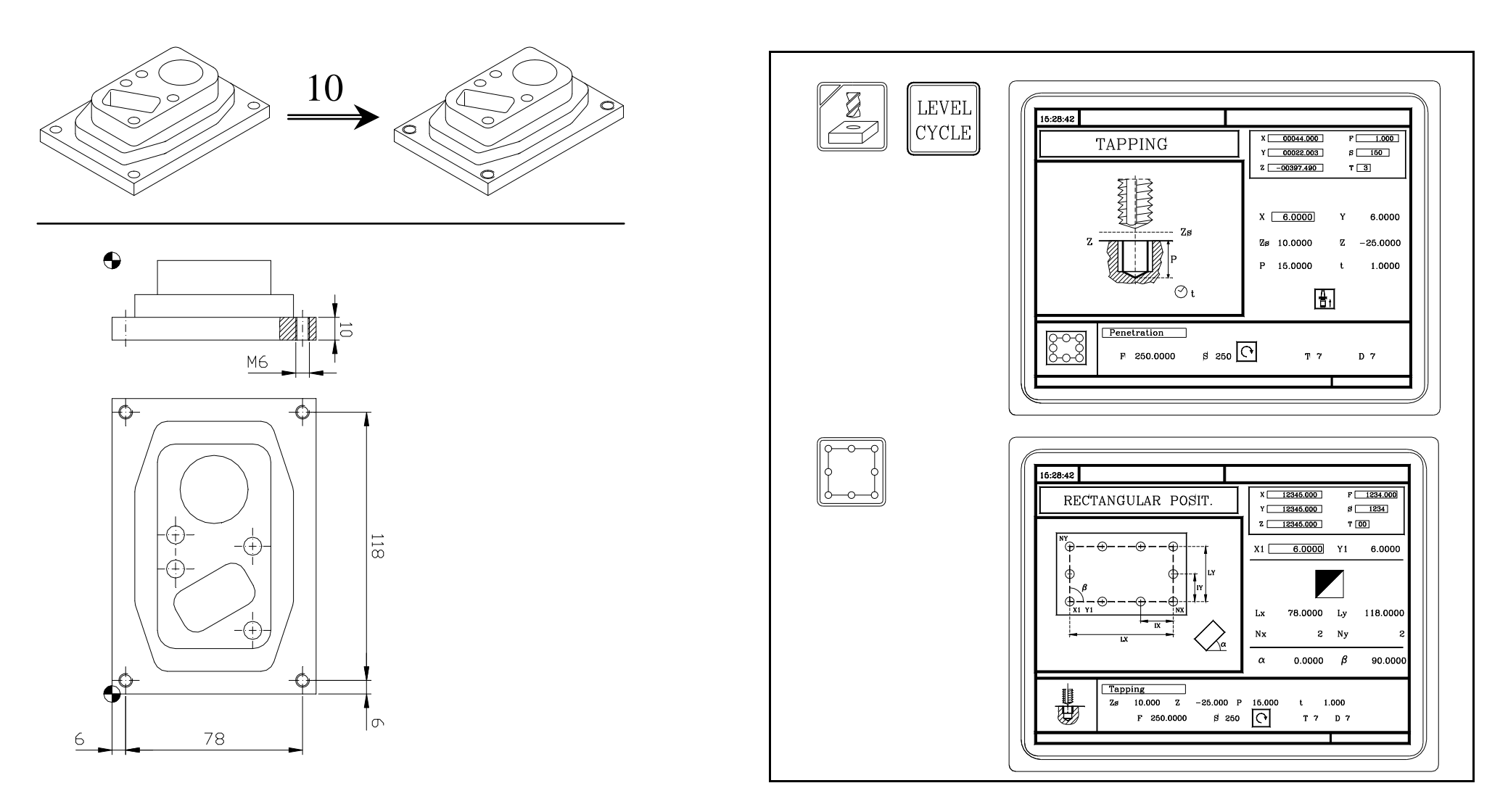

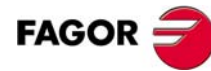

## **·MC· Option A**

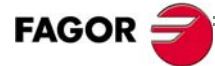